# 凱基隨身營業員(GPhone)操作手冊

#### 2023.05.20

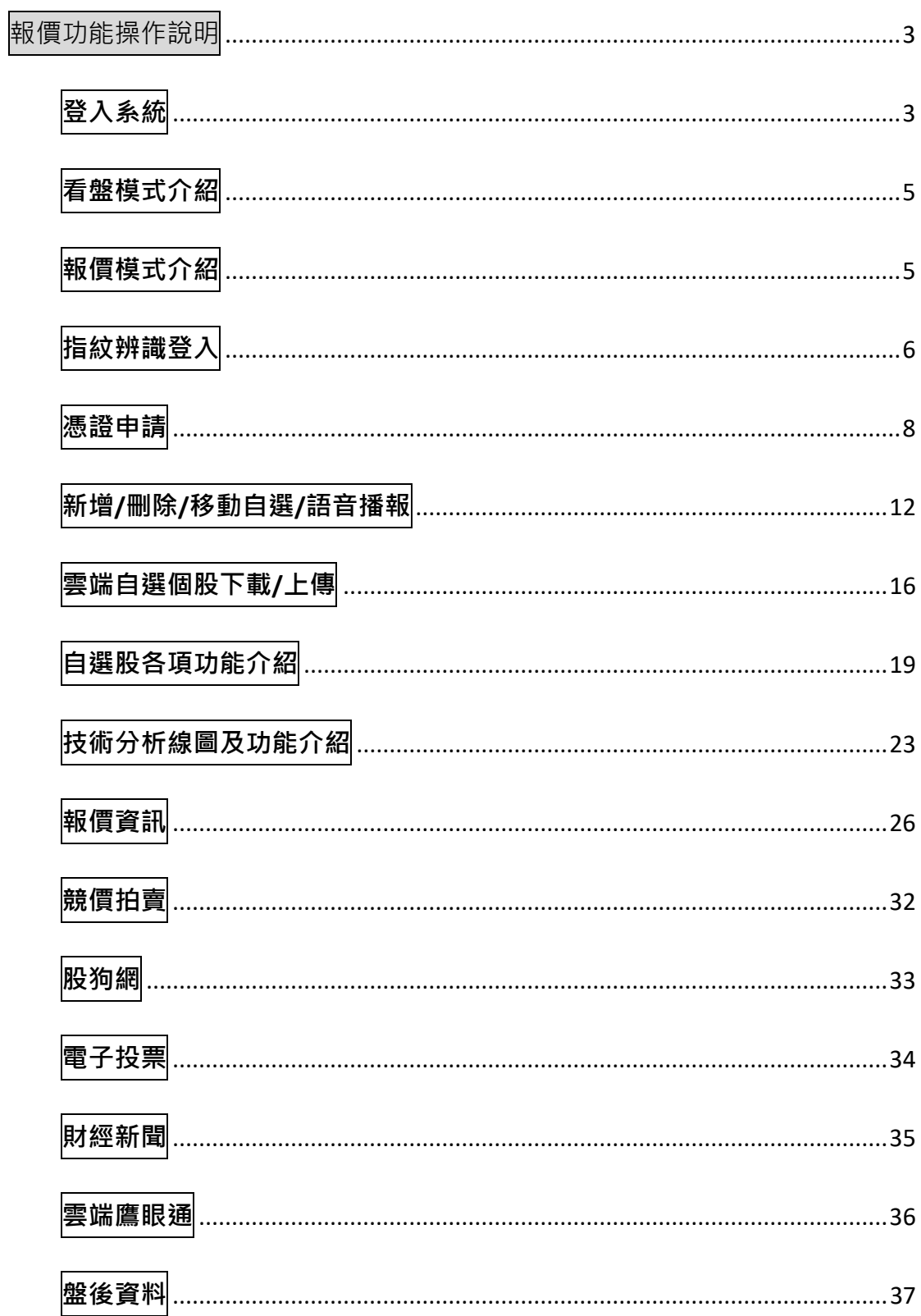

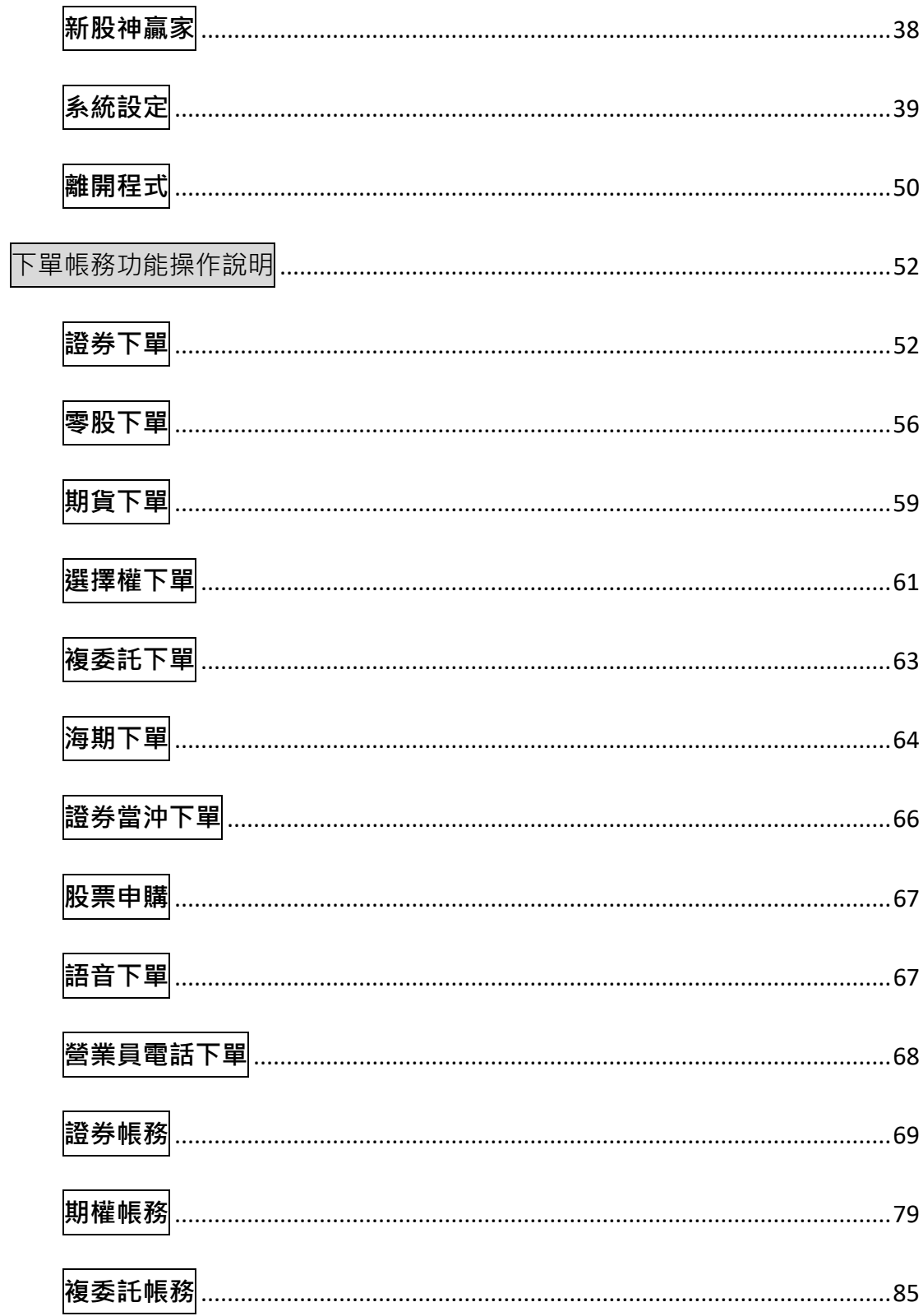

### <span id="page-2-0"></span>**報價功能操作說明**

#### <span id="page-2-1"></span>**登入系統**

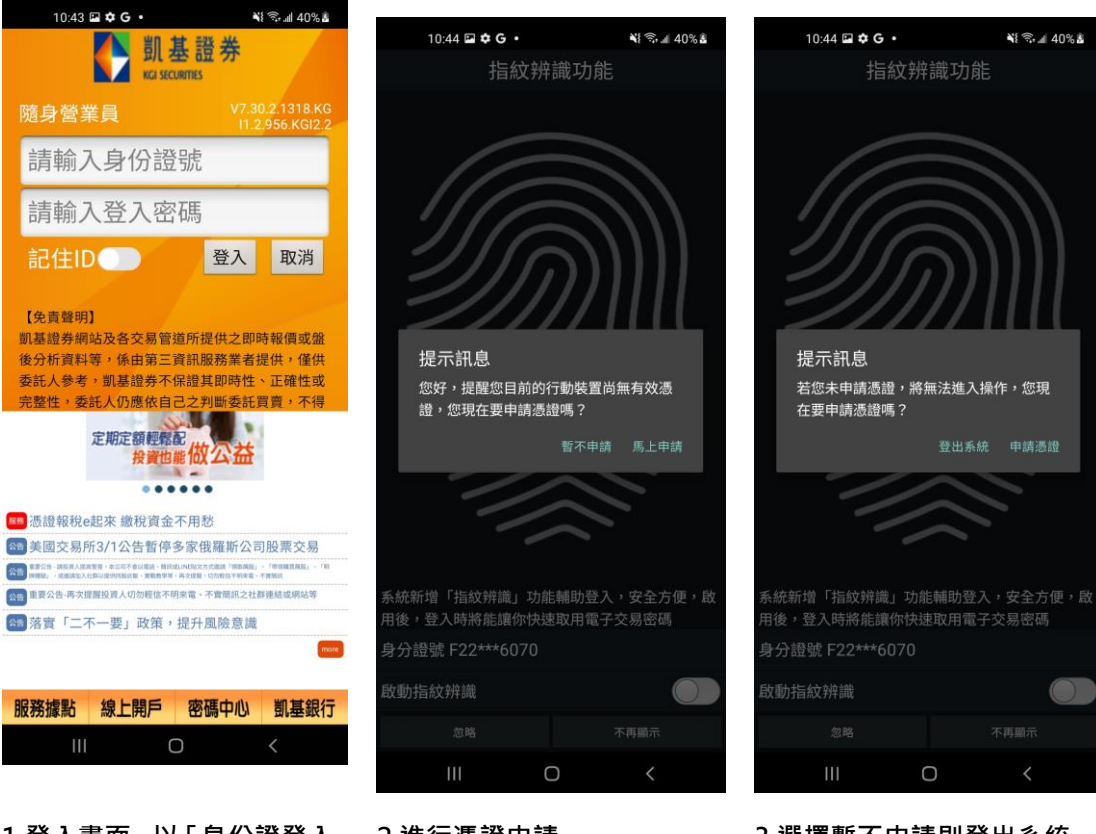

1.登入畫面, 以「身份證登入」 2.進行憑證申請 **>密碼,登入後才能進行交 易,並可選擇是否記住 ID**

**2.進行憑證申請 3.選擇暫不申請則登出系統**

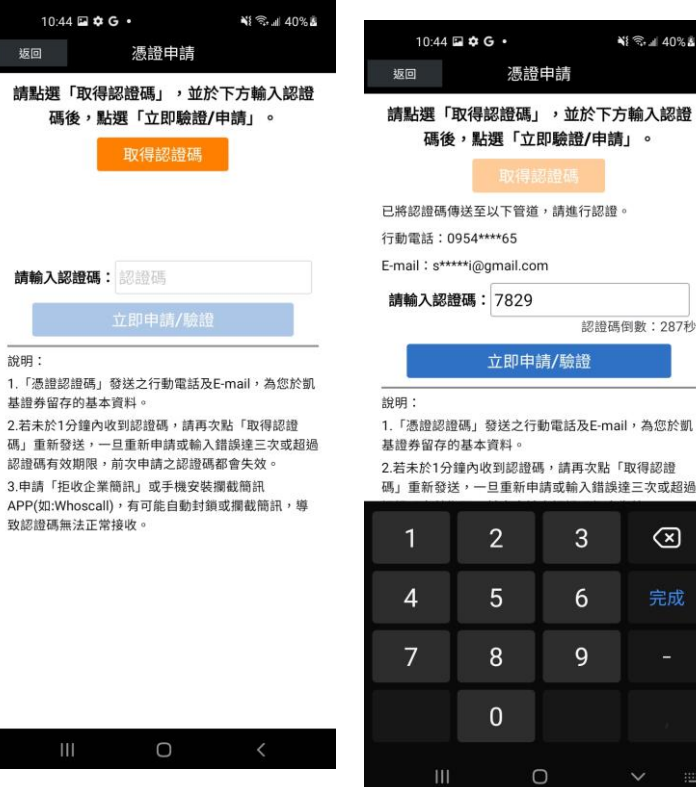

**4.選擇馬上申請進入取得驗證 5.輸入驗證碼,進行驗證申請 6.憑證申請完成,點選確認進 碼畫面,點選取得驗證碼**

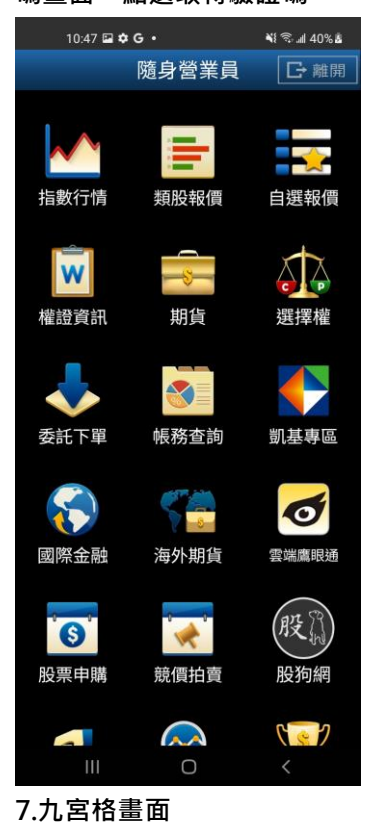

954\*\*\*\*65 \*\*i@gmail.com 碼: 7829 認證碼倒數: 287秒 立即申請/驗證 碼」發送之行動電話及E-mail,為您於凱 基本資料。 。<br>童内收到認證碼,請再次點「取得認證 ,一旦重新申請或輸入錯誤達三次或超過  $\overline{2}$ 3  $\circledcirc$  $\overline{5}$  $6\phantom{a}$ 完成  $\overline{8}$  $\overline{9}$  $\overline{0}$  $\circ$  $\ddot{\phantom{0}}$ 

শা কি.≝ 40% এ

 $\circ$   $\circ$  .

憑證申請

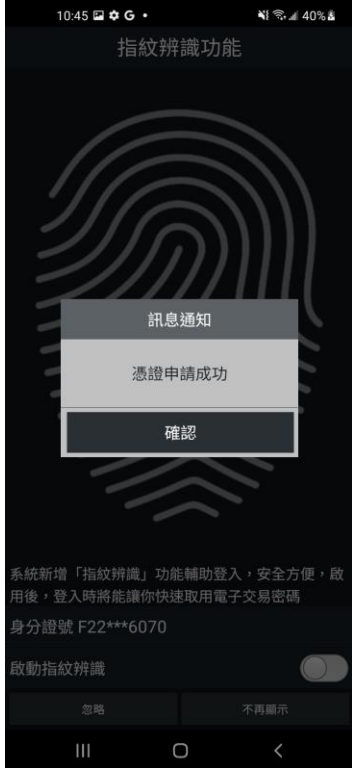

**入九宮格畫面**

# <span id="page-4-0"></span>**看盤模式介紹**

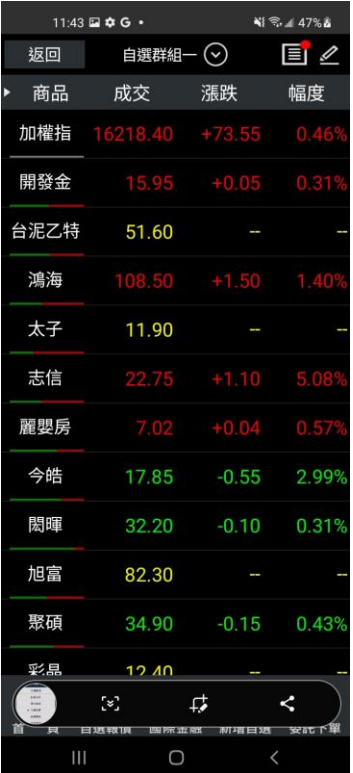

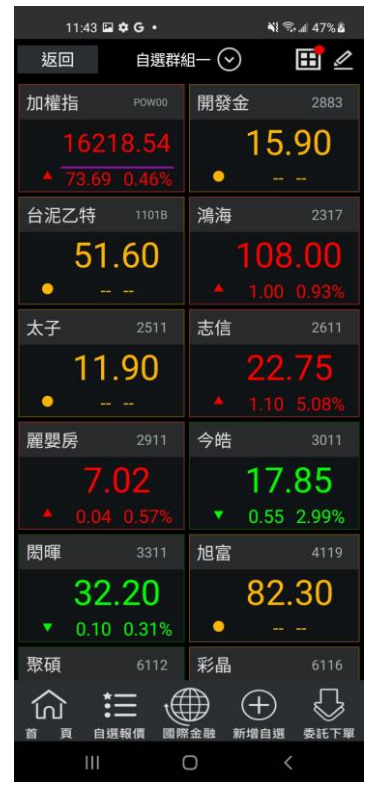

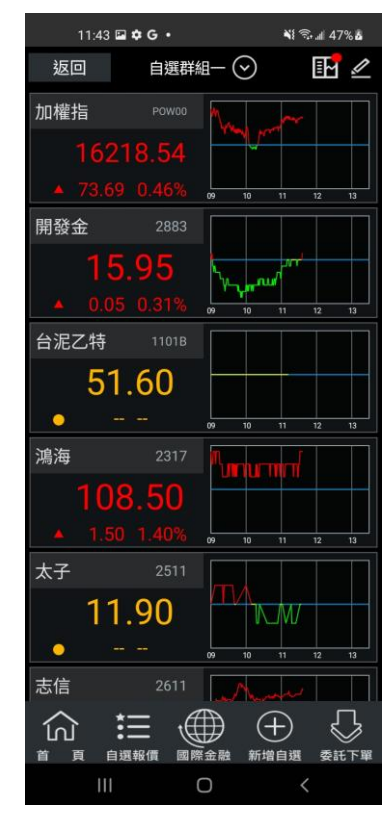

**1. 條列式報價 2. 大字方格報價 3. 大字+走勢報價**

<span id="page-4-1"></span>**報價模式介紹**

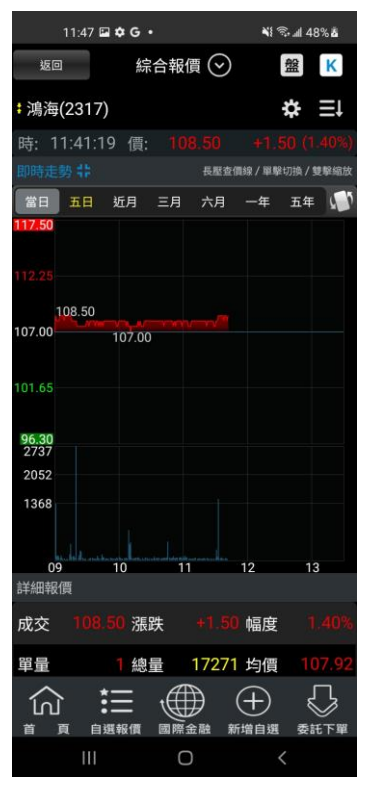

**1. 舊版報價模式-新增綜合報 價:支援將客戶常看功能(即時 走勢/詳細報價/即時明細/五 檔報價/分價量表)於同一頁面 呈現,客戶可透過上下滑動的 方式,更快速的獲取資訊**

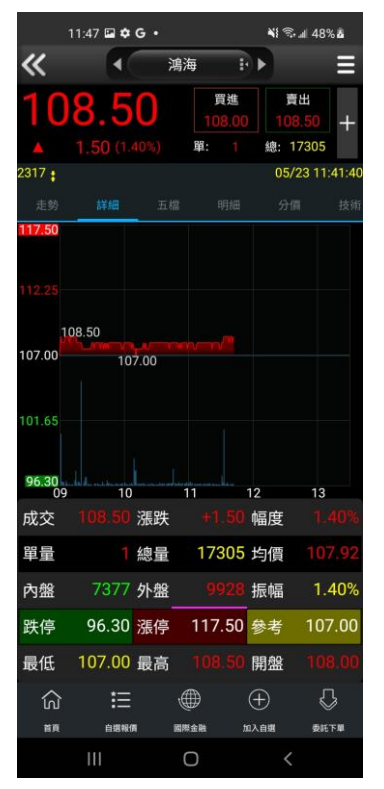

**2. 單視窗報價模式-支援客戶 可透過左右滑動的方式觀看所 想使用的功能。**

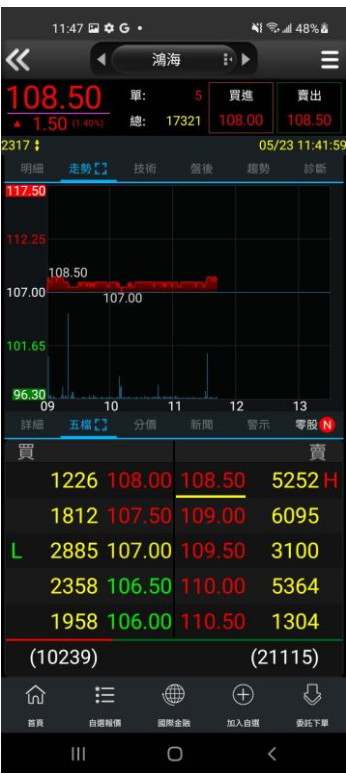

**3. 雙視窗報價模式-新增分割 切換視窗模式,投資者可組合 個人化資訊視窗-透過上下分** 割視窗, 單指左右滑動視窗, **可隨自身看盤習慣,自由切換 關注選項,獲得最理想的報價 資訊**

#### <span id="page-5-0"></span>**指紋辨識登入**

**使用範圍:三星及 android OS 6.0 以上支援指紋辨識功能之行動裝置 指紋辨識登入**

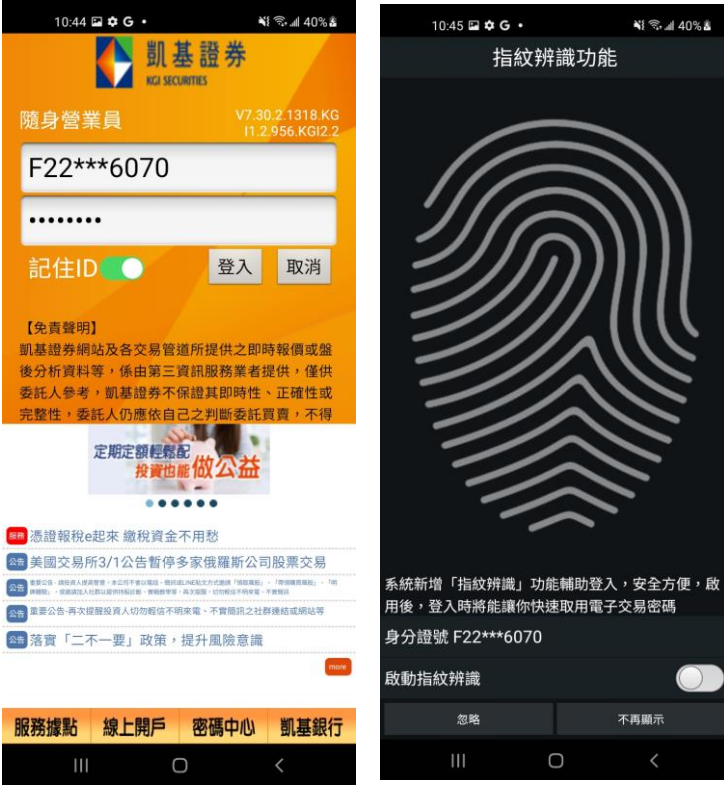

**1. 登入畫面,以「身份證登入」 >密碼**

**2. 點選【啟動指紋辨識】,可 選擇之後【不再顯示】指紋辨 識通知,或是點選【忽略】每 次登入確認是否啟動指紋辨識**

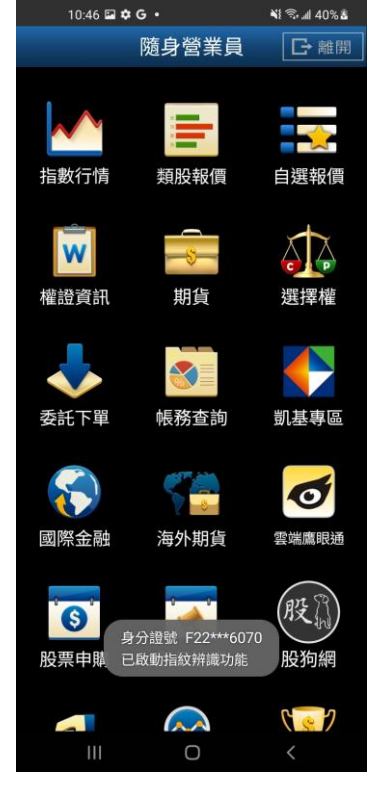

**3. 點選啟動指紋辨識畫面會 出現已啟動指紋辨識**

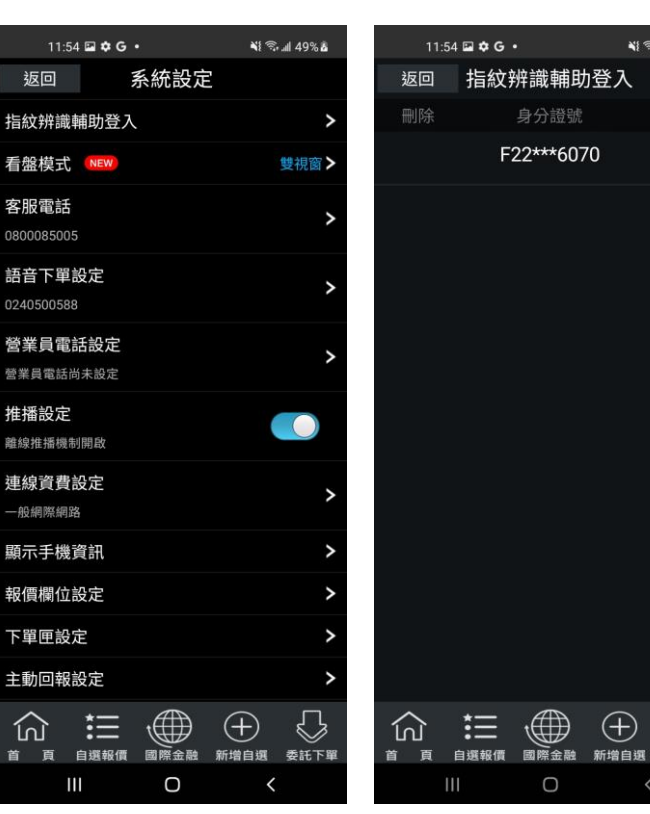

 $\bigcirc$ 

-<br>N1 % all 49% a

啟用

**CO** 

 $\bigoplus$ 

 $\cup$ 

 $\mathbb{C}$ 

委託下單

**4. 登入系統後,點選【指紋辨 5. 系統可顯示已使用指紋辨 識輔助登入】**

**識綁定可登入隨身營業員之身 份證字號,並顯示目前登入之 身份證字號**

#### <span id="page-7-0"></span>**憑證申請**

**一、登入時進行憑證申請作業**

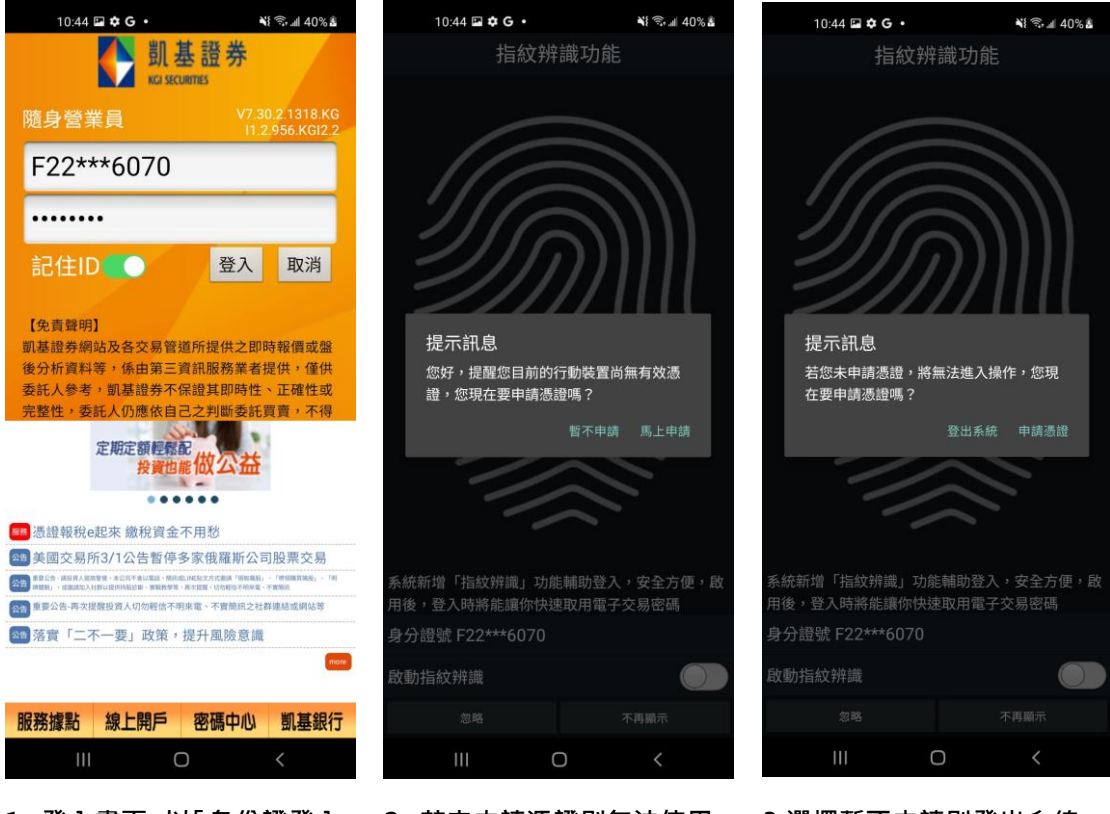

**1. 登入畫面,以「身份證登入」 2. 若未申請憑證則無法使用 >密碼,登入後才能進行交 易,並可選擇是否記住 ID**

**APP,請點選 【馬上申請】進 行憑證申請**

**3.選擇暫不申請則登出系統**

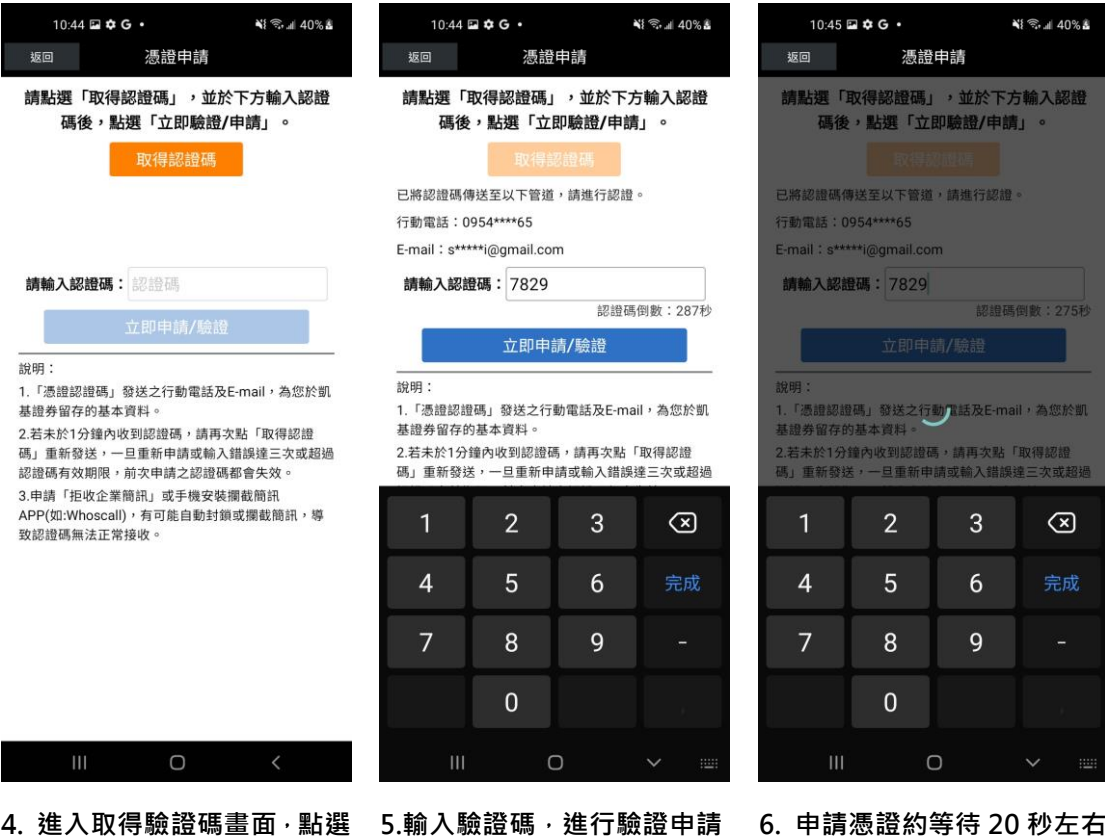

# **取得驗證碼**

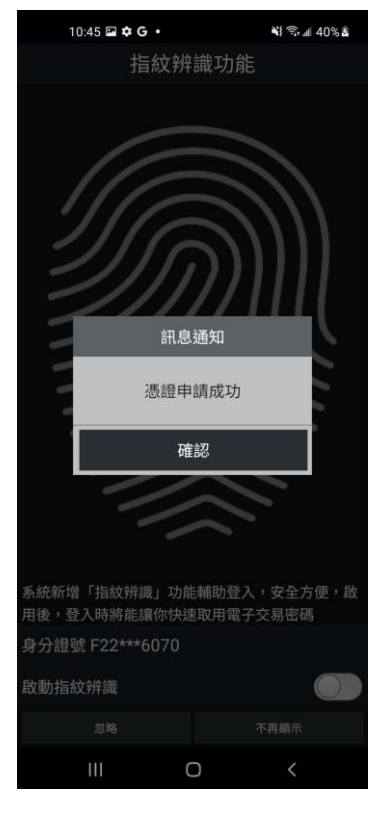

**7. 便可成功完成憑證申請行**

#### **二、由帳號管理進行憑證申請作業**

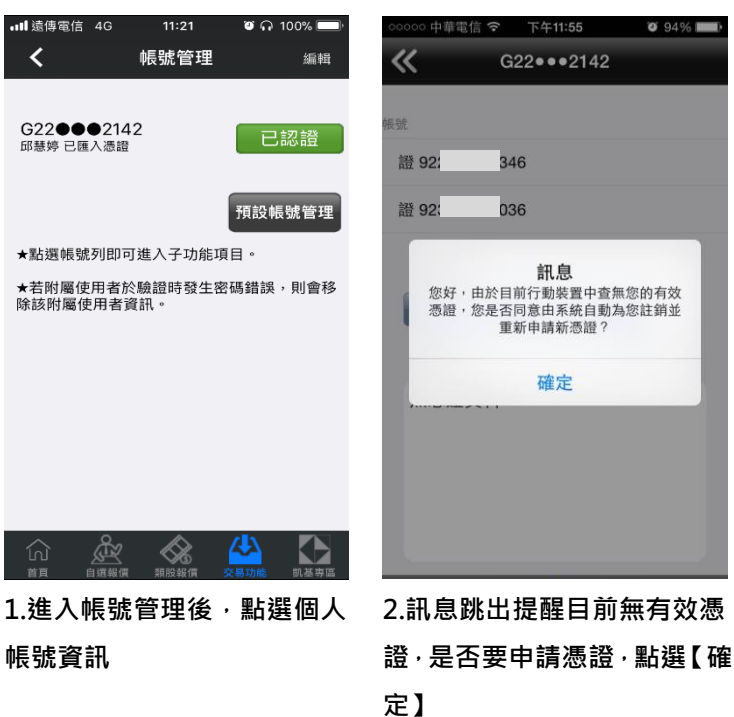

**E411-55** 

訊息

確定

憑證申請

立即申請/驗證

 $\overline{3}$ 

 $6\phantom{a}$ 

 $\overline{q}$ 

 $\circledcirc$ 

 $\overline{2}$ 

 $\overline{5}$ 

 $\overline{8}$ 

 $\overline{0}$ 

 $\bigcirc$ 

 $0.0406$ 

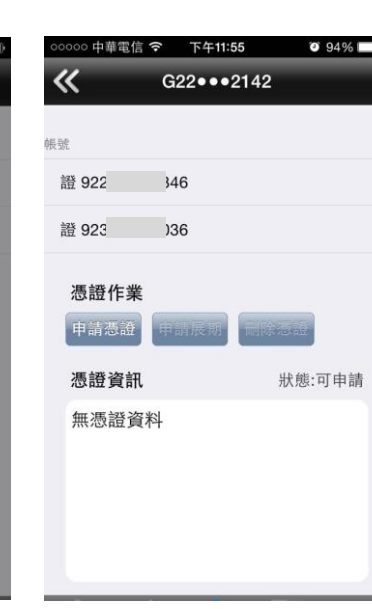

**3.於憑證資訊點選【申請憑證】**

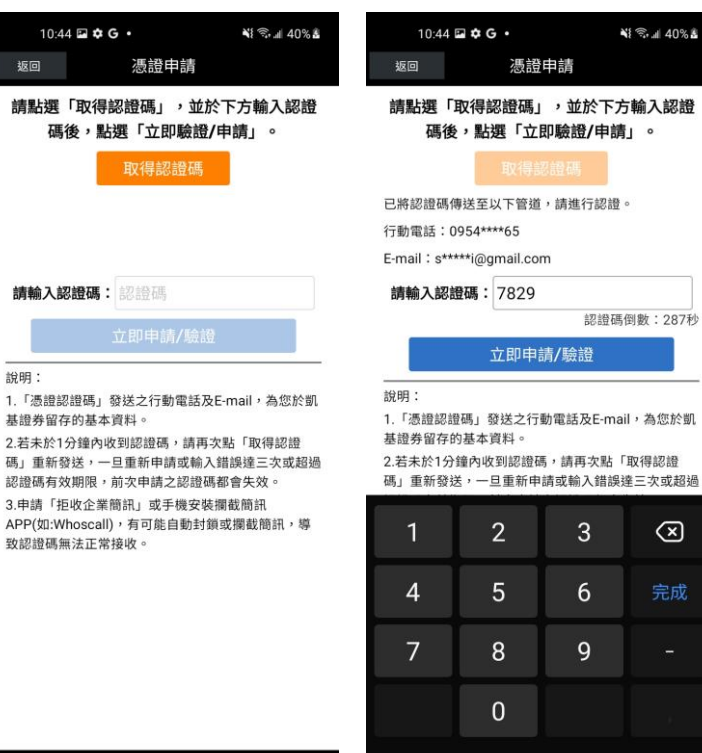

說

 $\mathbf{1}$ 

基

認

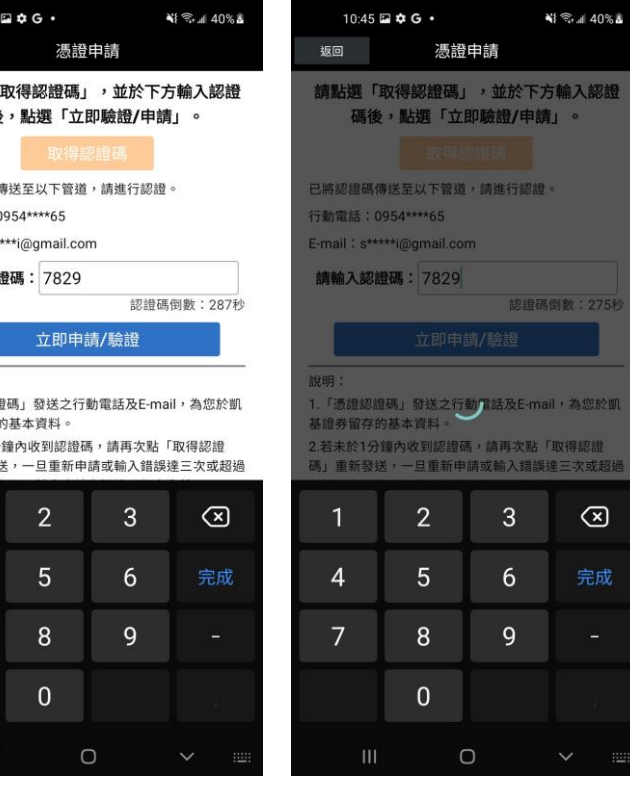

4. 進入取得驗證碼畫面,點選 5.輸入驗證碼,進行驗證申請 **取得驗證碼**

 $\bigcirc$ 

**5.輸入驗證碼,進行驗證申請 6. 申請憑證約等待 20 秒左右**

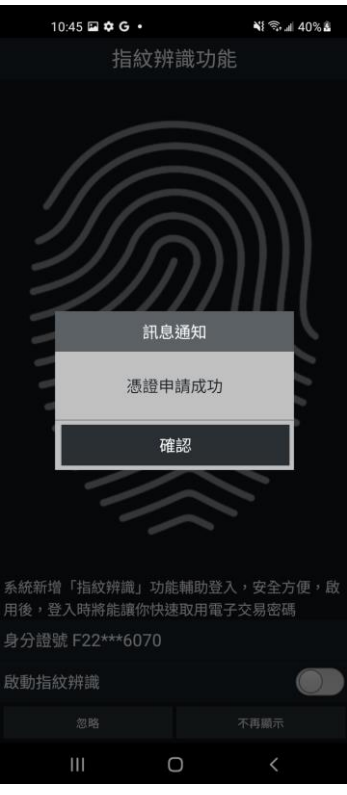

**7. 便可成功完成憑證申請行 交易**

#### **三、憑證刪除**

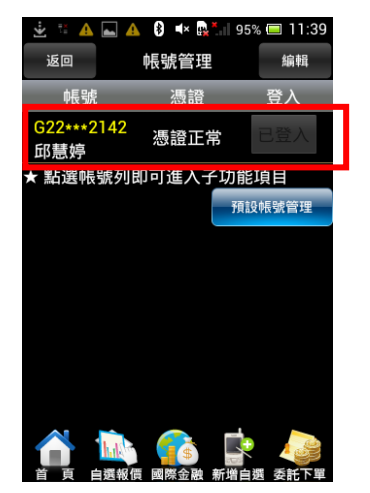

**1. 進入帳號管理後,點選個人 帳號資訊**

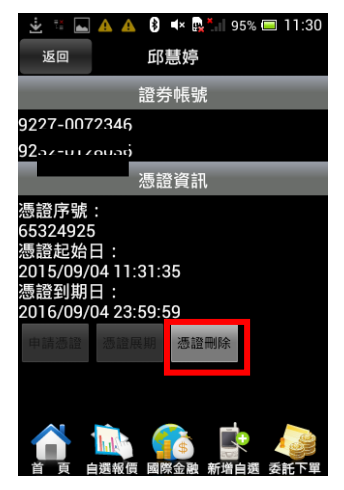

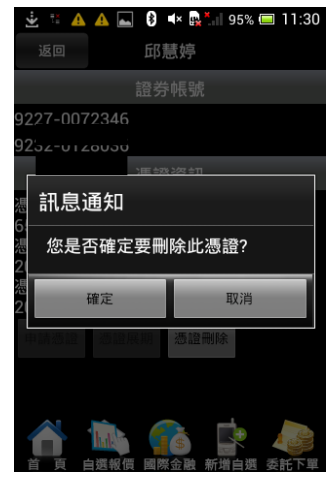

**2. 點選【憑證刪除】 3. 訊息通知是否要刪除此 憑證,點選【確定】**

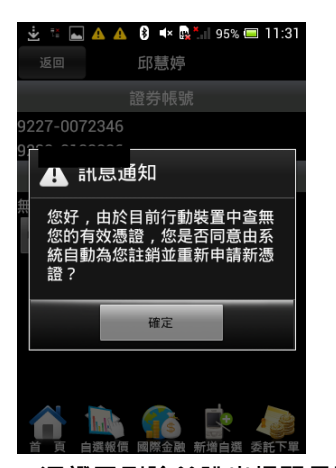

**4.憑證已刪除並跳出提醒是否 要進行憑證申請**

#### <span id="page-11-0"></span>**新增/刪除/移動自選/語音播報**

#### **一、新增自選-由自選群組輸入代號/名稱**

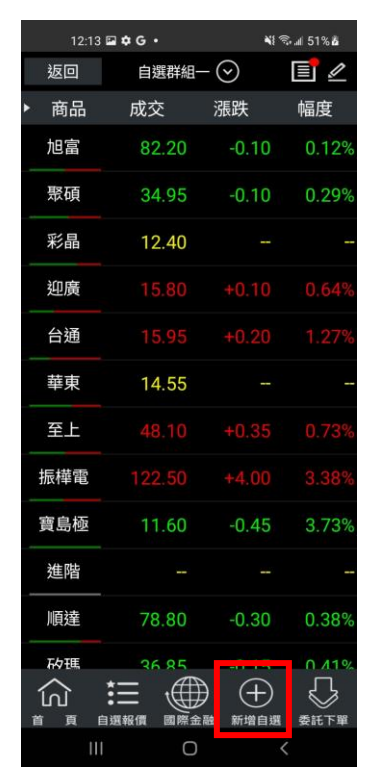

**1.點選主功能選單【新增自選】 2.輸入欲新增的股票代號或名**

 $\leqslant$   $\approx$  4 51%  $\alpha$  $12:13 \boxtimes \bullet G$  + 国 自選群組一(~) 商品 成交 聚石 加入自選 彩 2330 取消 確定 台通 14.55 죽 |- $2330$   $220.130.221.69$   $220.128.150.81$  ... 2 3 4 5 6 7 8 9 0 wertyuiop  $\mathbf{q}$ sdfghjkl  $\Diamond$ z x c v b n m  $\qquad \qquad \textcircled{\scriptsize{R}}$ !?# 123 , EN(US) . ⊕ 完成

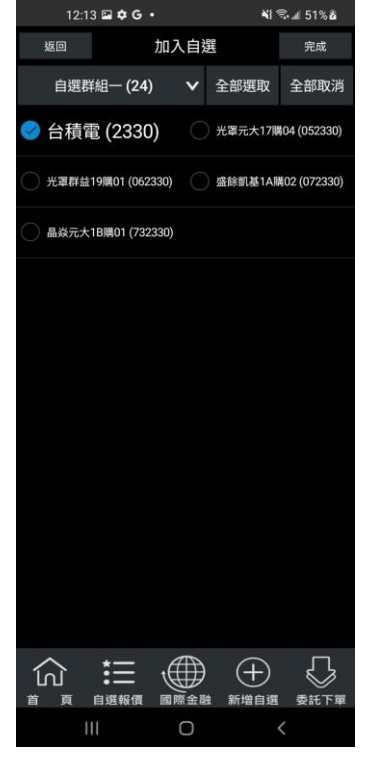

**3.勾選欲加入自選之商品,點 選右上【完成】鈕即加入自選**

**稱**

**二、新增自選-由類股報價**

| 12:17 2 0 G ·                                    | ∛ 多. 51% 6                          |                      |                                                       | 12:18 2 \$ G · | 41 全国 51% &                   |
|--------------------------------------------------|-------------------------------------|----------------------|-------------------------------------------------------|----------------|-------------------------------|
| 隨身營業員                                            | □ 離開                                | 12:17 2 \$ G ·<br>返回 | ∛ 多. 151% &<br>類股報價                                   | 返回             | 加入自選<br>完成                    |
|                                                  |                                     |                      | 台股                                                    | 自選群組一 (25)     | 全部選取<br>全部取消<br>v             |
|                                                  |                                     | 請輸入商品代號或商品名稱         | 搜尋                                                    | 台泥 (1101)      | 台泥乙特 (1101B)<br>$\bigcirc$    |
| 指數行情<br>類股報價                                     | 自選報價                                |                      | 上市類股                                                  | 亞泥 (1102)      | ● 嘉泥 (1103)                   |
|                                                  |                                     |                      | 上櫃類股                                                  | 環泥 (1104)      | ● 幸福 (1108)                   |
|                                                  |                                     |                      | 熱門排行                                                  | 信大 (1109)      | ● 東泥 (1110)                   |
| 權證資訊<br>期貨                                       | 巽墿權                                 |                      | 興櫃類股                                                  |                |                               |
|                                                  |                                     |                      | 產業類股                                                  |                |                               |
| 委託下單<br>帳務查詢                                     | 凱基專區                                |                      | 集團類股<br>概念類股                                          |                |                               |
|                                                  |                                     |                      | 零股專區                                                  |                |                               |
|                                                  | $\bullet$                           |                      |                                                       |                |                               |
| 國際金融<br>海外期貨                                     | 雲端鷹眼通                               |                      |                                                       |                |                               |
|                                                  | 股                                   |                      |                                                       |                |                               |
| $\bullet$<br>股票申購<br>競價拍賣                        | 股狗網                                 |                      |                                                       |                |                               |
|                                                  |                                     | 仞                    | Œ                                                     |                | $\bigotimes$<br>$^{(+)}$      |
| $\Omega$<br>$\cup$<br>Ш                          | $Y - 7$<br>$\overline{\phantom{0}}$ | 自選報價<br>百<br>Ш       | 新增自選<br>國際金融<br>委託下單<br>O<br>$\overline{\phantom{0}}$ | 自選報價<br>Ш      | 新增自選<br>國際金融<br>委託下單<br>O     |
|                                                  |                                     |                      |                                                       |                |                               |
| 1.點選首頁【類股報價】                                     |                                     | 2.選取類股 > 子分類         |                                                       |                | 3.點選主選單【新增自選】                 |
| 12:18 2 0 0 ·                                    | ∛ 零⊿ 51% &                          | 12:19 日 辛 G ·        | ∛ 图 151%                                              | 12:19 2 0 G ·  |                               |
| 返回<br>加入自選                                       | 完成                                  | 返回                   | 加入自選<br>完成<br>$\checkmark$                            | 返回<br>自選群組二    | 加入自選<br>完成<br>全部選取<br>全部取消    |
| 自選群組-(25)<br>全部選取<br>$\vee$<br>台泥 (1101)         | 全部取消<br>台泥乙特 (1101B)                | 自選群組二<br>台泥 (1101)   | 全部選取<br>全部取消<br>○ 台泥乙特 (1101B)                        | 台泥 (1101)      | 台泥乙特 (1101B)<br>$\cup$        |
|                                                  |                                     |                      |                                                       | 亞泥 (1102)      | ● 嘉泥 (1103)                   |
| ◎ 嘉泥 (1103)<br>亞泥 (1102)<br>自選群組選擇               |                                     | 亞泥 (1102)            | ● 嘉泥 (1103)                                           |                |                               |
| 自選群組-(25)                                        |                                     | 環泥 (1104)            | ● 幸福 (1108)                                           | 環泥 (1104)      | ● 幸福 (1108)                   |
| 自選群組二(2)                                         |                                     | 信大 (1109)            | ● 東泥 (1110)                                           | 信大 (1109)      | ● 東泥 (1110)                   |
| 自選群組三(2)                                         |                                     |                      |                                                       |                |                               |
|                                                  |                                     |                      |                                                       |                |                               |
| 自選群組四(2)                                         |                                     |                      |                                                       |                |                               |
| 自選群組五(2)                                         |                                     |                      |                                                       |                |                               |
| 返回                                               |                                     |                      |                                                       |                |                               |
|                                                  |                                     |                      |                                                       |                |                               |
|                                                  |                                     |                      |                                                       |                |                               |
| (+<br>ln.                                        |                                     | 仞                    | $\left(\!+\!\right)$<br>⇘                             | 這<br>仞         | $\mathbb{D}$<br>⇩<br>$\oplus$ |
| 自選報價<br>新增自選<br>頁<br>画際金融<br>$\mathbf{III}$<br>O | 委託下單<br>$\acute{}$                  | 自選報價<br>頁<br>Ш       | 國際金融<br>新增自選<br>委託下單<br>O<br>$\,<$                    | 自選報價<br>頁<br>首 | 國際金融<br>新增自選<br>委託下單          |
|                                                  |                                     |                      |                                                       | III            | O<br>$\checkmark$             |
| 4. 選擇欲加入之群組【自選群                                  |                                     |                      | 5. 勾選欲加入自選之商品選                                        |                | 6.點選右上【完成】即加入自                |

**組一~五】**

**選**

**擇**

#### **三、新增自選-由個股資訊**

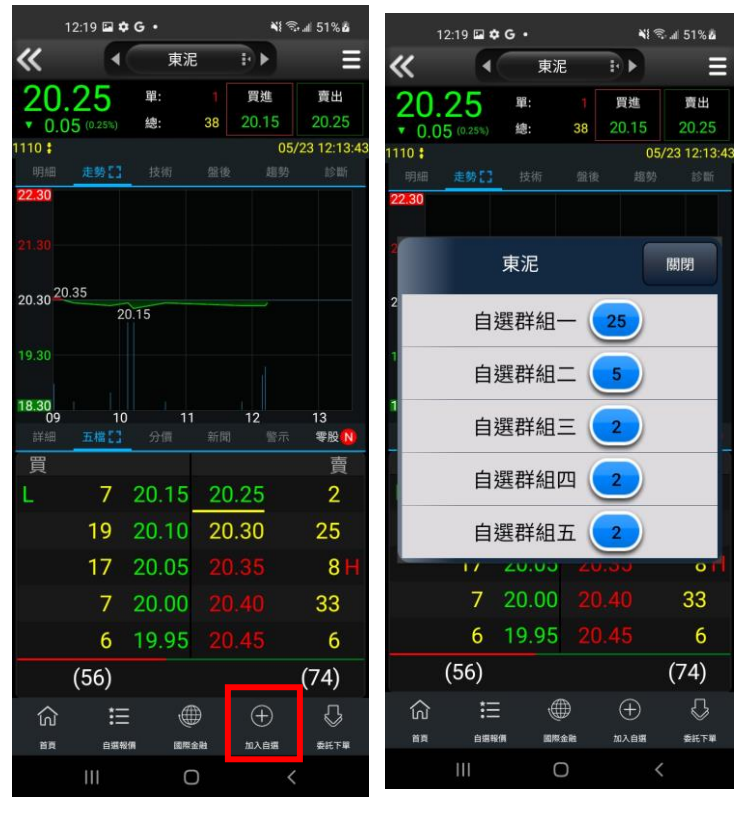

**1.於任一個股資訊功能點選主 選單【新增自選】**

**2.選擇欲加入之群組【自選群 組一~五】**

#### **四、刪除自選**

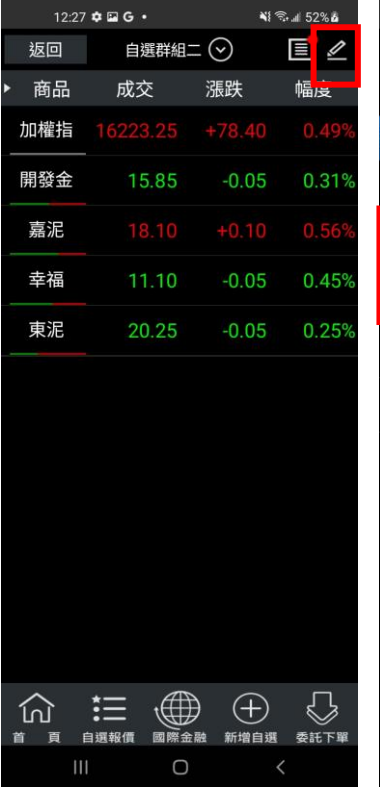

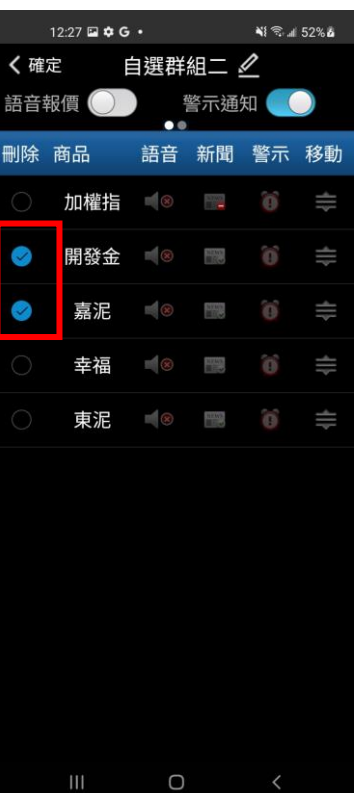

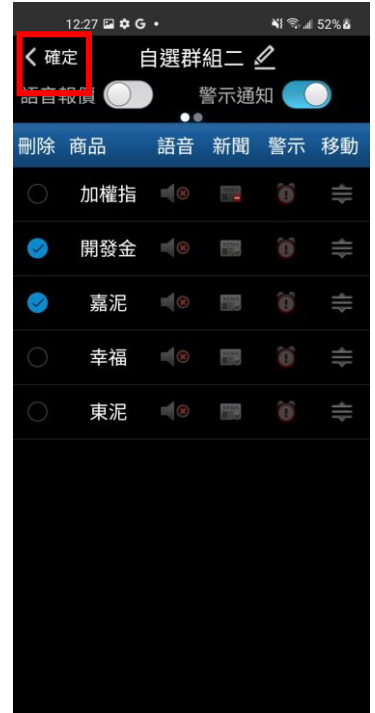

- 1.於自選報價頁面,點選右上 2.勾選欲刪除的個股 **【編輯】鈕**
	-
- **2.勾選欲刪除的個股 3.點選左上【確定】鈕,即完 成刪除商品**

 $\hfill\Box$ 

#### **五、移動自選**

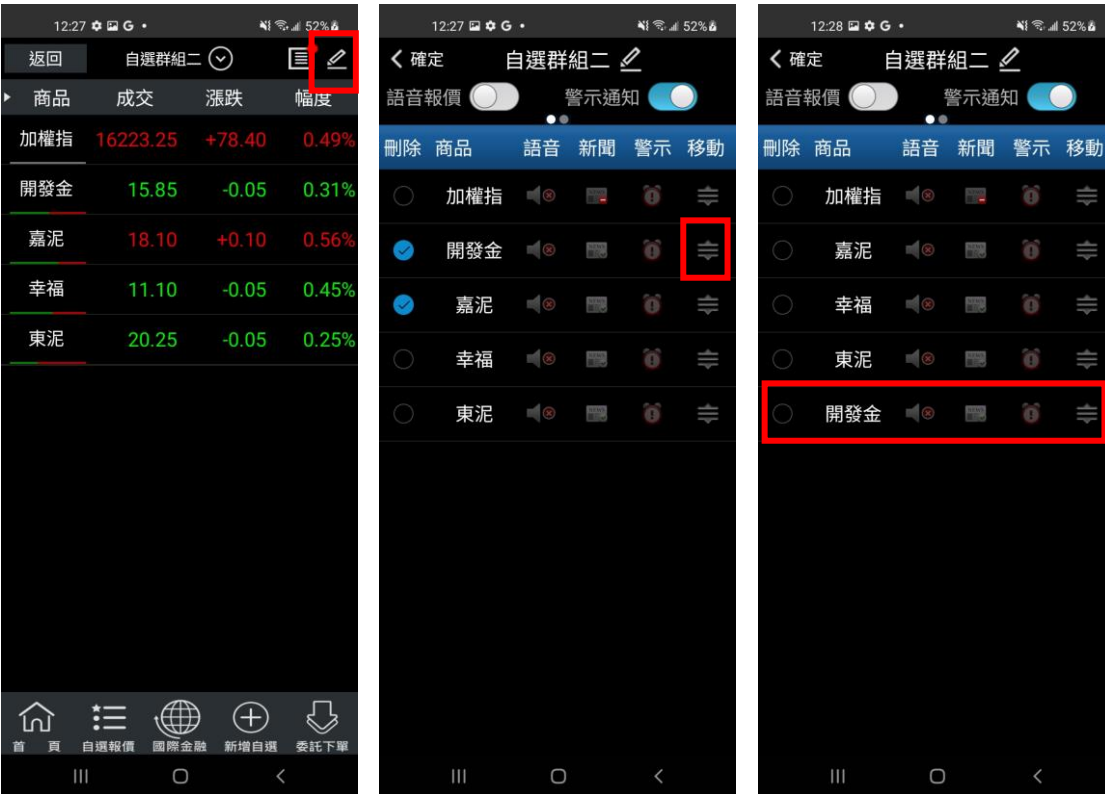

**1.於自選報價頁面,點選右上 2.選取欲移動的商品右側 3.即移動商品成功 【編輯】鈕**

**「≡」,拖曳至欲移動的位置**

**六、自選語音播報**

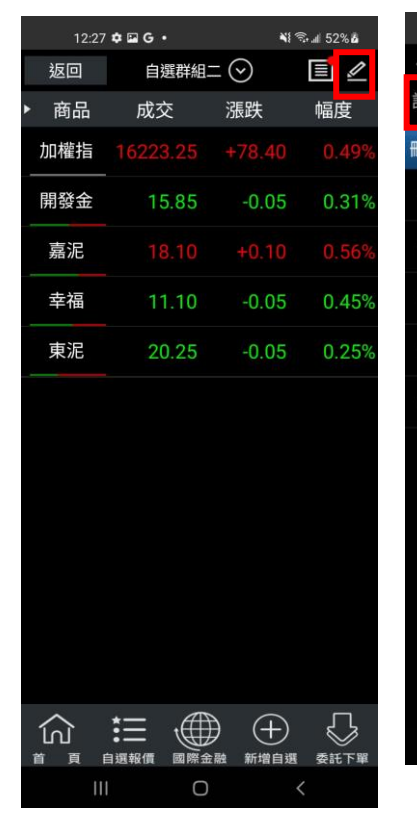

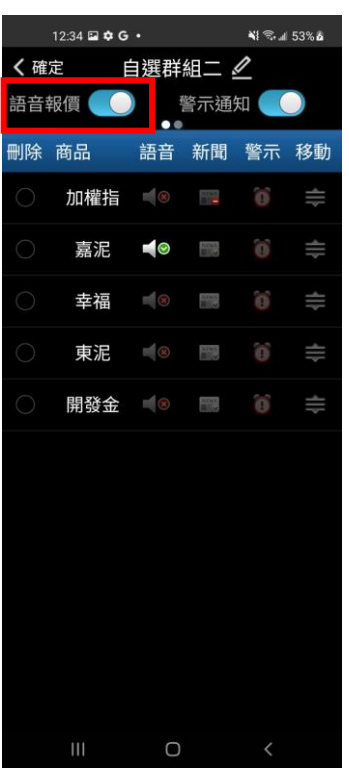

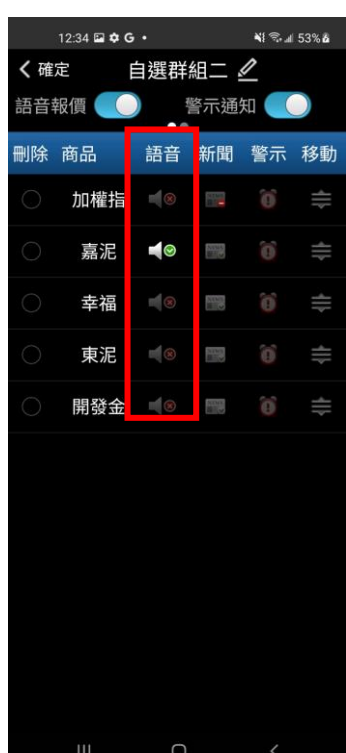

**【編輯】鈕**

1.於自選報價頁面,點選右上 2.點選取「語音播報 ON」

**2.點選取「語音播報 ON」 3.點選欲播報之個股,並按下 左上【返回】鈕,即設定成功**

<span id="page-15-0"></span>**雲端自選個股下載/上傳**

**一、雲端自選下載**

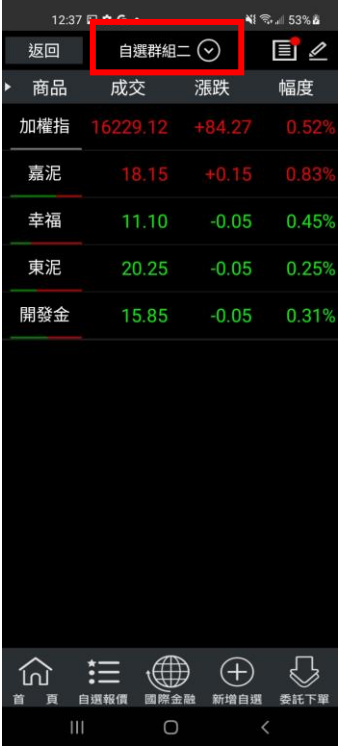

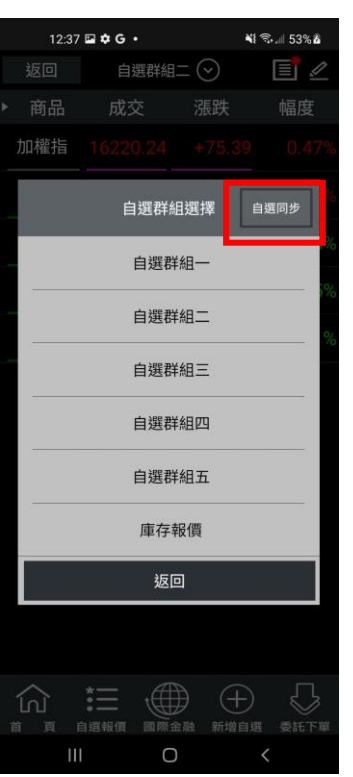

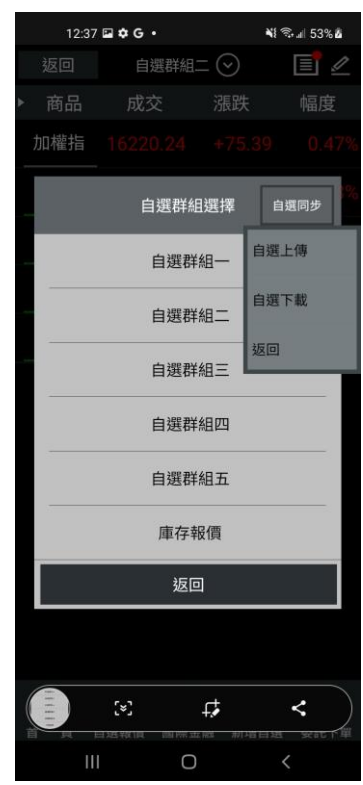

**1.點選上方自選群組下拉選 單**

 $12:37 \boxtimes 26$  G  $\cdot$ ∛ ◎ 』 54% & 自選群組二 (~)  $\equiv$ 加權指 幸福 東泥 訊息通知 下載自選股商品資料? 注意,自選股資料將被更新 是  $\qquad\qquad\textcircled{4}\qquad\qquad\oplus$ 仚 白短報價 圖  $\overline{\left\langle \right\rangle }$ 

**4. 按下【是】後,自選下載, 伺服器自選股將被取代**

**二、雲端自選上傳**

**2.點選右上角【自選同步】選 3.點選【自選下載】**

**項**

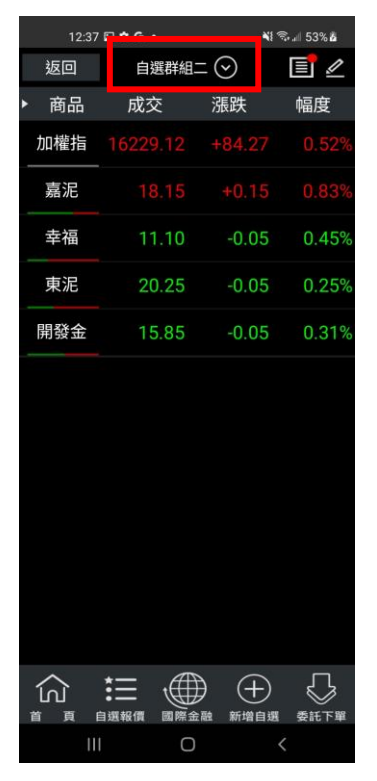

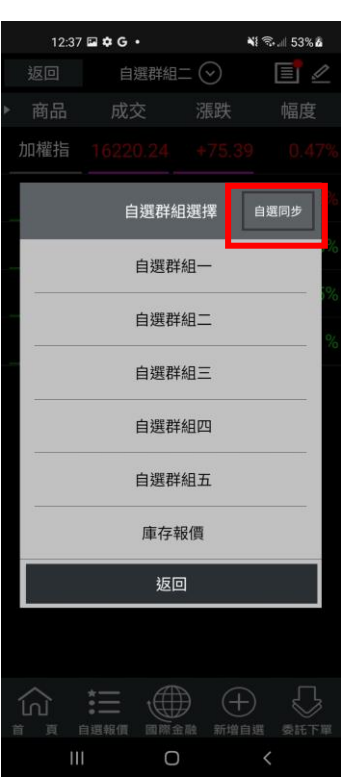

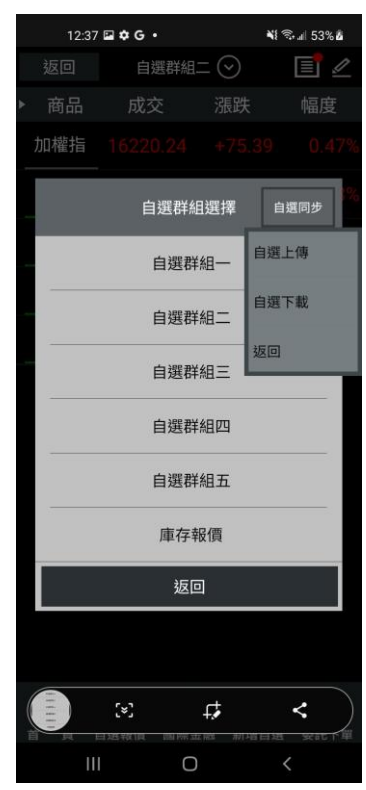

**1.點選上方自選群組下拉選 單**

 $12:38 \square \uplus G$ ∛ ◎ 』 54% & 自選群組二 (9)  $E$ 加權指 幸福 東泥 訊息通知 上傳自選股商品資料? 注意,伺服器自選股將被取代 是  $\qquad\qquad\oplus\qquad\oplus$ 衏  $\overline{\left\langle \right\rangle }$ 

**4. 按下【是】後,自選上傳, 伺服器自選股將被取代**

**2.點選右上角【自選同步】選 3.點選【自選股上傳】**

**項**

<span id="page-18-0"></span>**自選股各項功能介紹**

**一、自選報價功能**

**預設第一頁報價欄位為:商品、成交、漲跌、幅度**

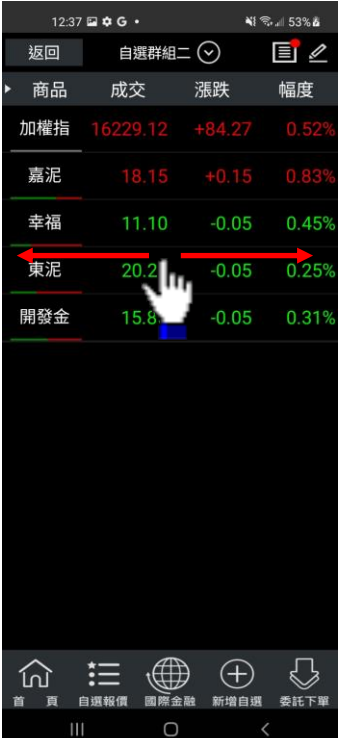

**※欲觀看其他報價欄位:可按住報價畫面後,朝左或朝右撥動進行換頁**

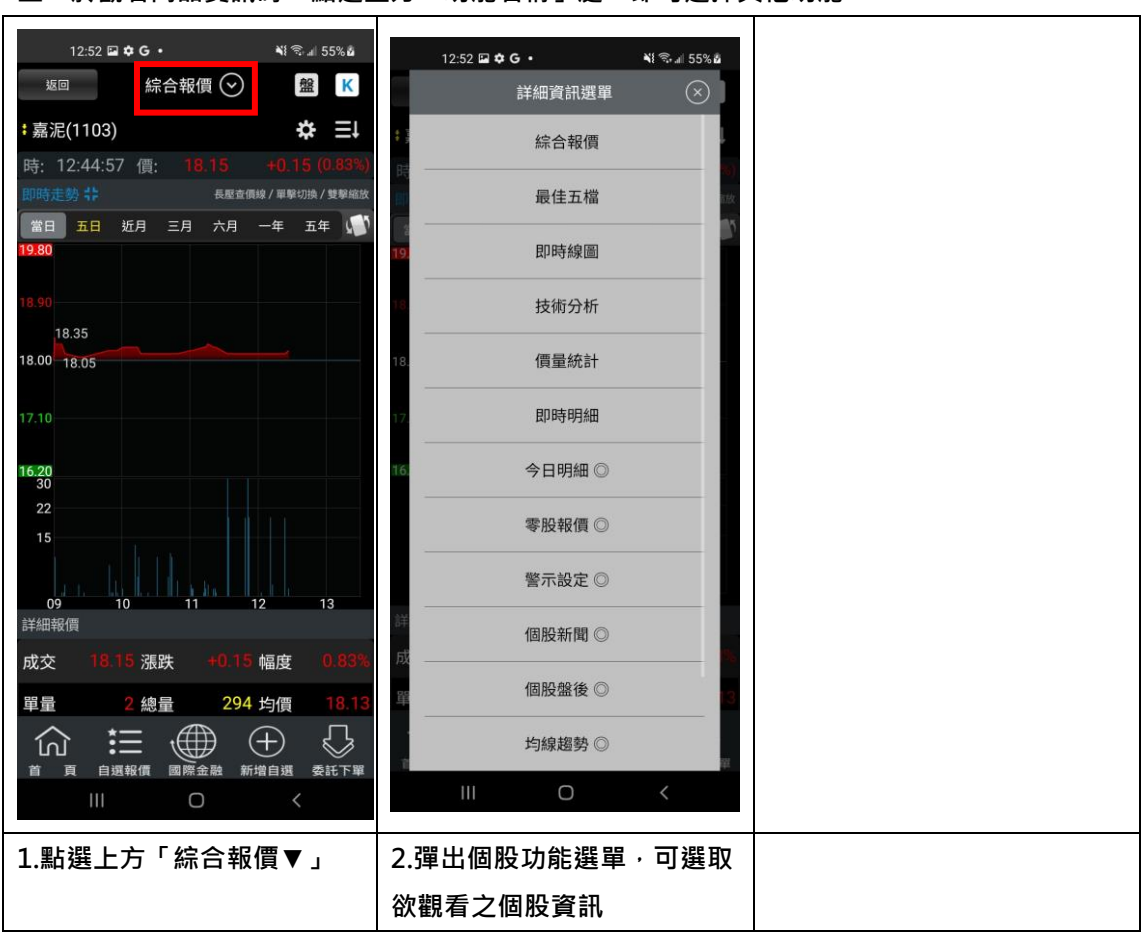

二、於觀看商品資訊時,點選上方「功能名稱」處,即可選擇其他功能

**三、各項商品資訊功能**

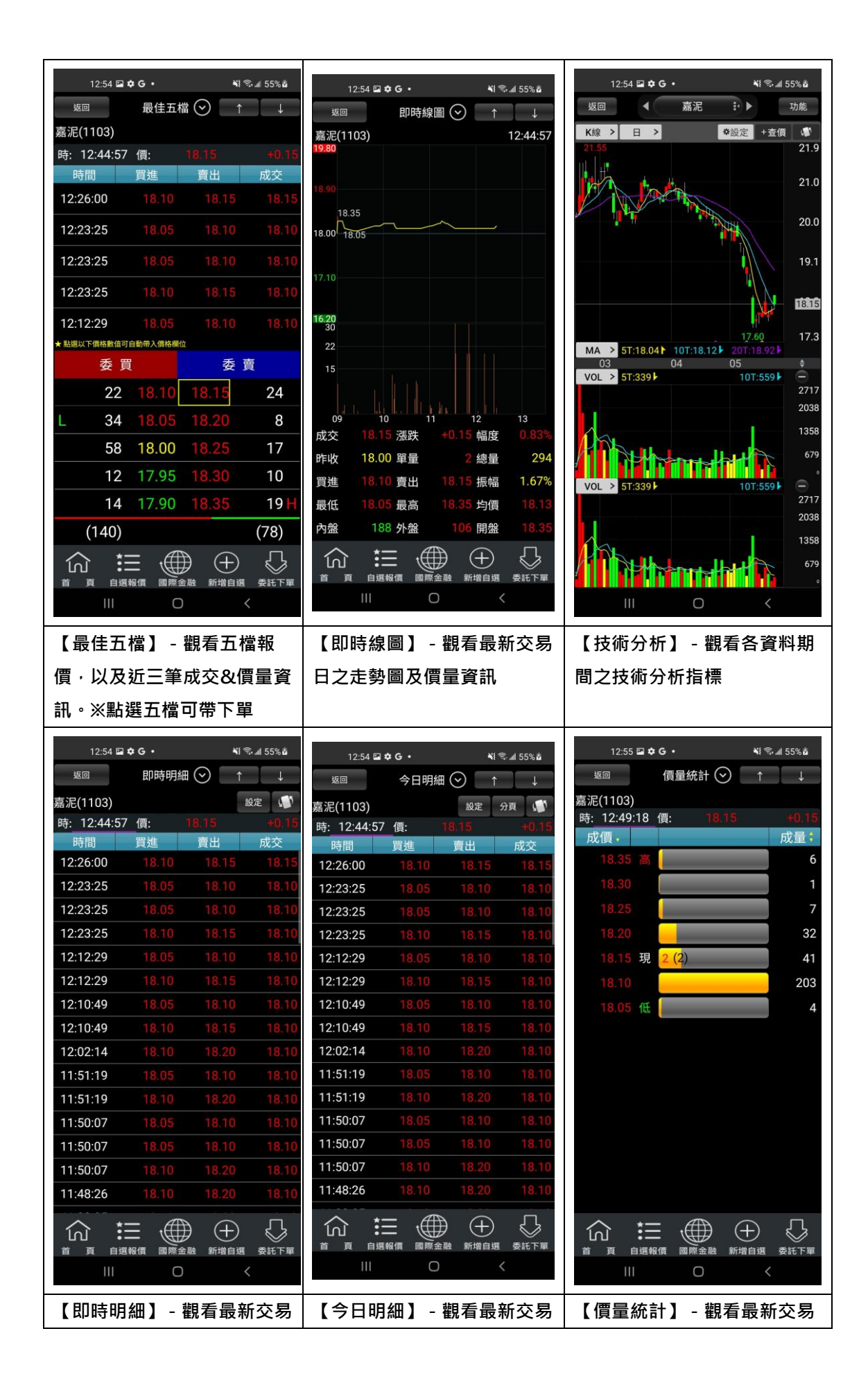

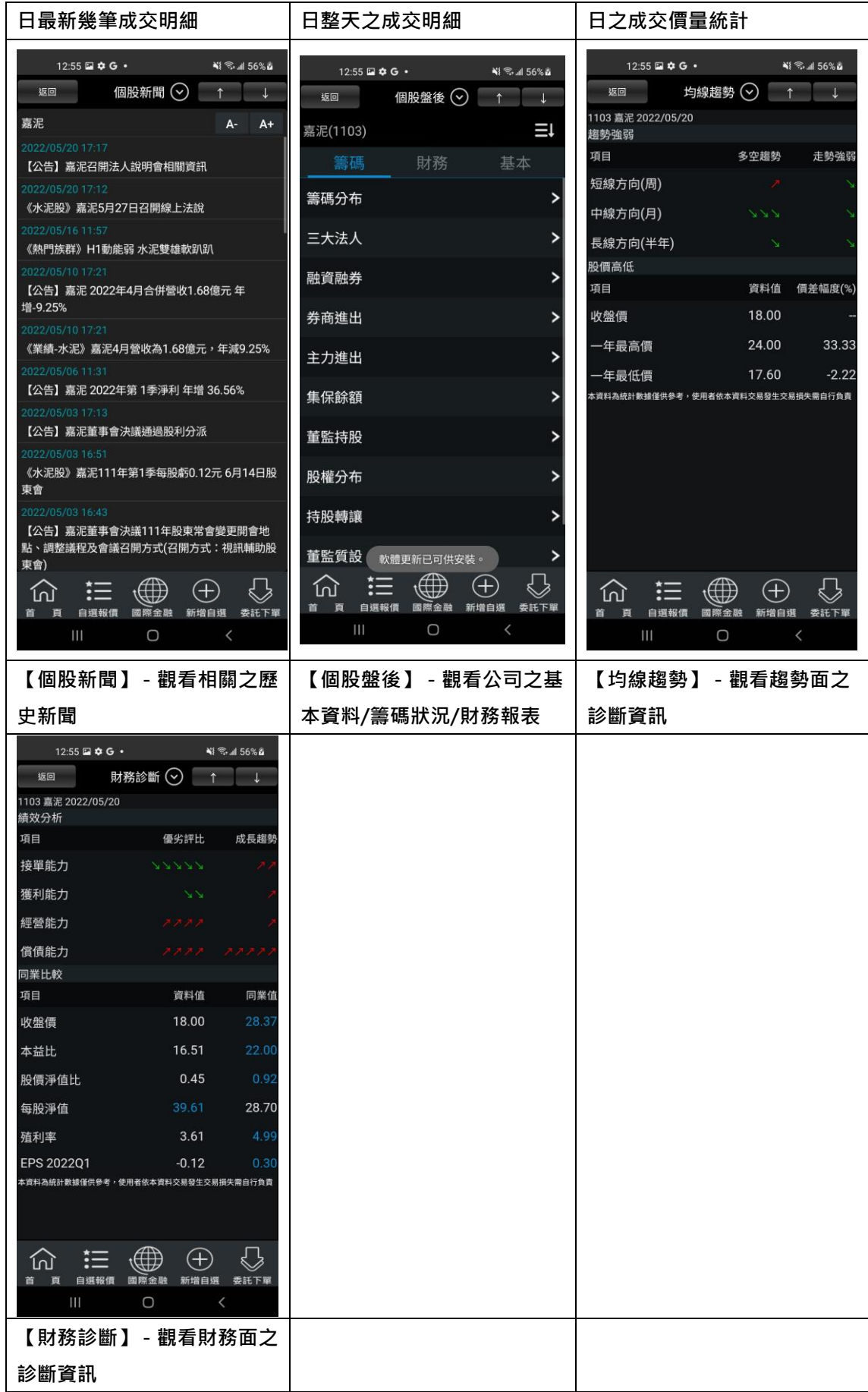

#### <span id="page-22-0"></span>**技術分析線圖及功能介紹**

#### **一、分析週期**

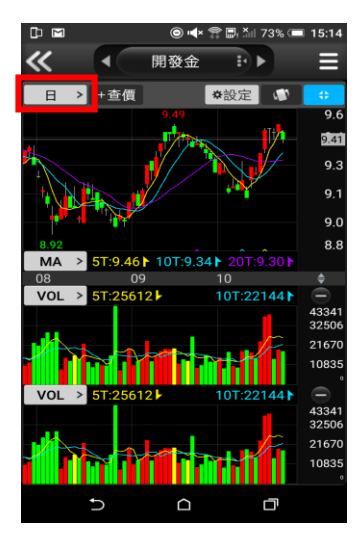

1.於【技術分析】功能,點選 **【日線】**

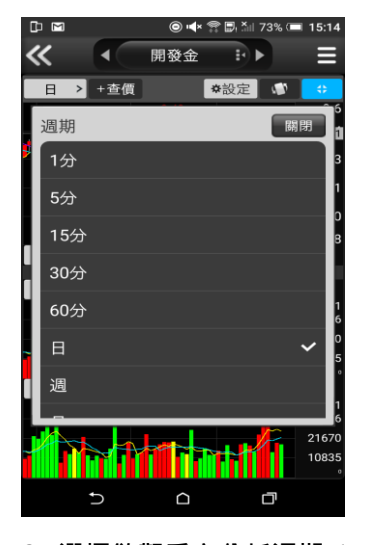

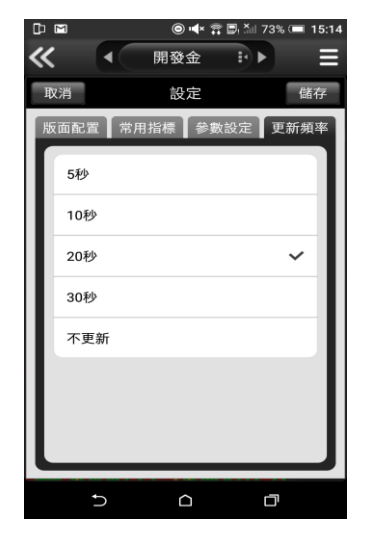

- **2. 選擇欲觀看之分析週期(1 分/5 分/15 分/30 分/60 分/ 日/周/月線/還原日/還原週/ 還原月)**
- **3. 還可切換線圖更新頻率**

#### **二、分析指標**

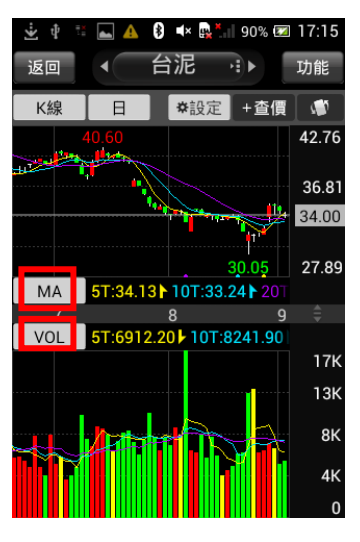

1.於【技術分析】功能,點選 **指標**

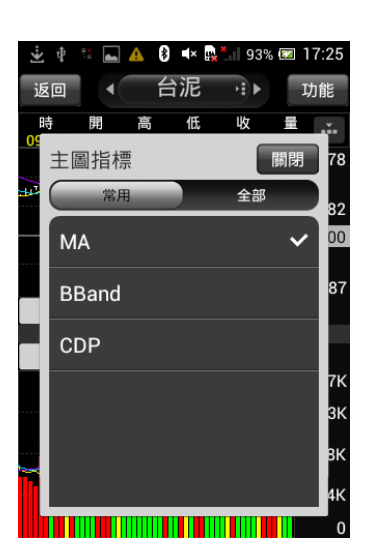

**2. 可切換欲觀看之主圖指標 (全部:**

**MA/BBand/CDP/SAR)**

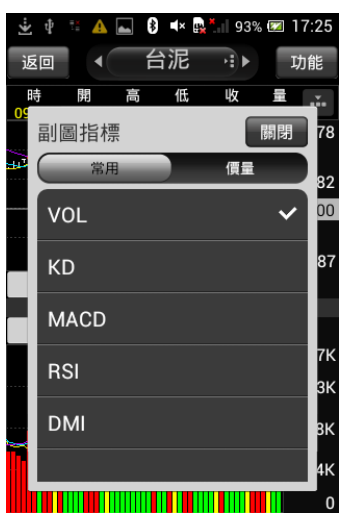

**3.可切換欲觀看之副圖指標(全 部:**

**VOL/KD/MACD/RSI/DMI/KD J/BIAS/PSY/威廉 /OBV/MTM/BBI/AR/BR/VR/ CCI/ROC/WC/AD/EOM/NVI/ PVI/VAO)**

#### **三、指標參數設定**

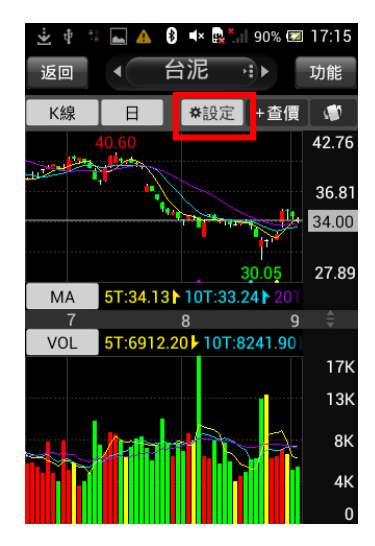

**1.於【技術分析】功能,點選 右上【功能】鈕**

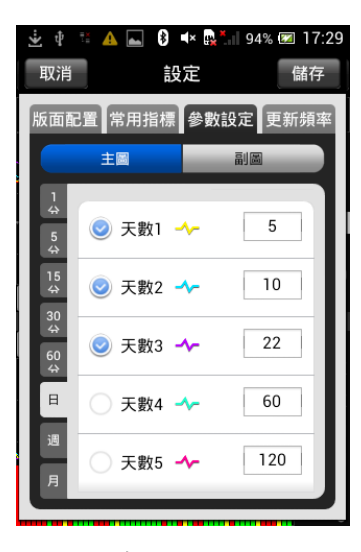

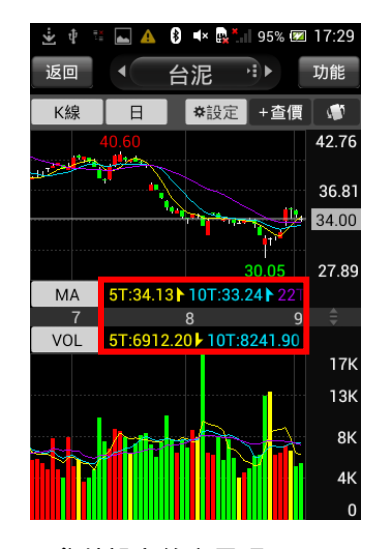

**2.選取【參數設定】,可調整指 標參數之數值**

**3.參數設定後之呈現**

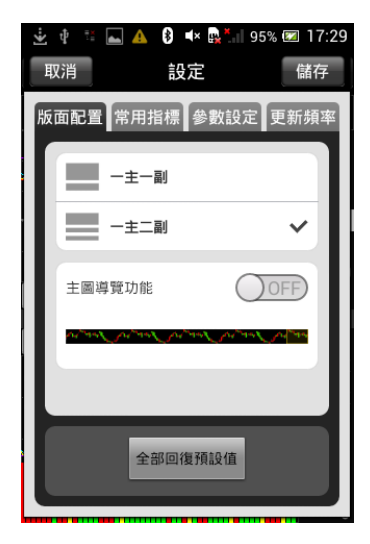

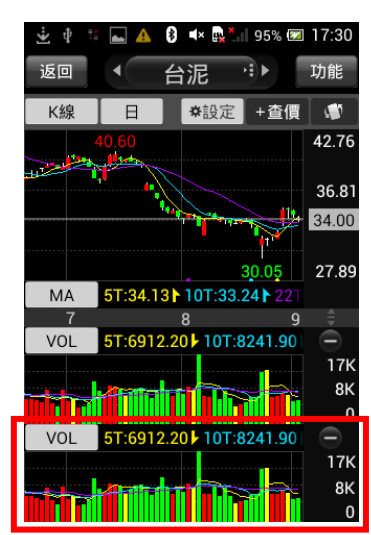

立中 A 8 4 5 17:30 返回 R⊪ 功能 台泥  $\begin{array}{c} \hline \end{array}$  $\blacksquare$ K线 | ※設定 | +杳價 42.7t 36.81 34.00 27.89  $MA$ 5T:34.13 10T:33.24 q  $\mathbf{a}$ Ě 5T:6912.20 10T:8241.90 VOL **17K** 8K Tì III П  $\mathbf{0}$ **VOL** 5T:6912.20 10T:824 .90 **17K** 8K  $\overline{0}$ 

**4.可於設定內選取版面配置 5.一主二副之呈現 6. 點選 可進行橫置觀看**

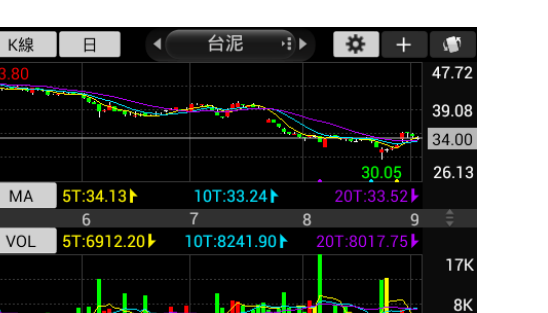

**7.橫置觀看技術線圖**

#### **四、線圖縮放**

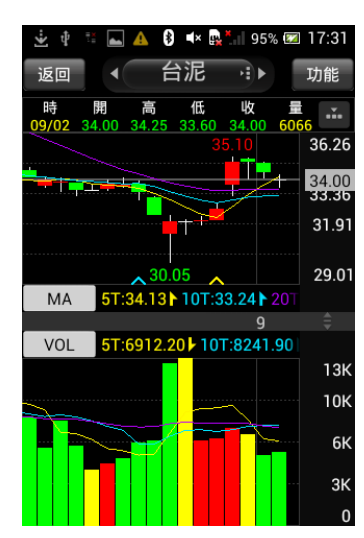

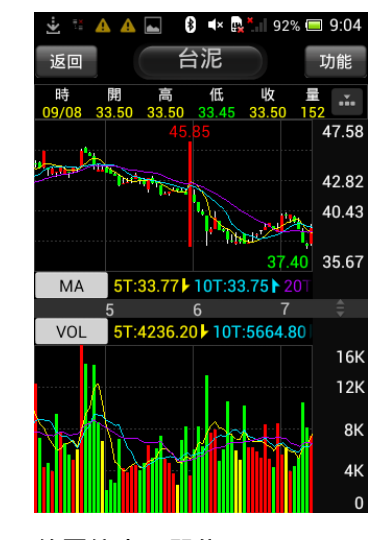

**線圖放大 線圖縮小一單位** 

# <span id="page-25-0"></span>**報價資訊**

**類股報價**

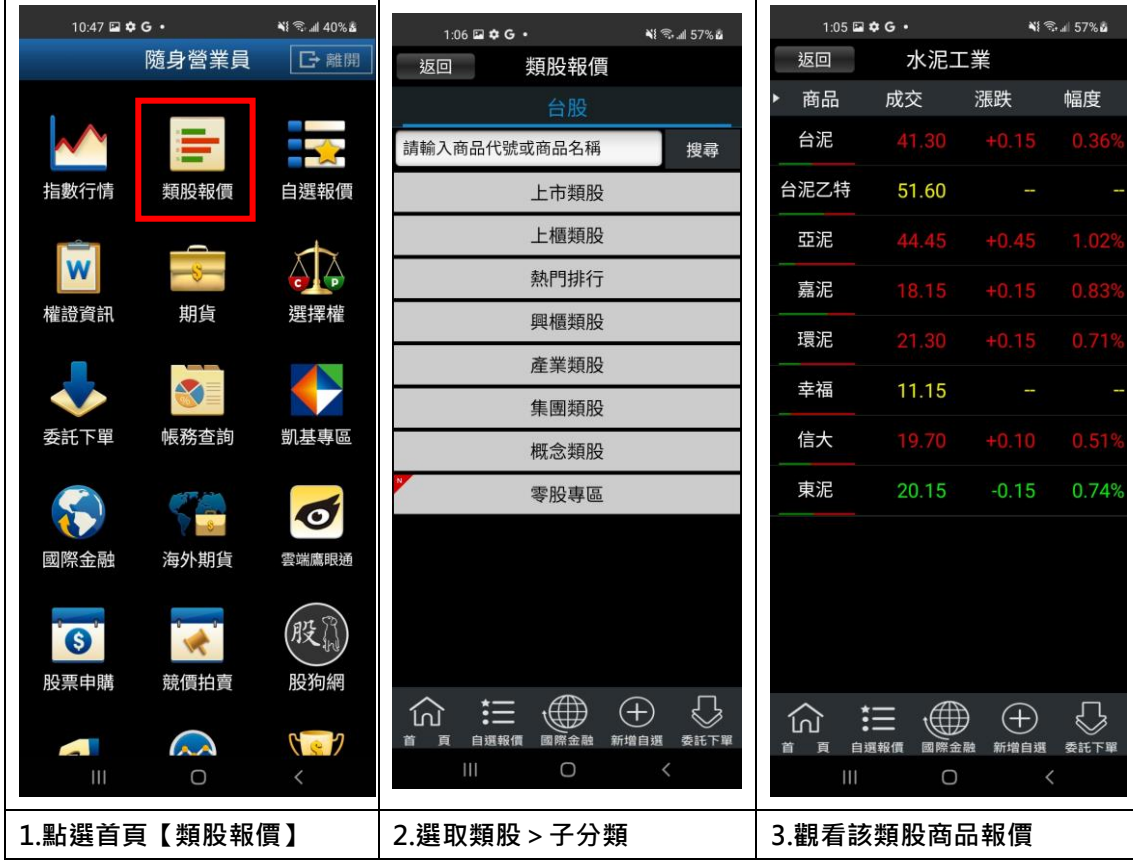

#### **盤中零股報價**

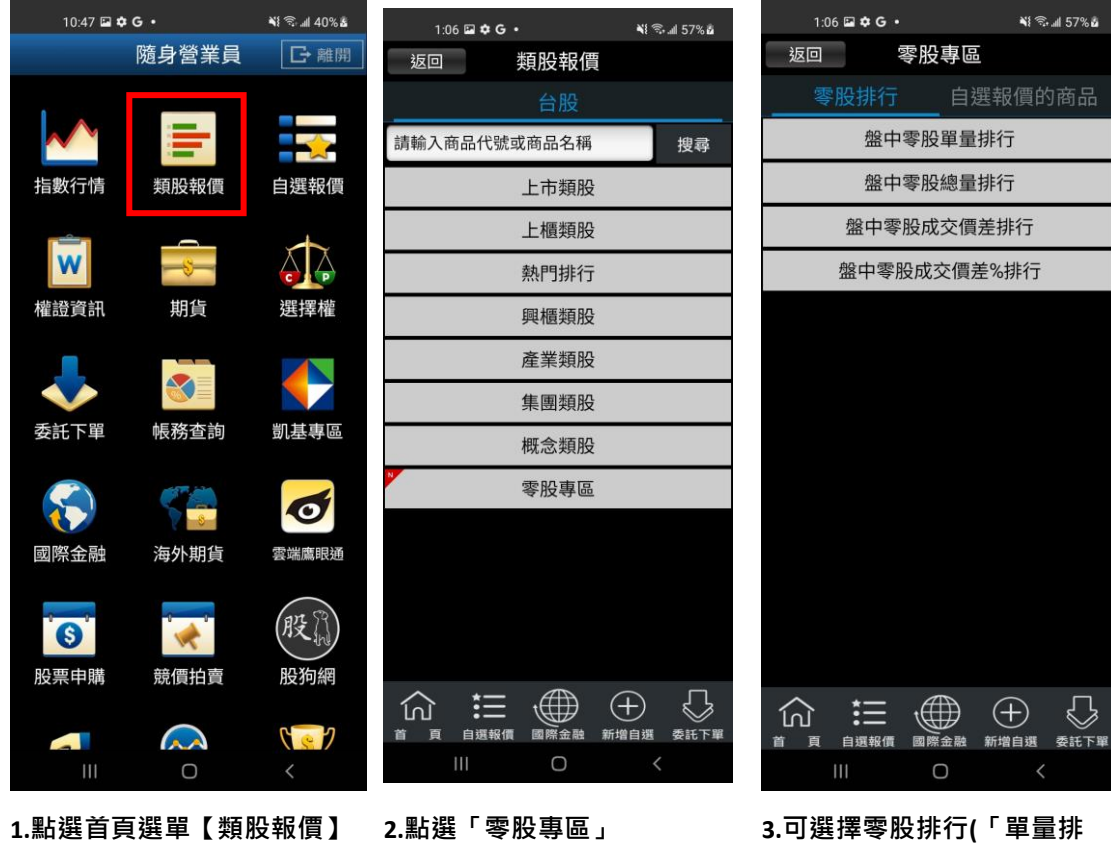

**行」、「總量排行」、「成交價差 排行」、「成交價差%排行」) 或 自選報價商品**

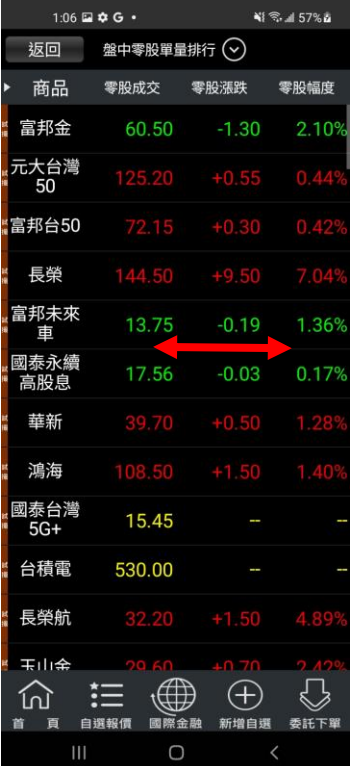

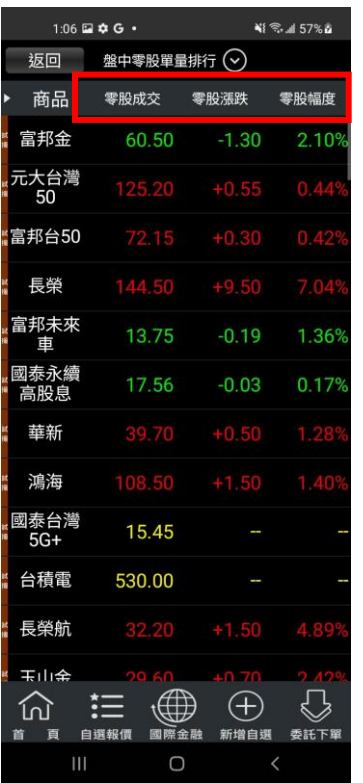

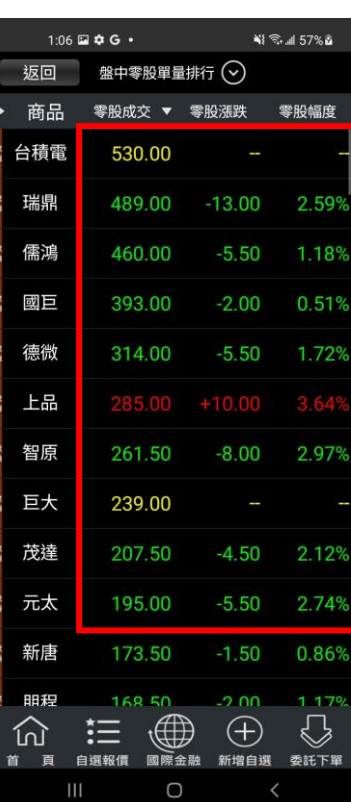

**4.左右滑動可觀察商品相關資 5.點選商品資訊可進行排序條 6.點選報價商品任一位置進入 訊(零股成交、零股漲跌、零股 件調整 幅度、零股單量、零股總量、 零股價差、零股價差%、零股 時間)**

**詳細報價**

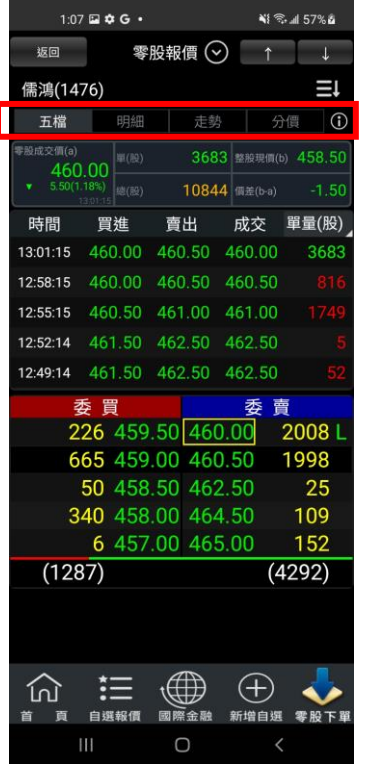

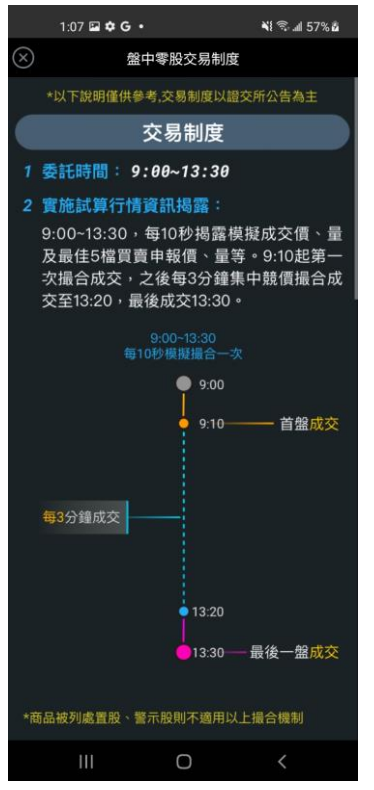

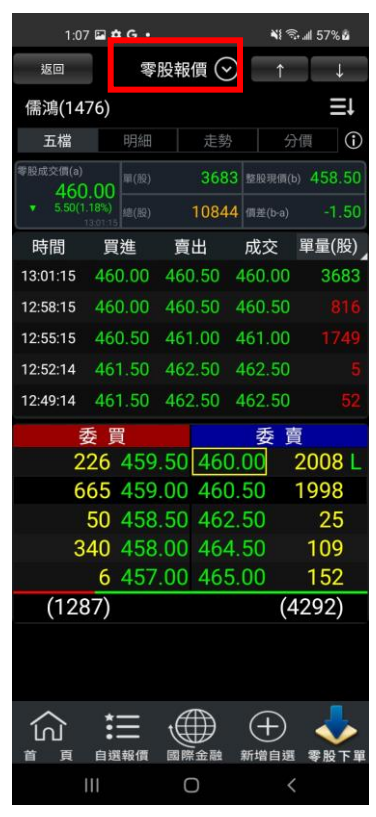

**7.可選擇顯示五檔、明細、走 勢、分價盤中零股交易制度說**

**8.盤中零股交易制度說明內容 9.點選下拉按鍵,即可選擇其他**

**功能**

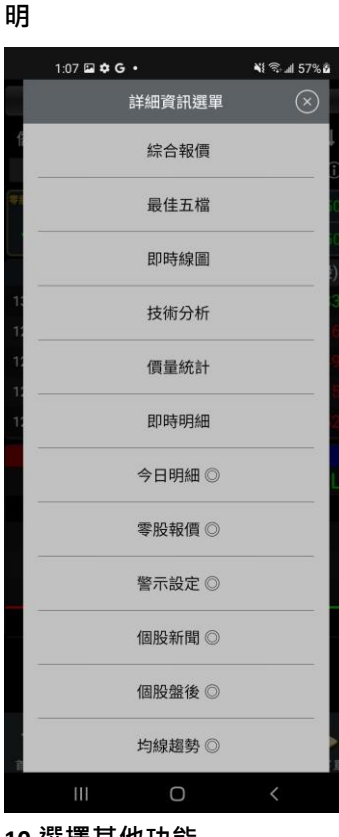

**10.選擇其他功能**

#### **國際金融**

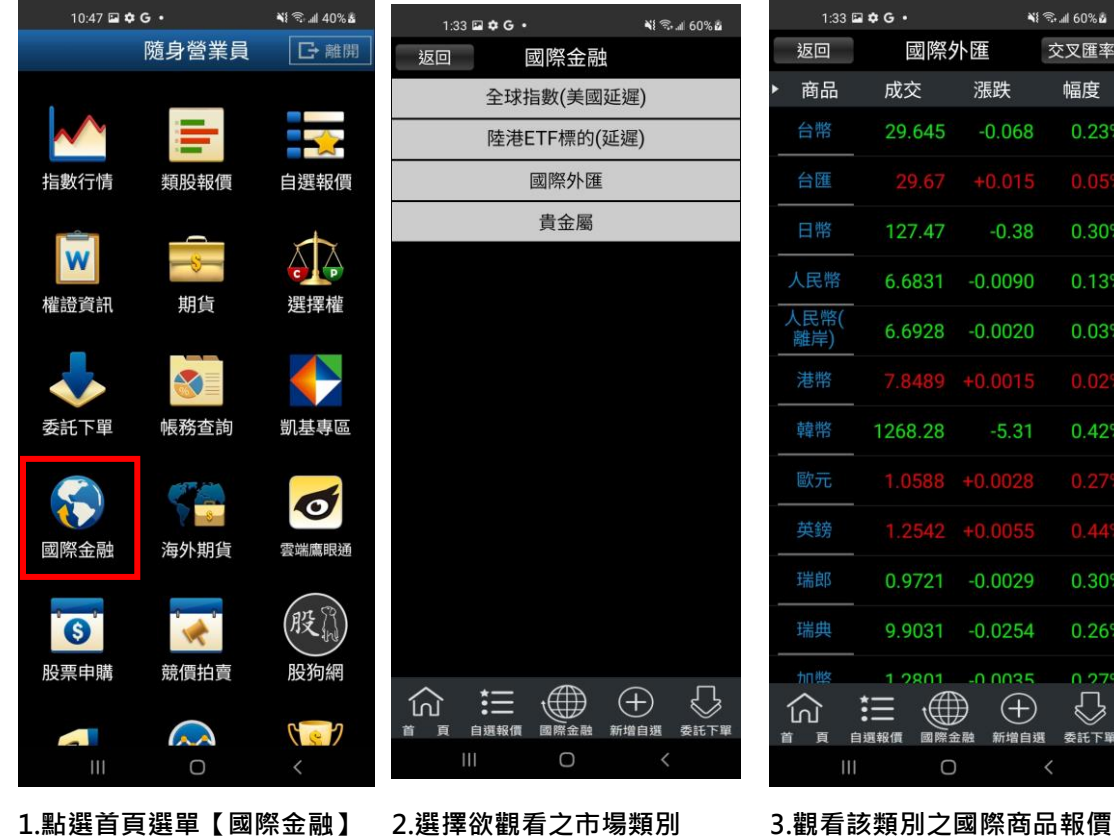

搜尋

率

**期貨**

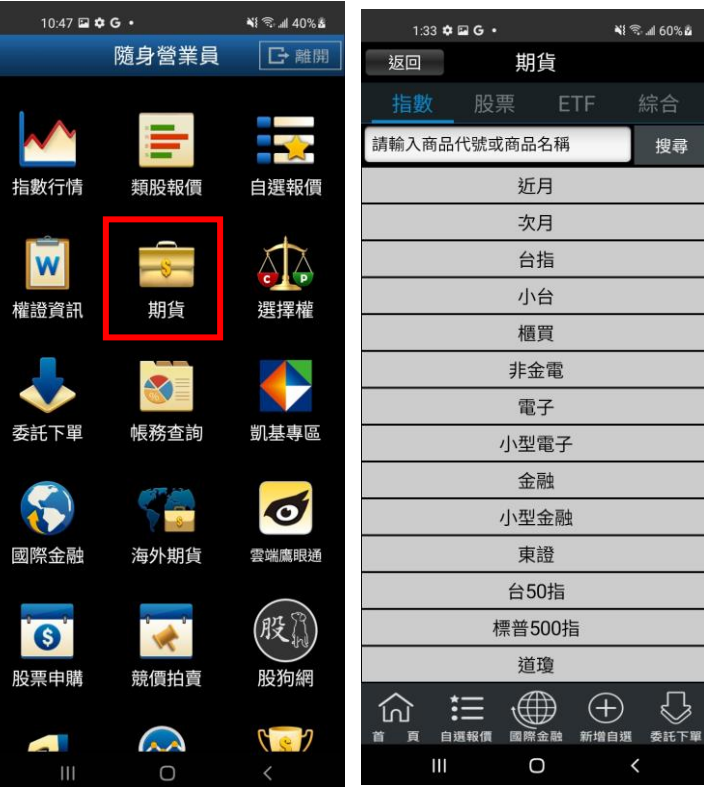

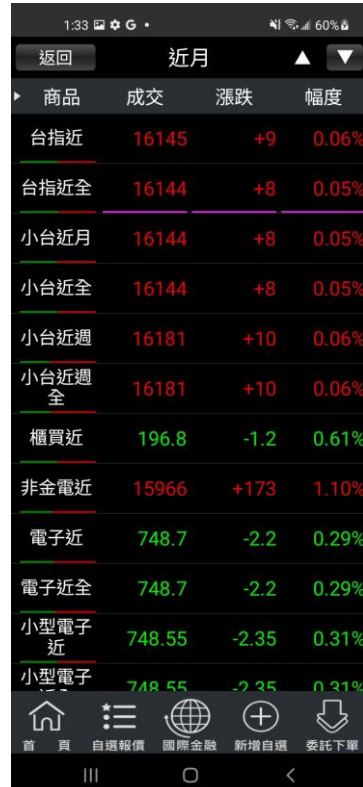

**1.點選首頁選單【期貨】 2.選擇欲觀看之標的(指數/匯 3.觀看該標的之期貨商品報價 利率/股票/ETF)**

**選擇權**

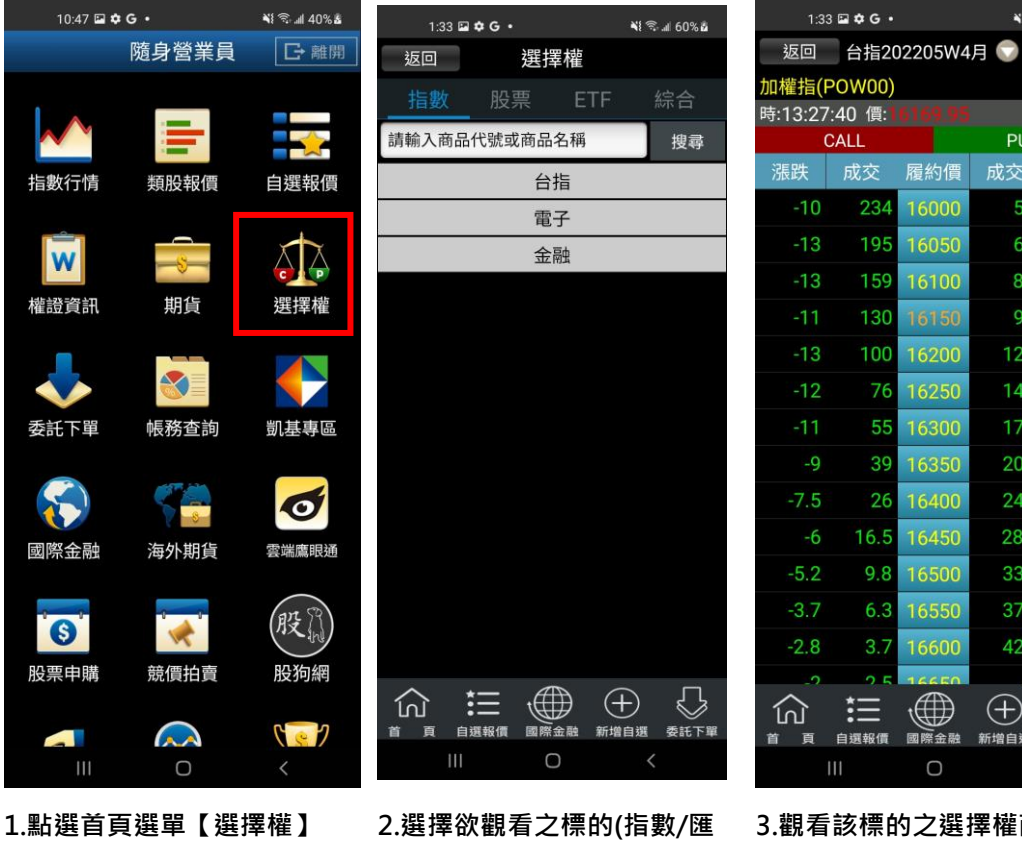

**利率/股票)**

CALL PUT 漲跌 成交 履約價 成交 漲跌 234 16000  $-21$  $-23$ 195 16050 65  $-22$ 159 81 16100 130 99  $-22$  $-25$ 100 16200 120 16250  $-26$ 76 144 55 16300 175  $-23$ 39 16350 206  $-22$ 16400  $-20$ 242  $-17$  $16.5$ 16450 288 9.8 16500 334  $-14$ 6.3  $-14$ 375 16550  $3.7$ 16600 421  $-14$  $\Xi \circledast \oplus$  $\mathbb{Q}$ 自選報價 國際金融 新增自選 委託下單  $\bigcirc$ 

์<br>ซั∤ ริ.ศ 60% อ

**A** V

 $\bullet$ 

**3.觀看該標的之選擇權商品報 價**

#### **海外期貨**

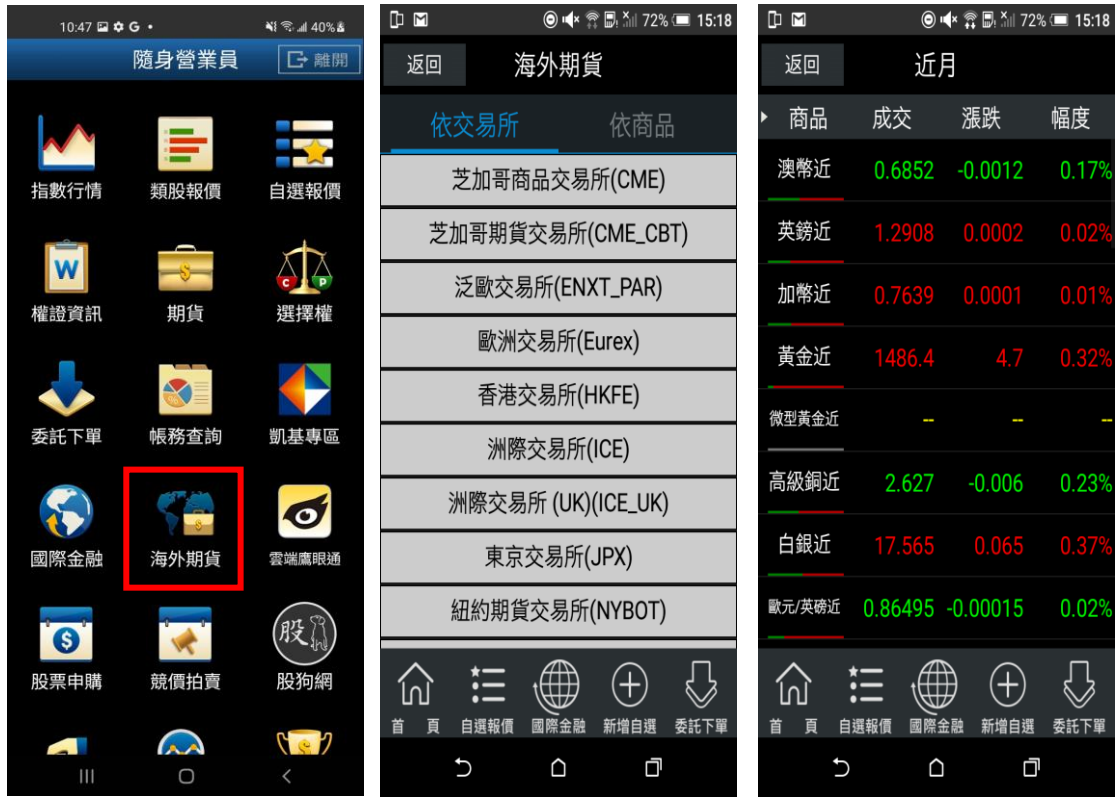

**觀看之市場/商品類別**

**1.點選首頁選單【海外期貨】 2.可依交易所或依商品選擇欲 3.觀看該類別之海外期貨商品 報價**

彈

<span id="page-31-0"></span>**競價拍賣**

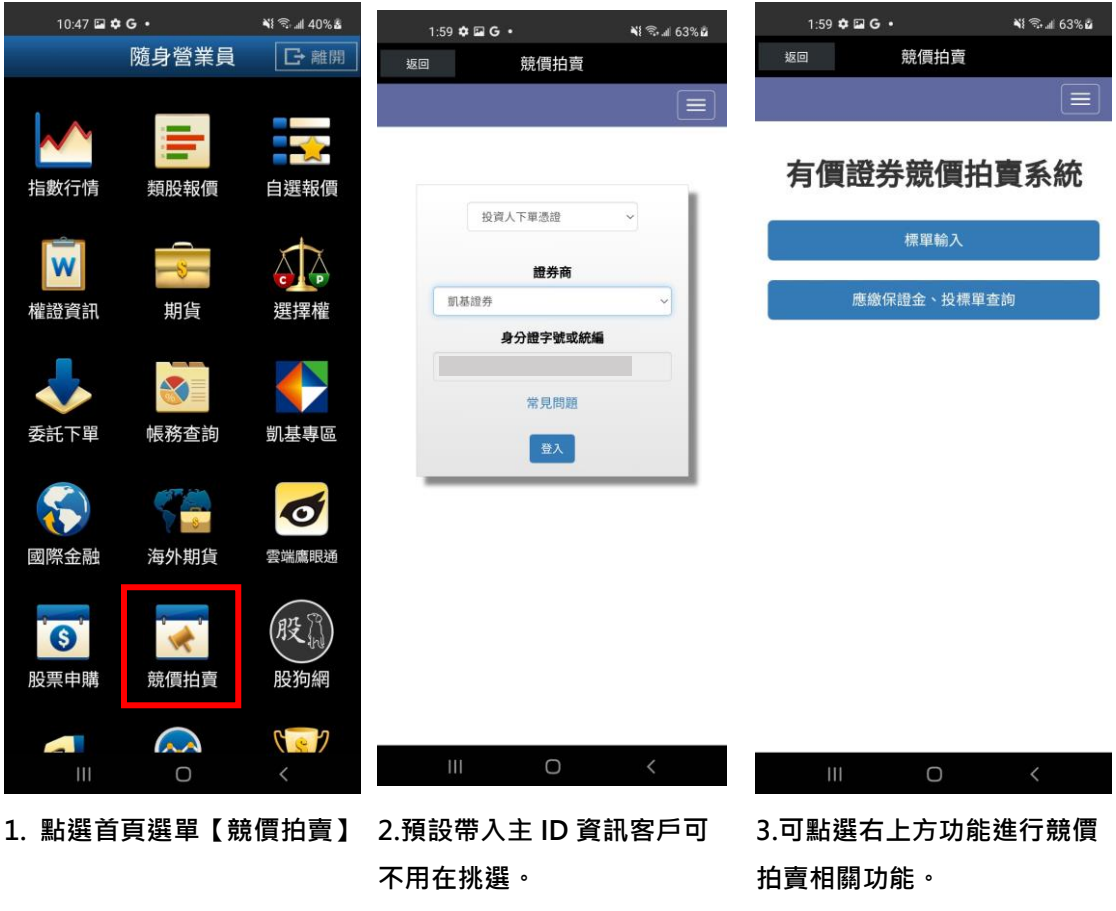

<span id="page-32-0"></span>**股狗網**

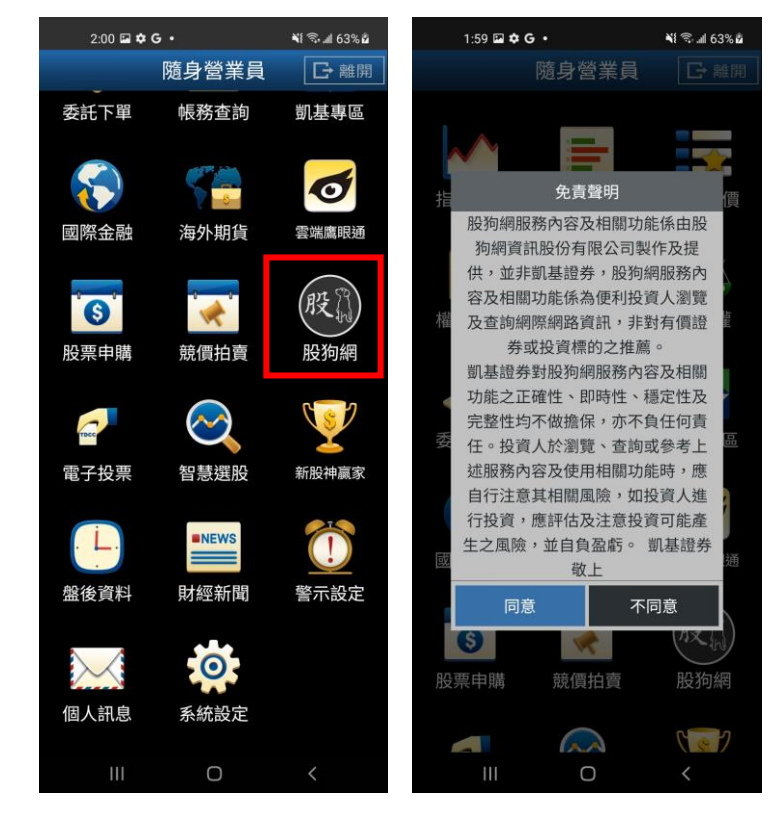

**1.點選主功能選單選擇【股狗 網】**

**2.登入股狗網功能時會先跳出 免責聲明,客戶須點選【確定】 後才能進入此功能。**

<span id="page-33-0"></span>**電子投票**

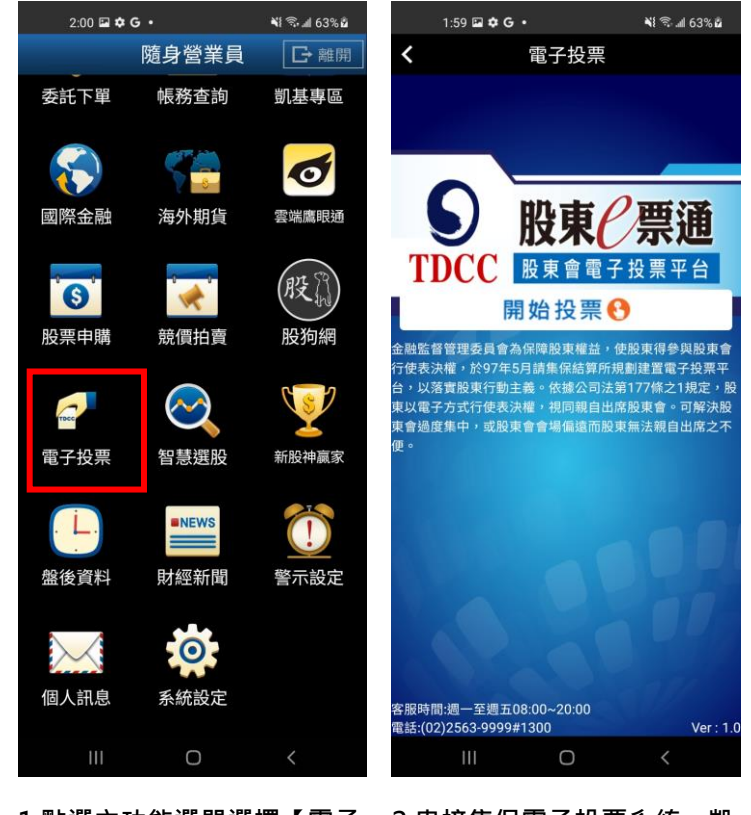

**1.點選主功能選單選擇【電子 投票】**

2.串接集保電子投票系統, 凱 **基客戶可透過此界面進行線上 電子投票作業。**

<span id="page-34-0"></span>**財經新聞**

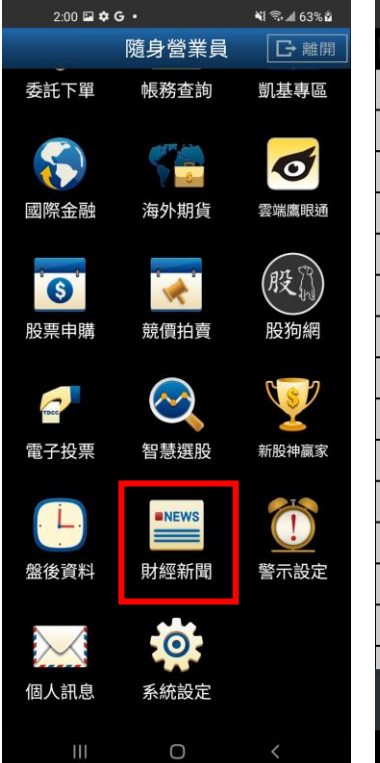

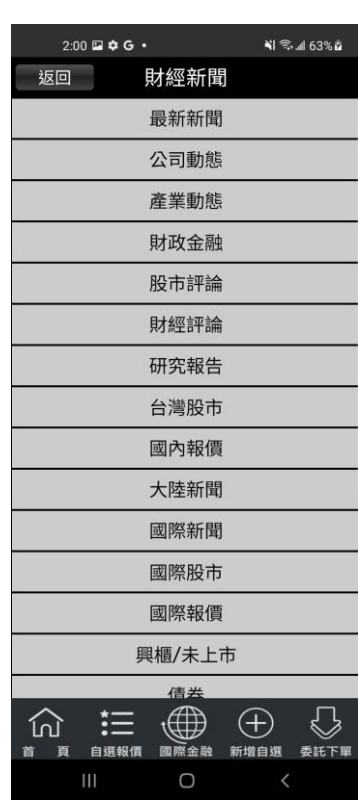

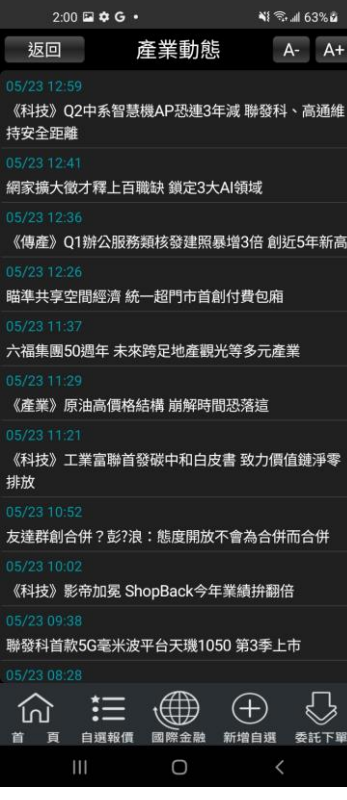

**1.點選首頁選單【財經新聞】 2.選擇欲觀看之新聞類別 3.觀看該類別之新聞標題。點 選標題可看其內文。**

<span id="page-35-0"></span>**雲端鷹眼通**
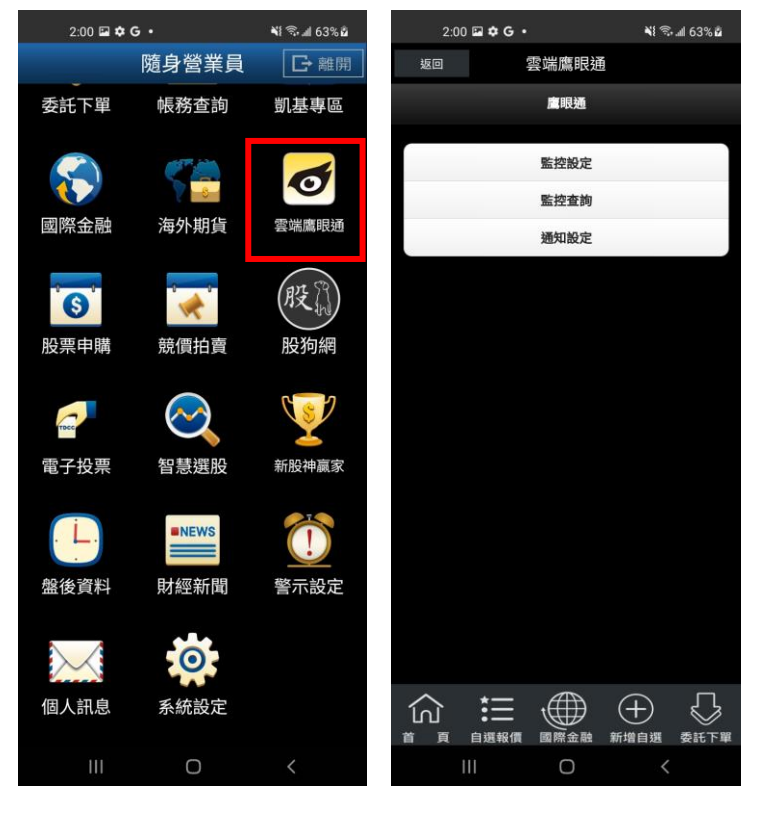

**1.點選首頁選單【雲端鷹眼通】 2.可進行[監控設定]、[監控查**

**詢]、[通知設定]功能**

**盤後資料**

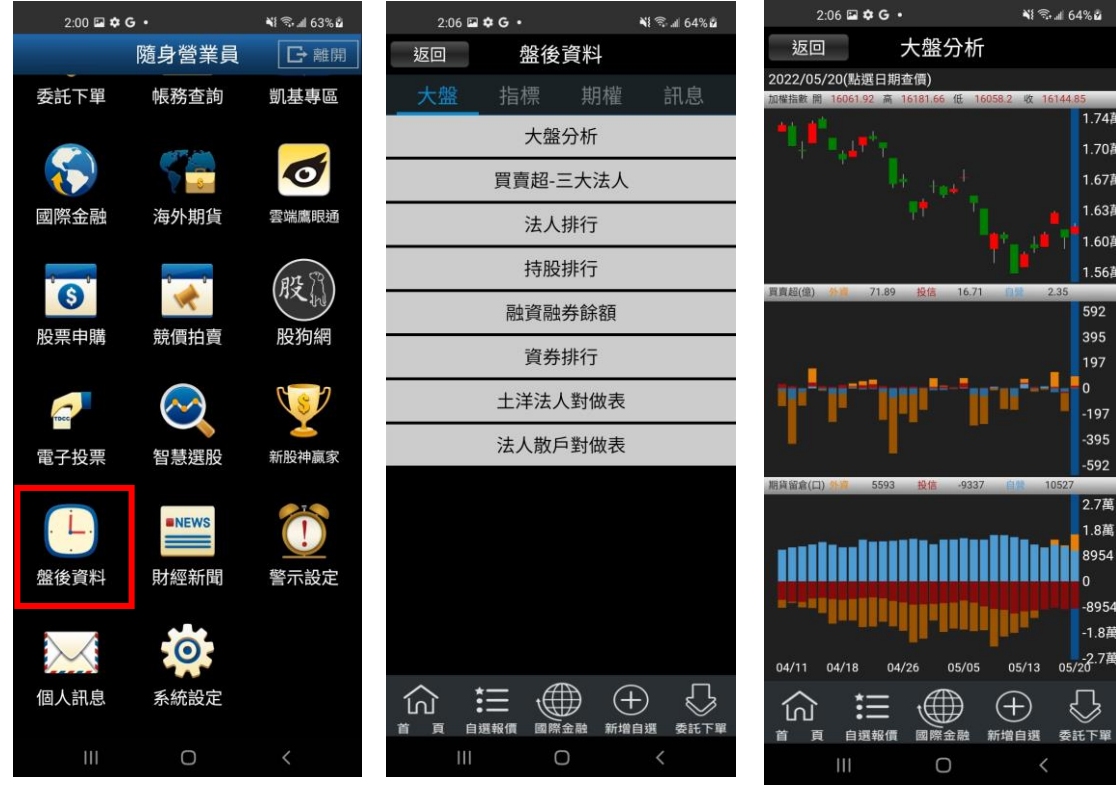

**1.點選首頁選單【盤後資料】 2.選擇欲觀看之盤後資料類別 3.觀看盤後資料內容 (大盤/指標/期權/訊息)**

**新股神贏家**

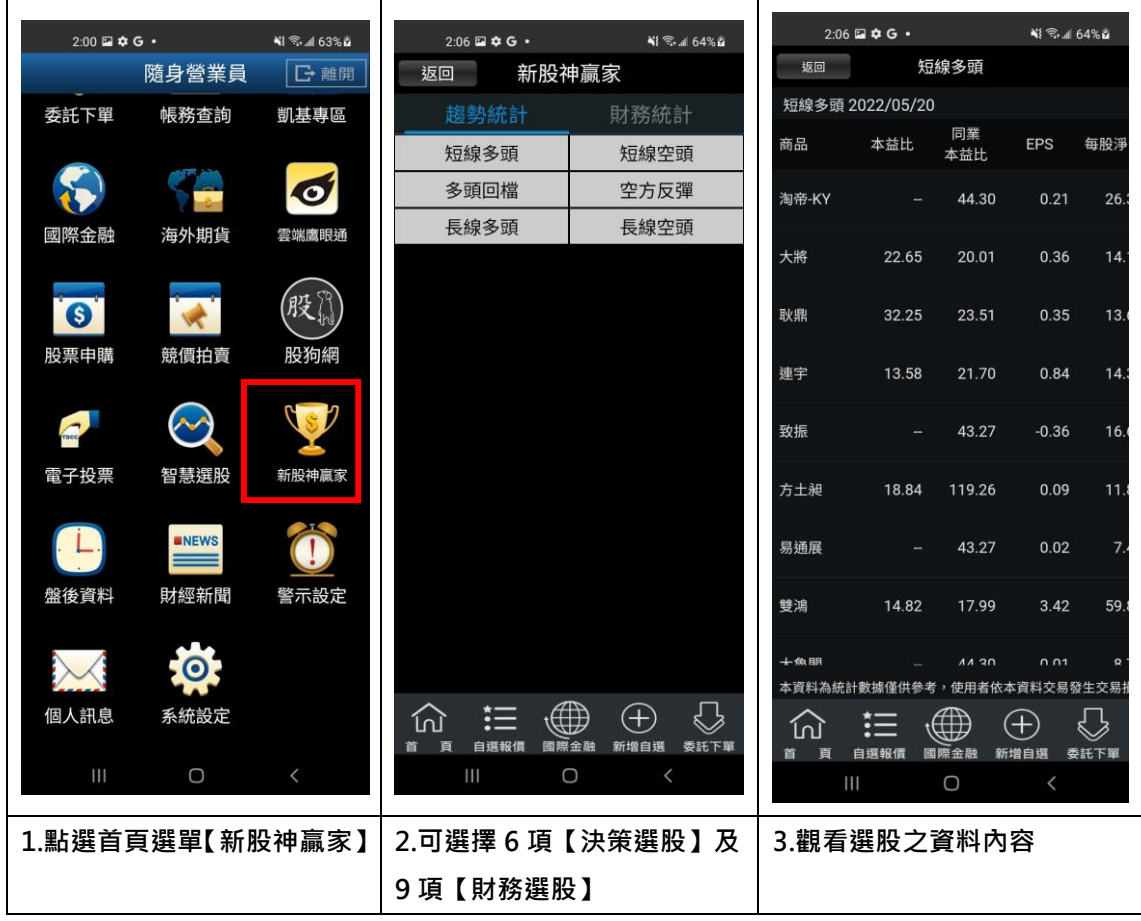

# **系統設定**

**一、指紋辨識輔助登入**

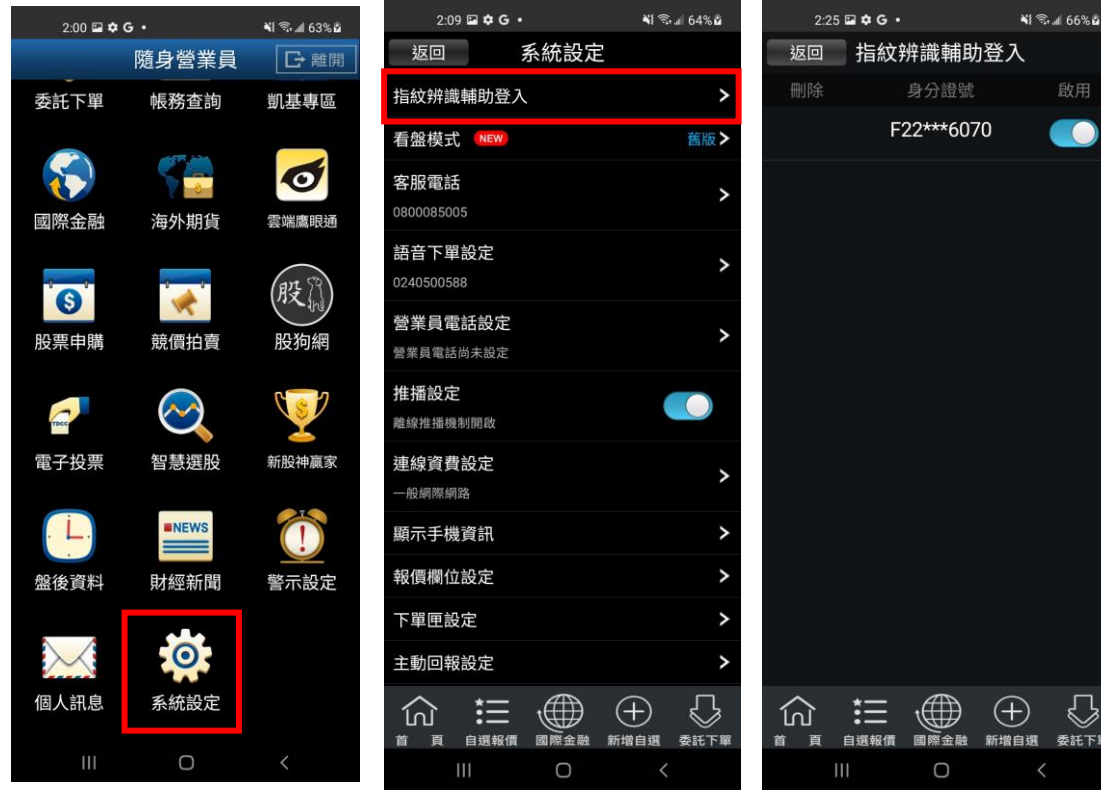

# ン<br>金融 新増自選 委託下單  $\overline{\overline{}}$ **1.點選首頁選單【系統設定】 2.選取【指紋辨識輔助登入】 2.顯示現有使用指紋辨識輔助 登入的資訊**

-<br>图 Gall 66%的

CO

### **二、客服電話**

委託下單

 $\mathcal{L}$ 國際金融

 $\overline{\bullet}$ ————————————————————<br>股票申購

Foca 電子投票

Æ 盤後資料

 $\setminus$ 個人訊息

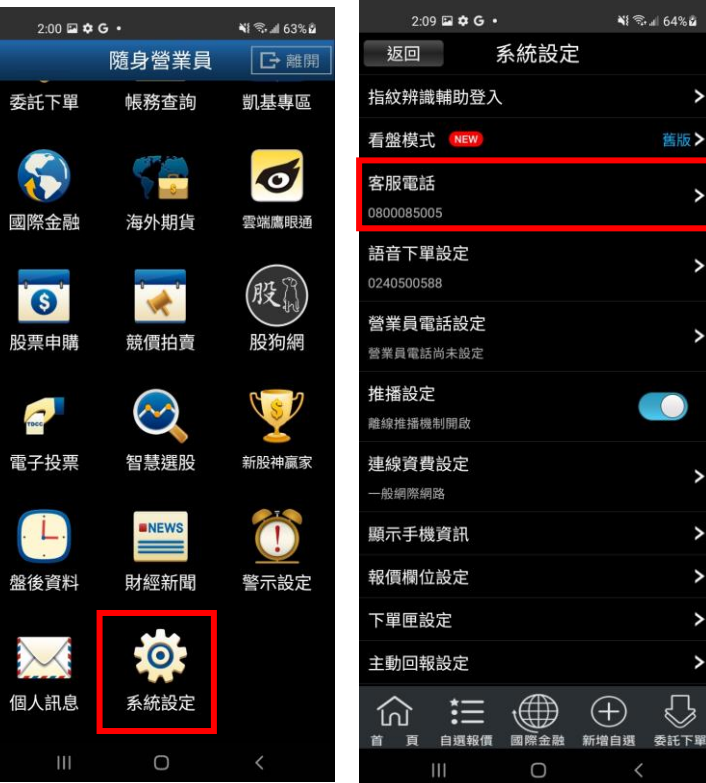

**三、語音下單設定**

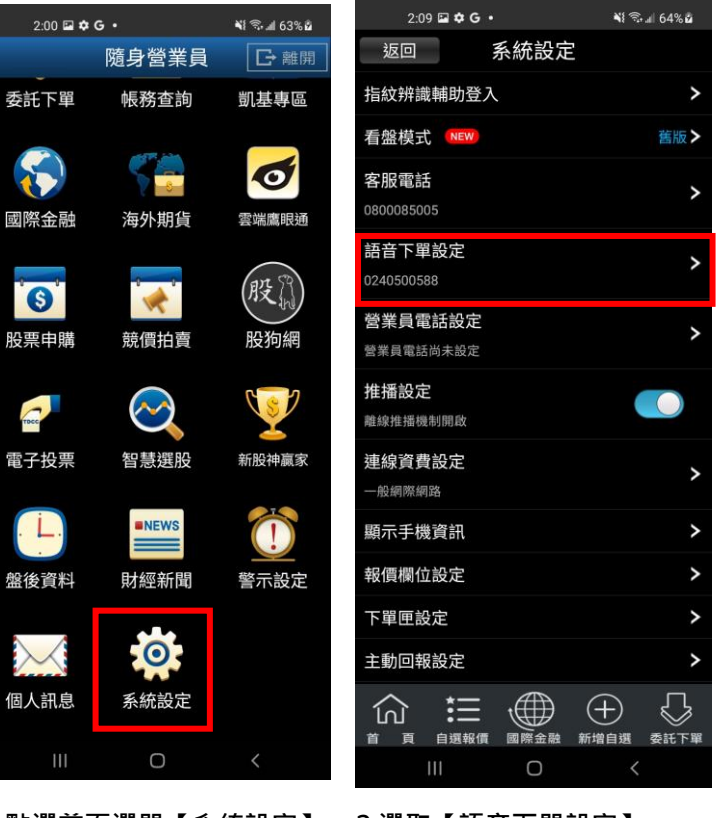

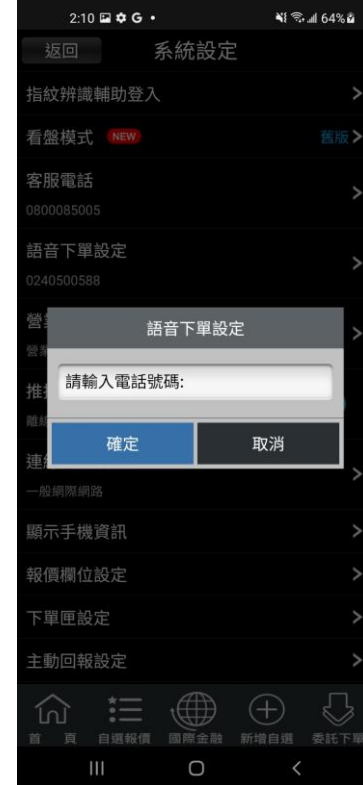

**1.點選首頁選單【系統設定】 2.選取【語音下單設定】 3.顯示目前設定之電話號碼。 並提供使用者自行編輯**

**四、營業員電話設定**

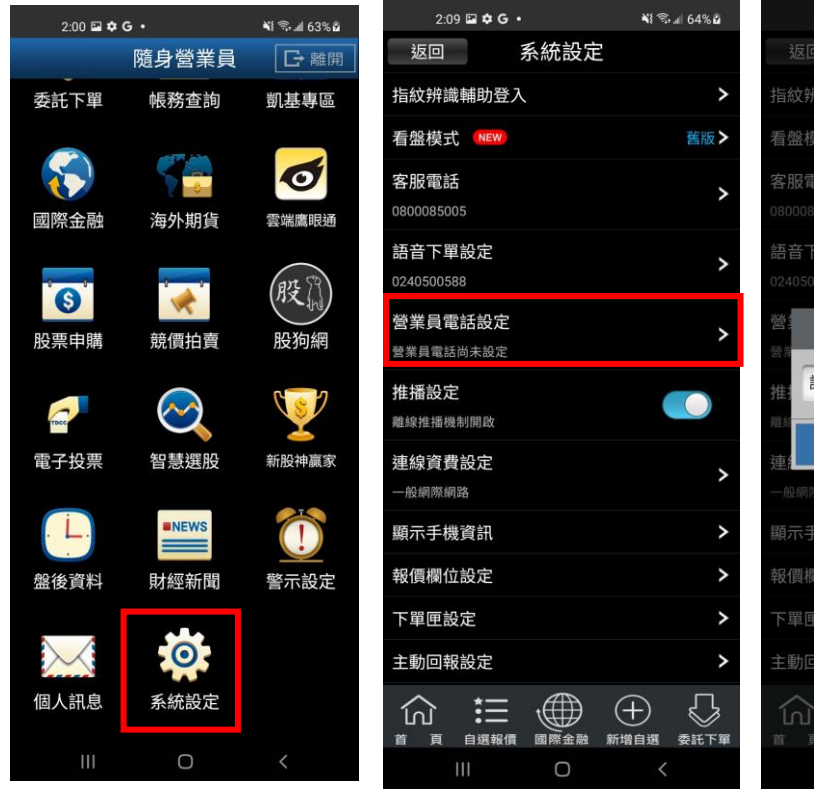

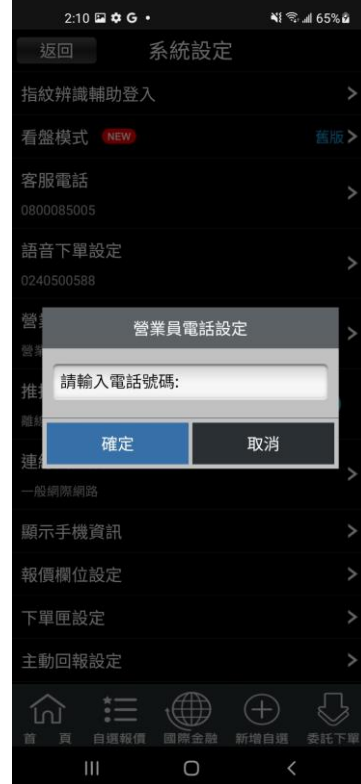

- **1.點選首頁選單【系統設定】 2.選取【營業員電話設定】 3. 提供使用者自行編輯。**
- 

 $\overline{\phantom{a}}$ 

 $\rightarrow$ 

 $\overline{\phantom{0}}$ 

 $\overline{\phantom{a}}$ 

 $\rightarrow$ 

 $\overline{\phantom{a}}$ 

 $\overline{\phantom{a}}$ 

 $\overline{\phantom{0}}$ 

**五、推播設定**

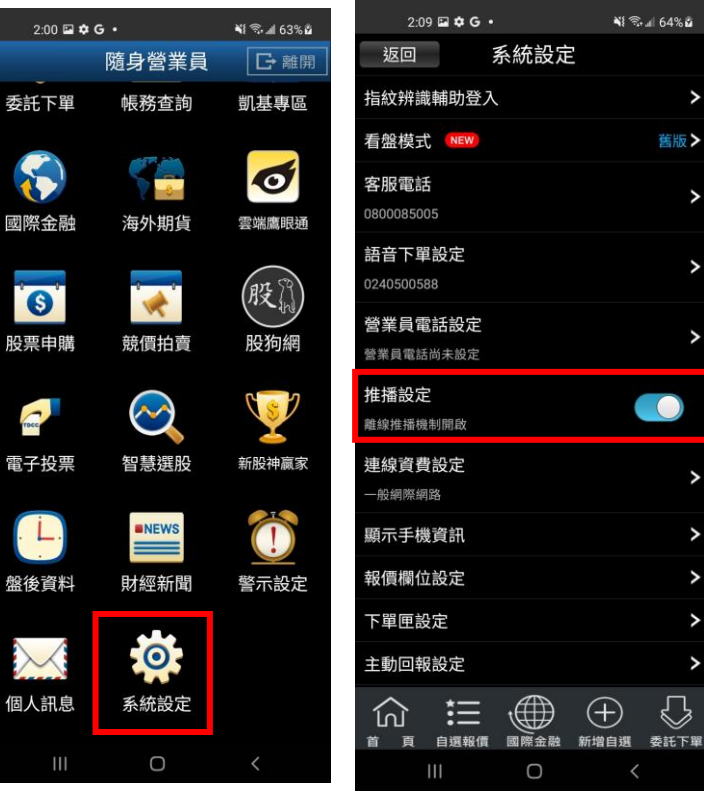

**1.點選首頁選單【系統設定】 2.選取【離線推播設定】**

### **六、連線資費設定**

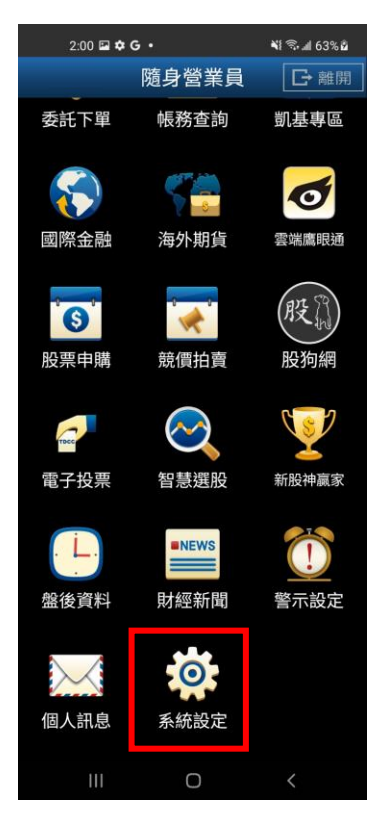

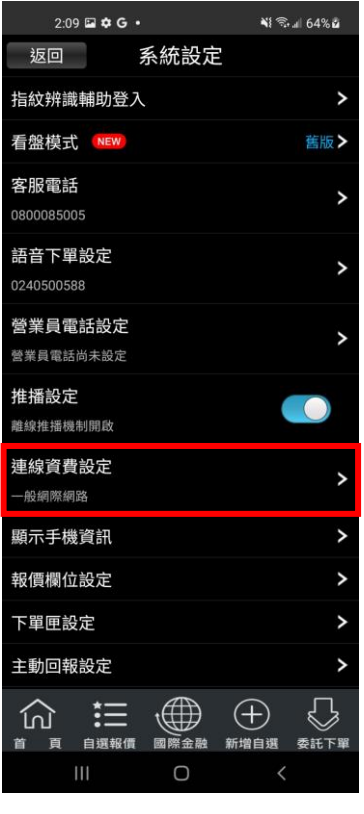

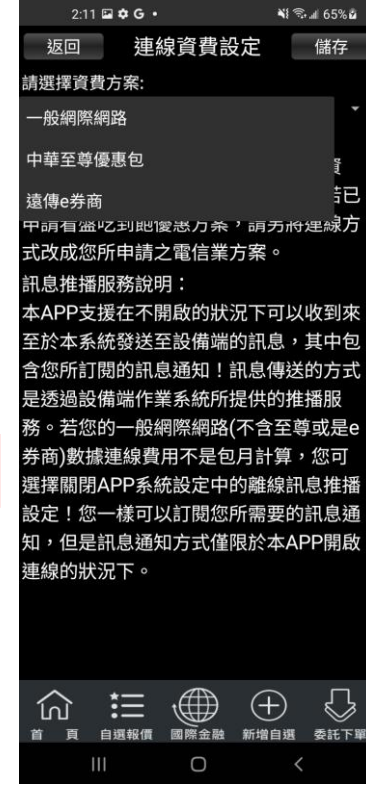

**1.點選首頁選單【系統設定】 2.選取【連線資費設定】 3.設定連線之資費**

### **七、顯示手機資訊**

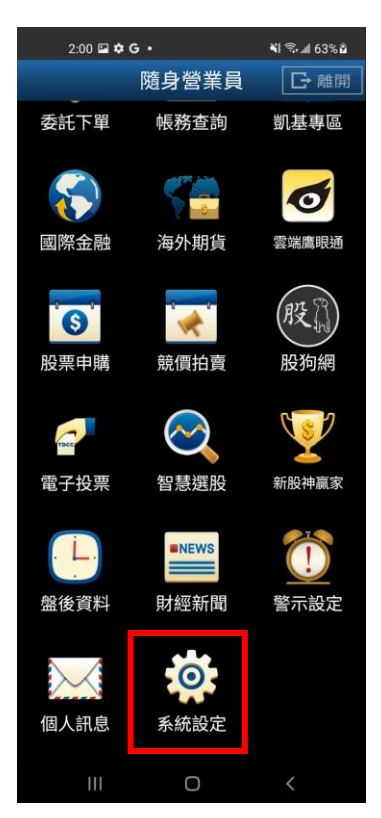

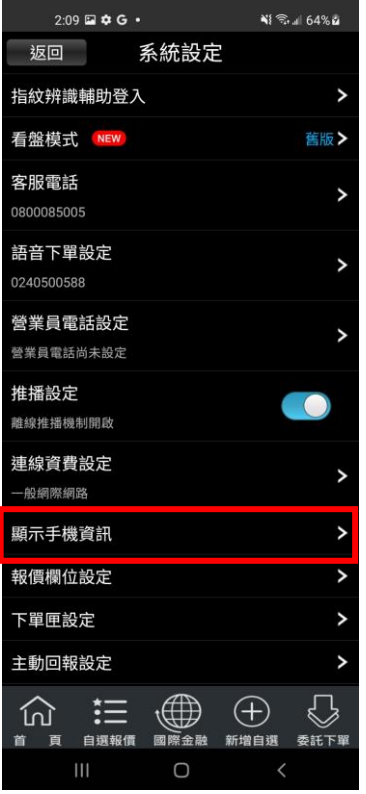

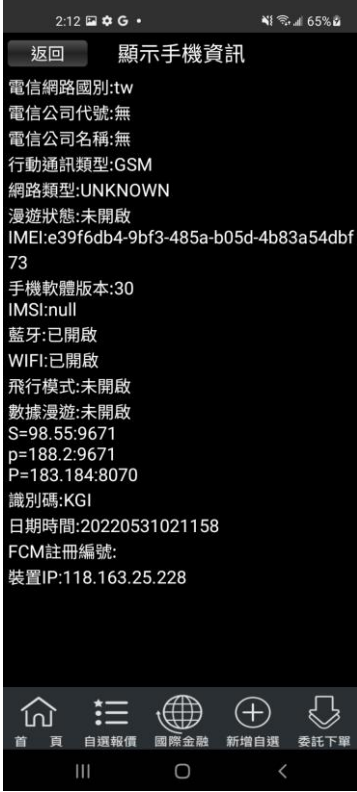

.<br>..

### **八、報價欄位設定**

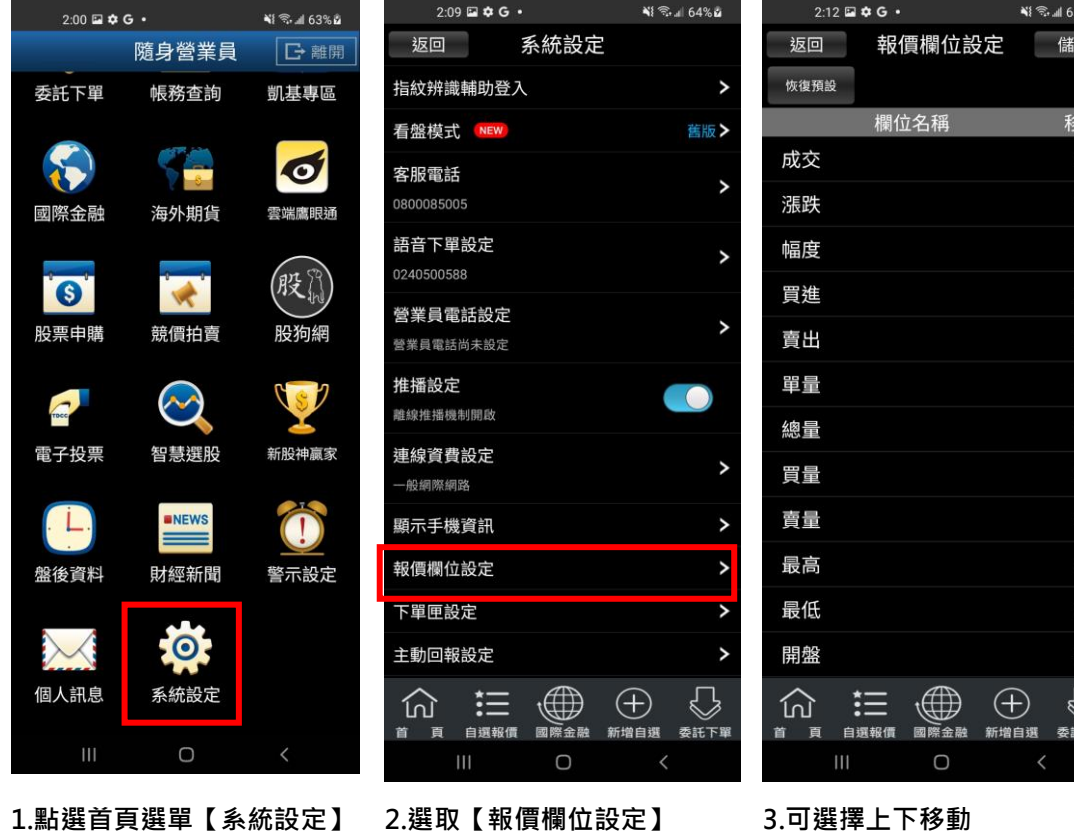

**九、下單匣設定**

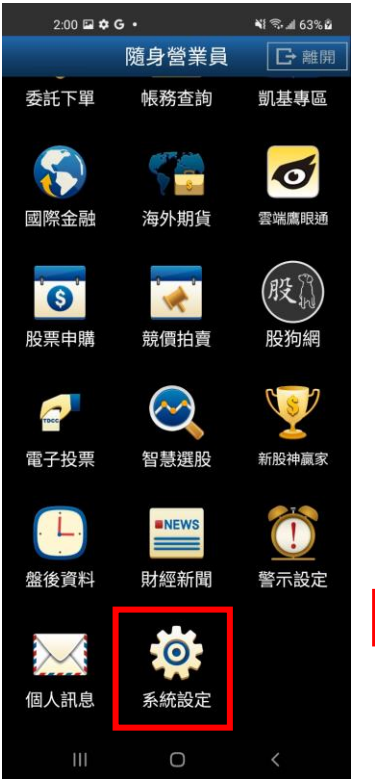

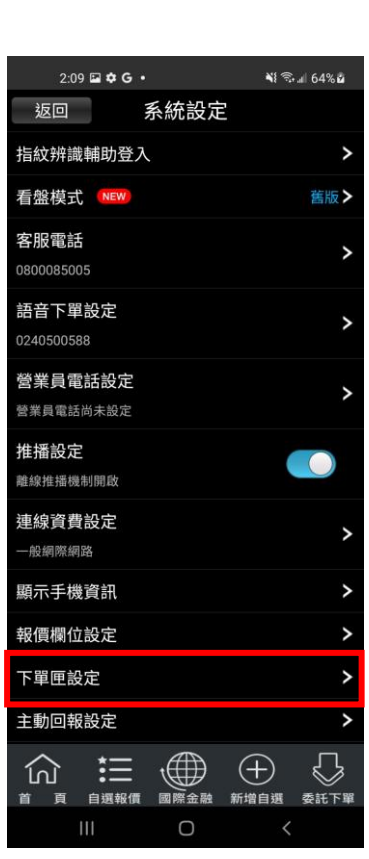

**1.點選首頁選單【系統設定】 2.選取【下單匣設定】 3. 可設定:**

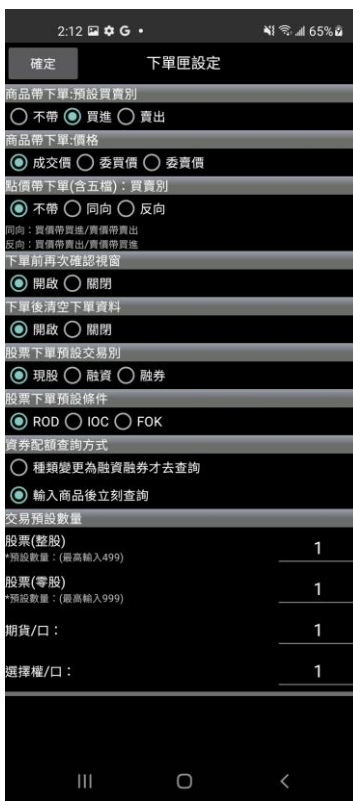

**1)商品帶下單:預設買賣別(不帶/買進 /賣出)**

**2)商品帶下單:價格(成交價/委買價/**

### **委賣價)**

**3)點價帶下單(含五檔):買賣別(不帶/**

**同向/反向)**

**4)下單前再次確認視窗(開啟/關閉)**

**5)下單後清空下單資料(開啟/關閉)**

**十、主動回報設定**

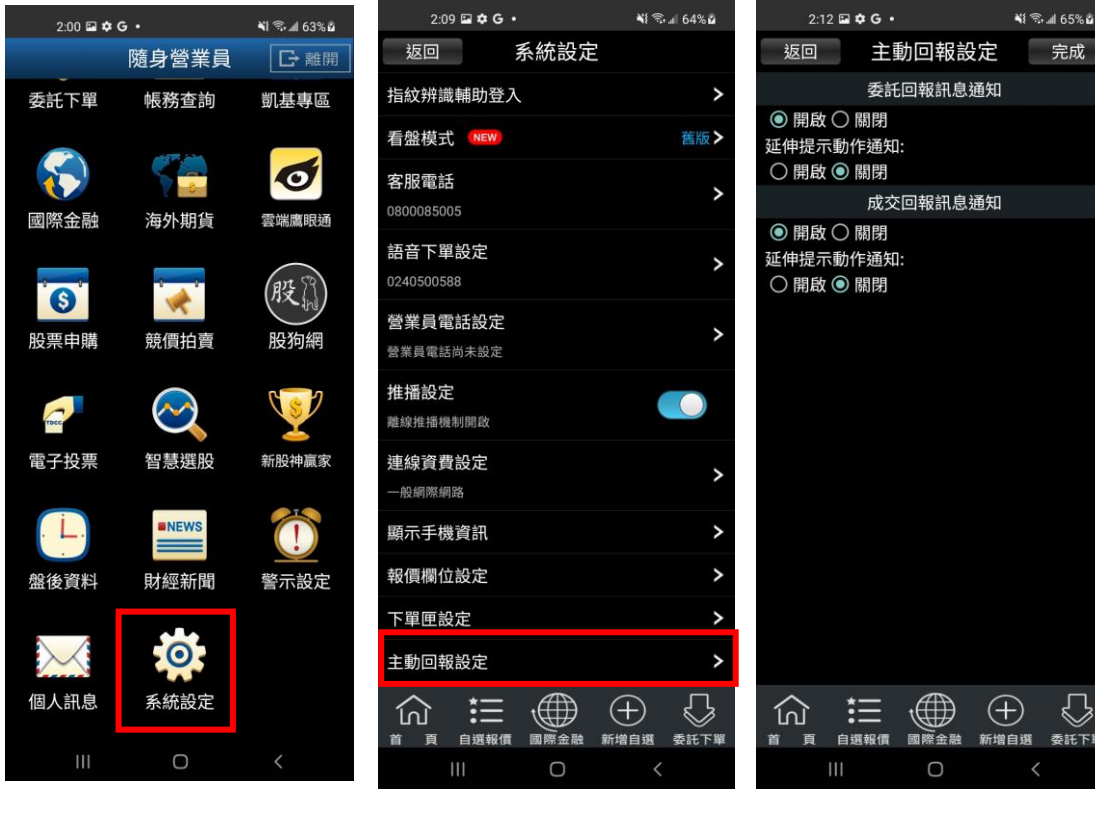

**1.點選首頁選單【系統設定】 2.選取【主動回報設定】 3. 設定委託回報及成交回報 之訊息通知**

**NI 金川 65%g** 

·<br>金融 新增自選 委託下單

 $\overline{O}$ 

### **十一、訊息通知設定**

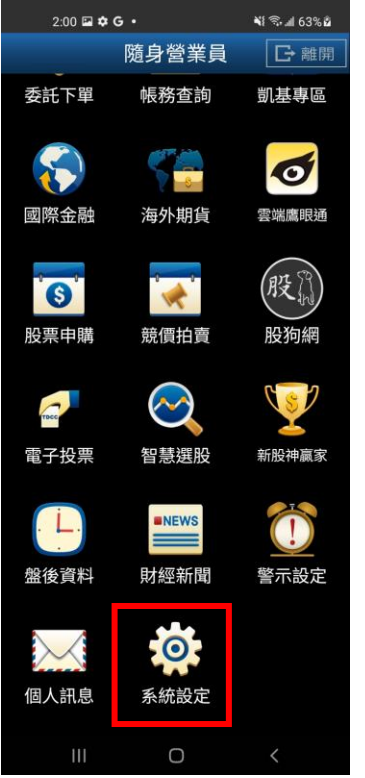

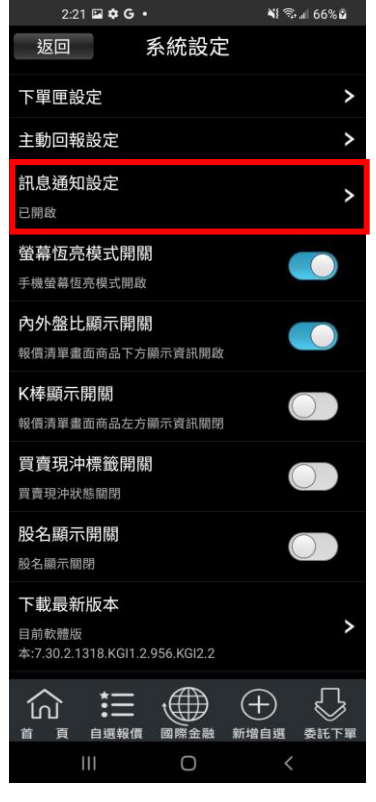

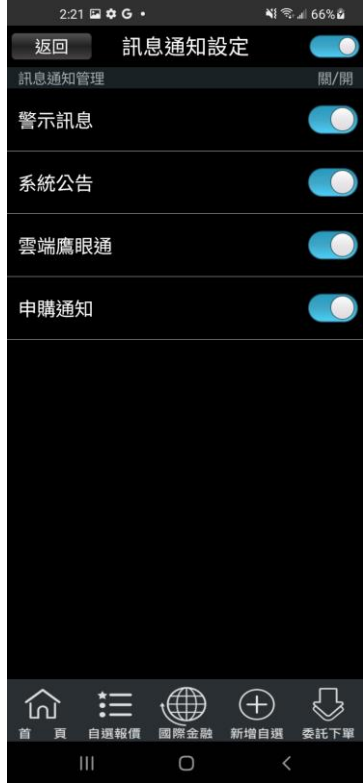

### **十二、螢幕恆亮模式設定**

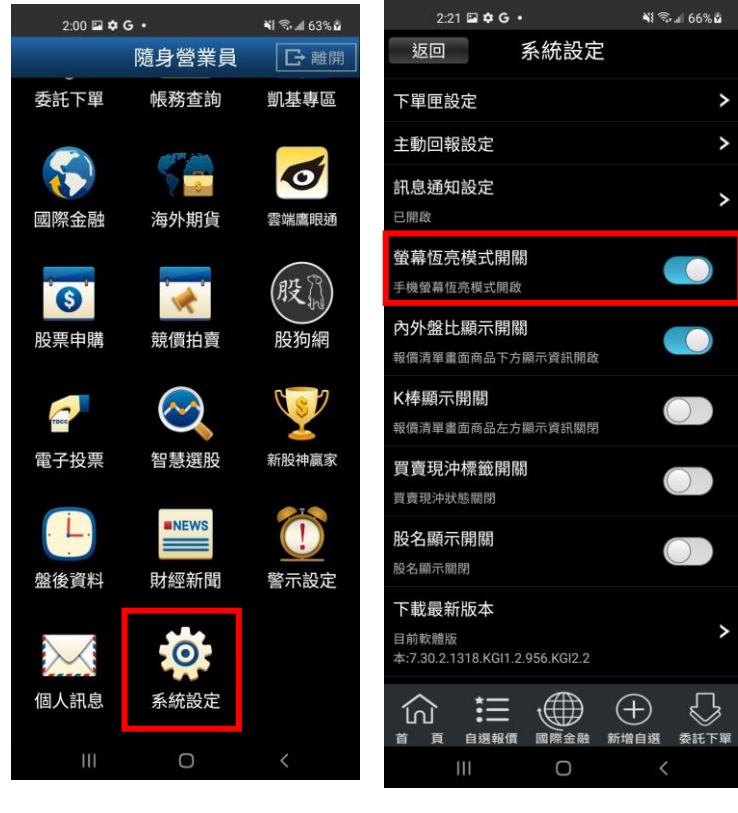

**1.點選首頁選單【系統設定】 2.選取【螢幕恆亮模式設定】**

**十三、內外盤比顯示開關設定**

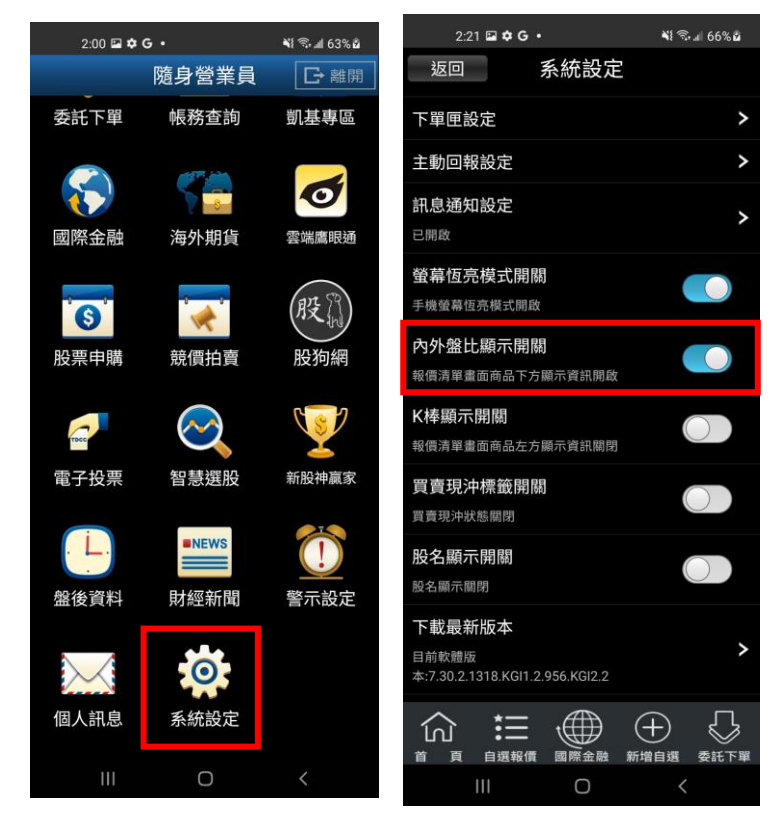

**1.點選首頁選單【系統設定】 2.選取【內外盤比顯示開關】**

 $\overline{\phantom{a}}$ 

 $\overline{\phantom{a}}$ 

 $\overline{\phantom{0}}$ 

### **十四、K 棒顯示設定**

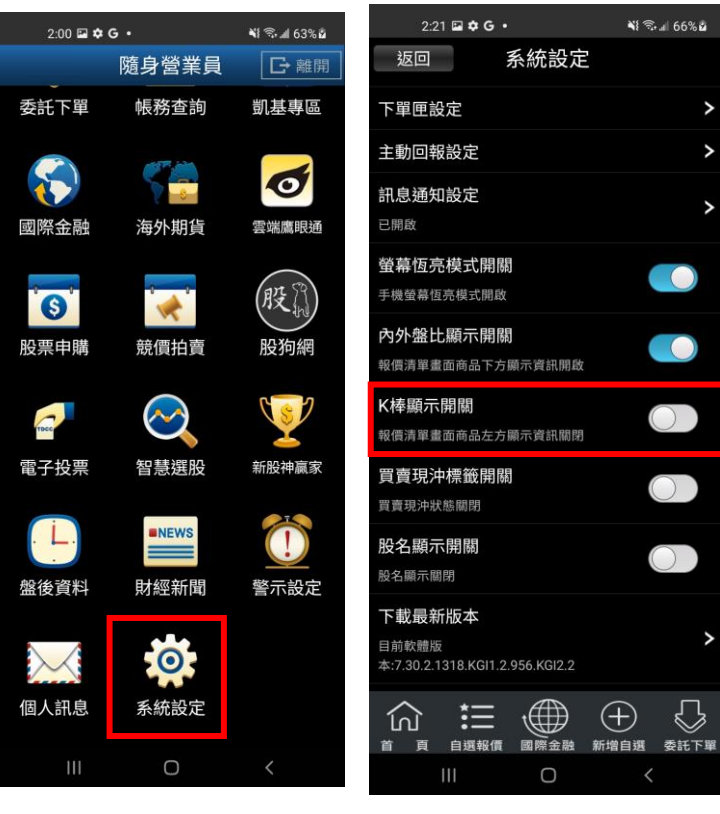

**1.點選首頁選單【系統設定】 2.選取【K 棒顯示設定】**

### **十五、買賣現沖標籤開關**

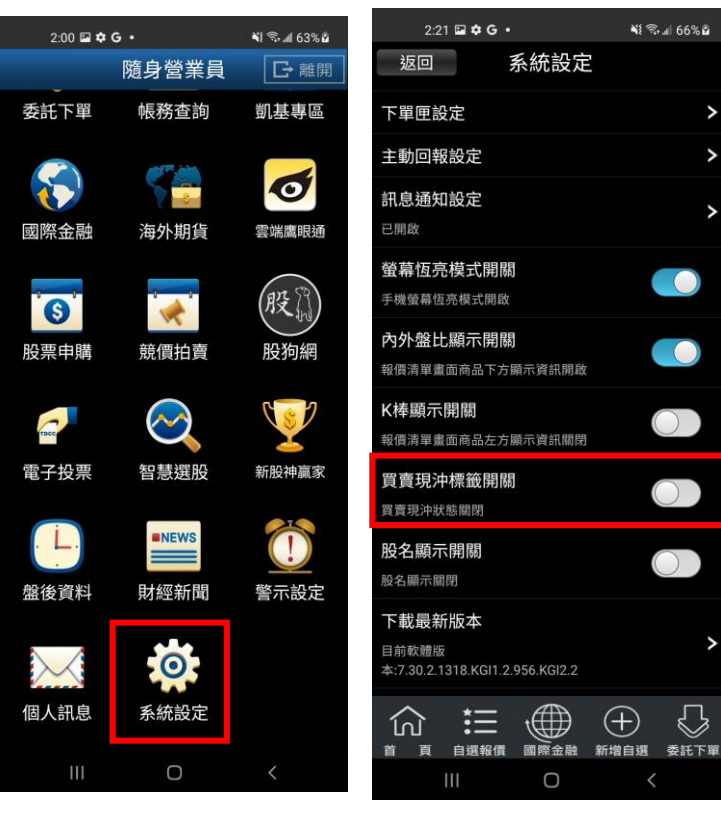

**1.點選首頁選單【系統設定】 2.選取【買賣現沖標籤開關】**

### **十六、股名顯示設定**

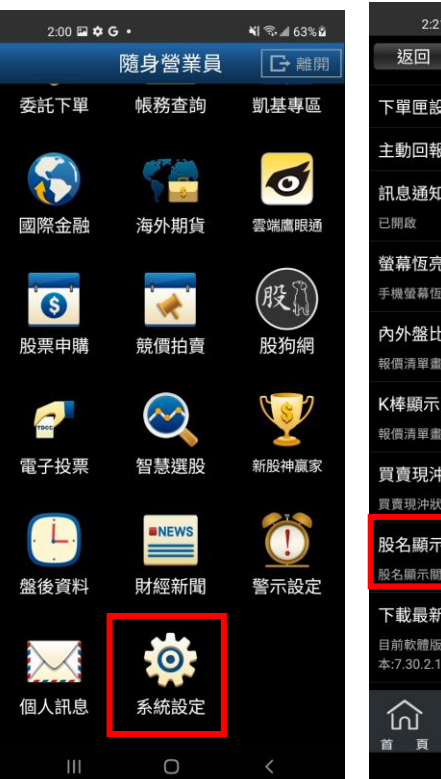

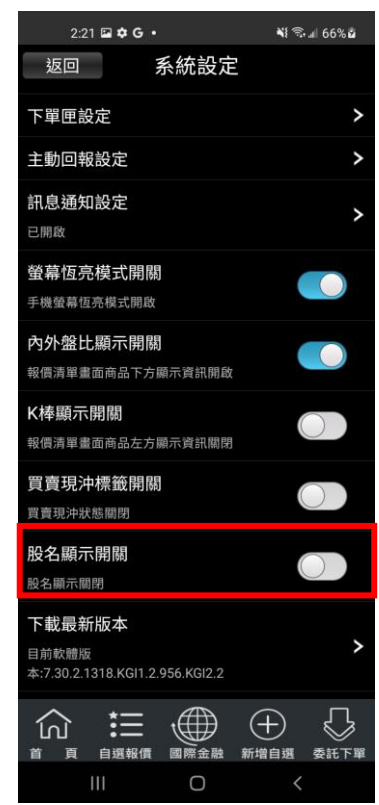

### **十七、下載最新版本**

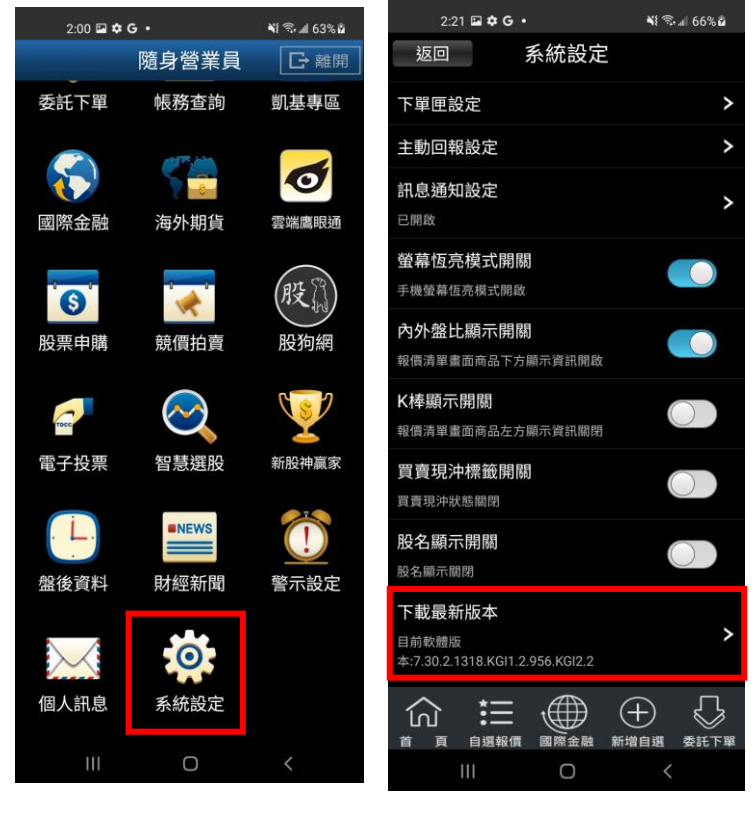

**1.點選首頁選單【系統設定】 2.選取【下載最新版本】**

**離開程式**

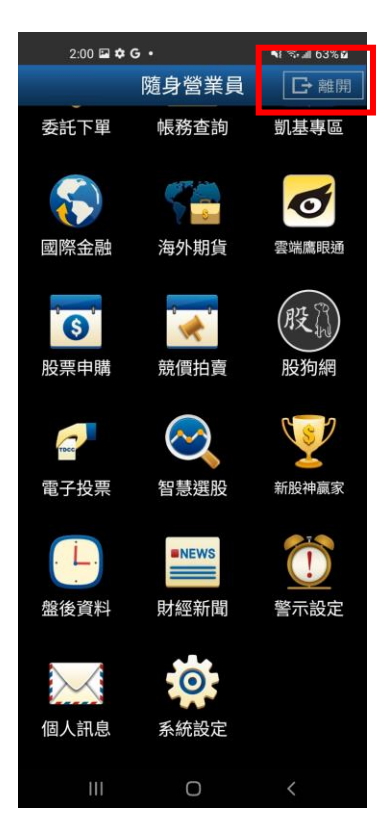

**1.點選首頁選單【離開程式】**

# **下單帳務功能操作說明**

**※下單前請務必確認行動憑證已匯入**

# **證券下單**

**一、由首頁之選單進入下單**

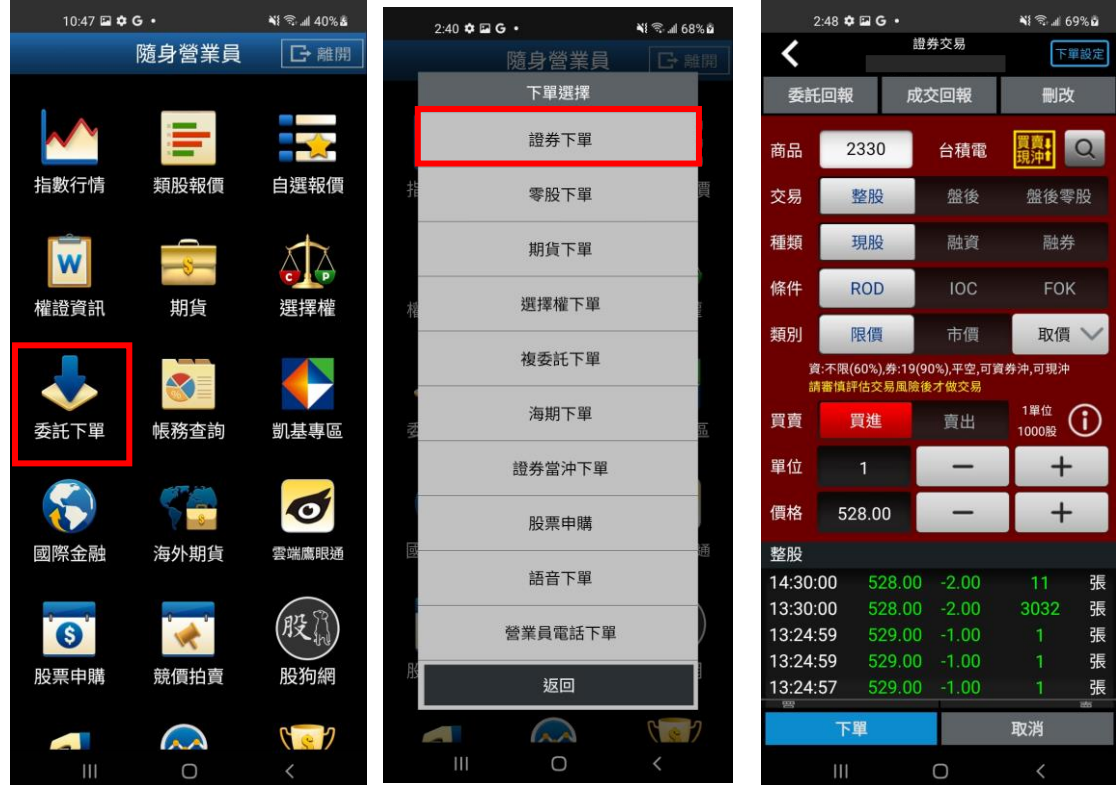

- 
- 

**1.點選首頁選單【委託下單】 2.選擇【證券下單】項目 3.輸入股票代號,或由分類挑 選欲下單之商品**

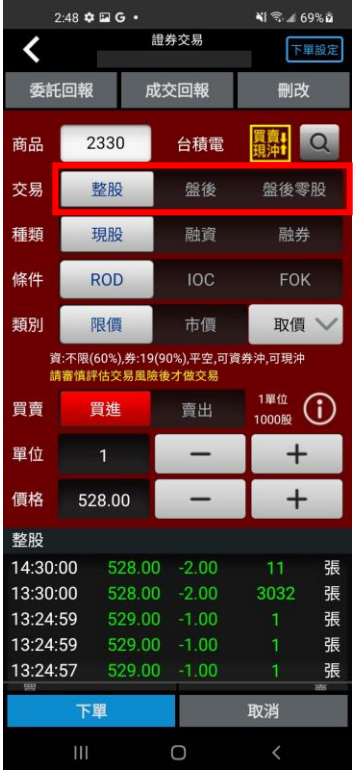

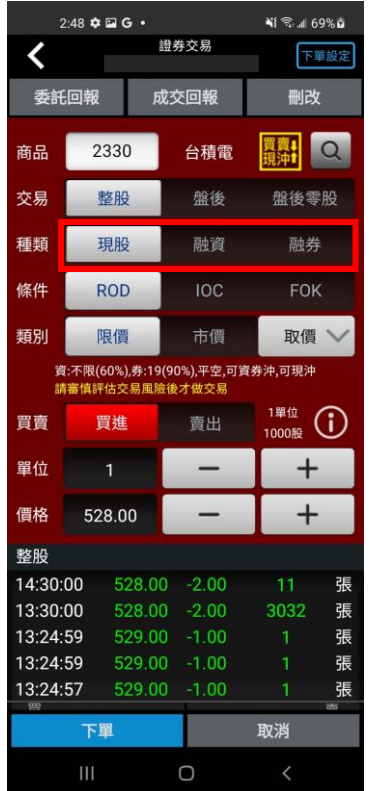

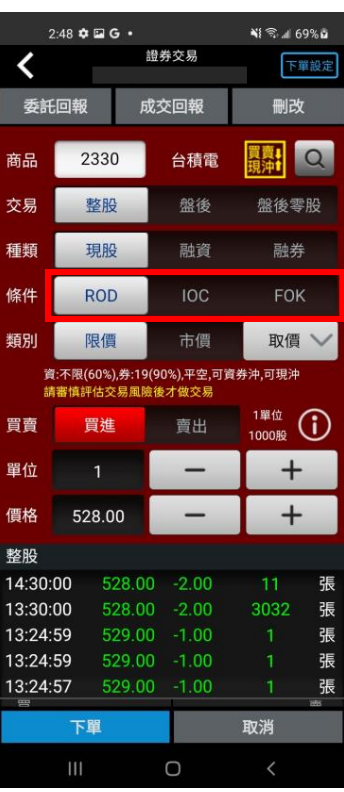

**4.選擇交易別:整股/盤後/零 5.選擇委託別:現股/融資/融 股**

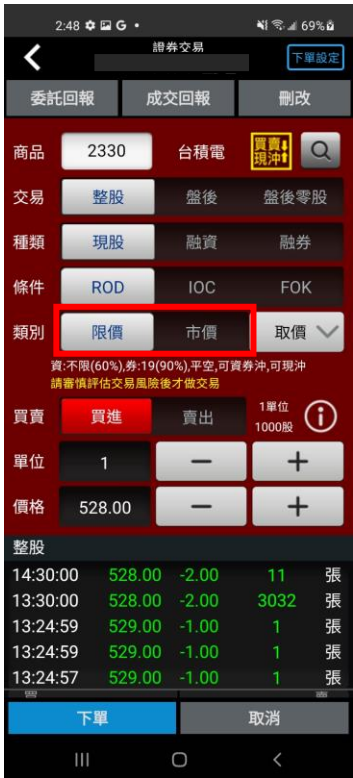

**券**

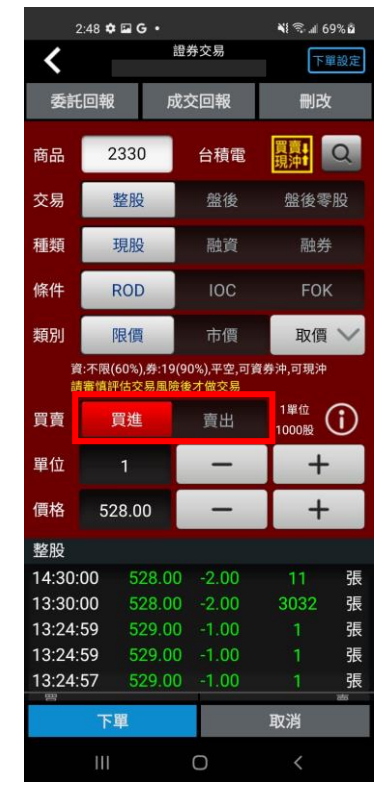

**7.選擇類別:限價/市價 8. 選擇買賣別:買/賣。選擇 9.輸入價格。亦可點選右側【取 買時底色為紅色,選擇賣時底 價】鈕選擇:現價/漲停/平盤/**

**6.選擇條件別 ROD/IOC/FOK**

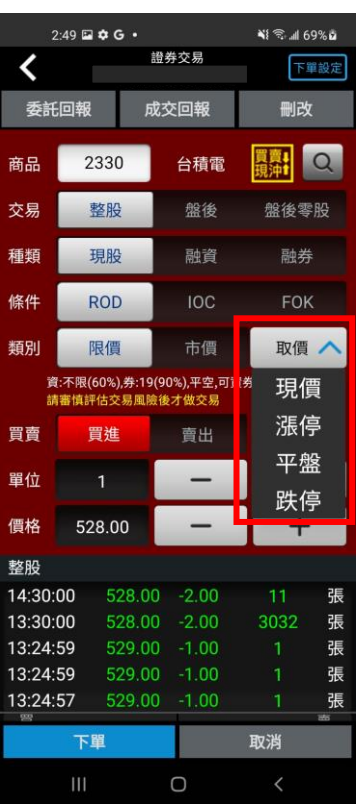

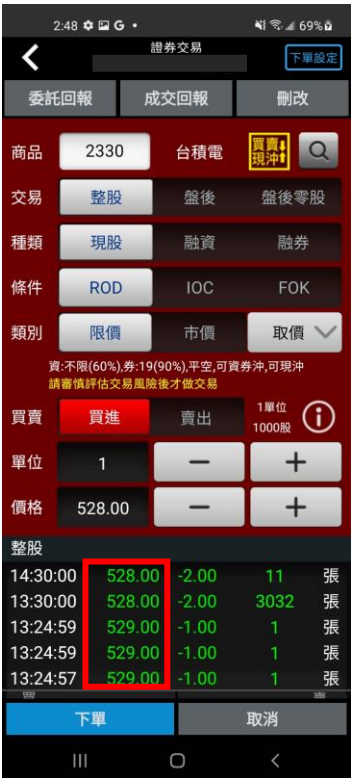

**10. 或直接於下方五檔點選 價格,可直接帶入價格欄位。**

 $2:48$   $\bullet$   $\Box$   $G$   $\bullet$ 

2330

整股

現股

**ROD** 

限價

請審慎評估交易

買進

 $\overline{1}$ 

528.00

 $\checkmark$ 

商品

交易

種類

修件

類別

買賣

單位

價格

整股 14:30:00

13:30:00

13:24:59

13:24:59

13:24:57

下單

委託回報

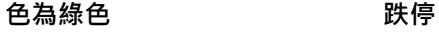

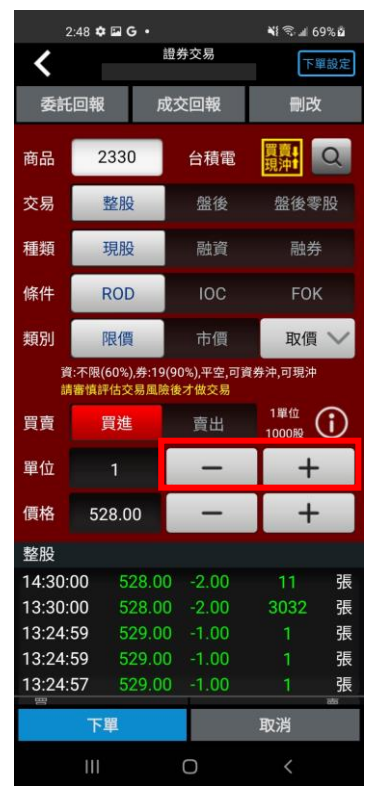

¥1% 169% 8

查詢

1.000

 $\bigoplus$ 

· 新増自選 委託下單

⇩

 $N \n\approx 69%$  $2:49$  **a**  $\Phi$  **G** • **證券交易** 下單設定 證券-委託回報 返回 〔號: 成交回報 刪改 可删减 更新 **EHO** 台積電 查詢時間:14:44:12 筆數:1(頁次 1/1) **刪改 明細 商品 種類 條件 委託價格 剰餘委託量 )** 盤後 盤後零股 刪改 詳細 台積電 現買 ROD 跌停 融資 融券  $IOC$ **FOK** 市價 取價  $\bigoplus_{1000\%}^{1\#4}$  (i) 賣出  $\overline{+}$  $\overline{\phantom{0}}$  $\overline{+}$ 528.00 -2.00 張 張 528.00 -2.00 3032 張 529.00 -1.00 張 張  $\bigoplus$ 狂 仞 取消 百 白選報價 國際金融  $\bigcirc$ 

### **13. 按下【委託回報】鈕,即 14. 顯示委託單 15. 按下【成交回報】鈕,即**

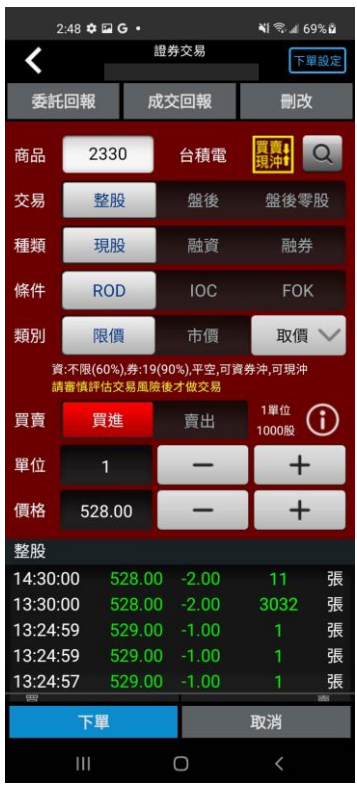

## **11. 輸入單位 12.按下【下單】鈕,即可將委 託單送出**

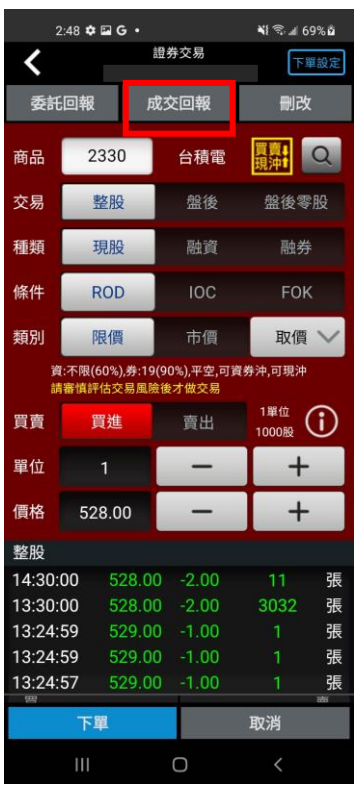

### **可查詢已委託單 查詢已成交單**

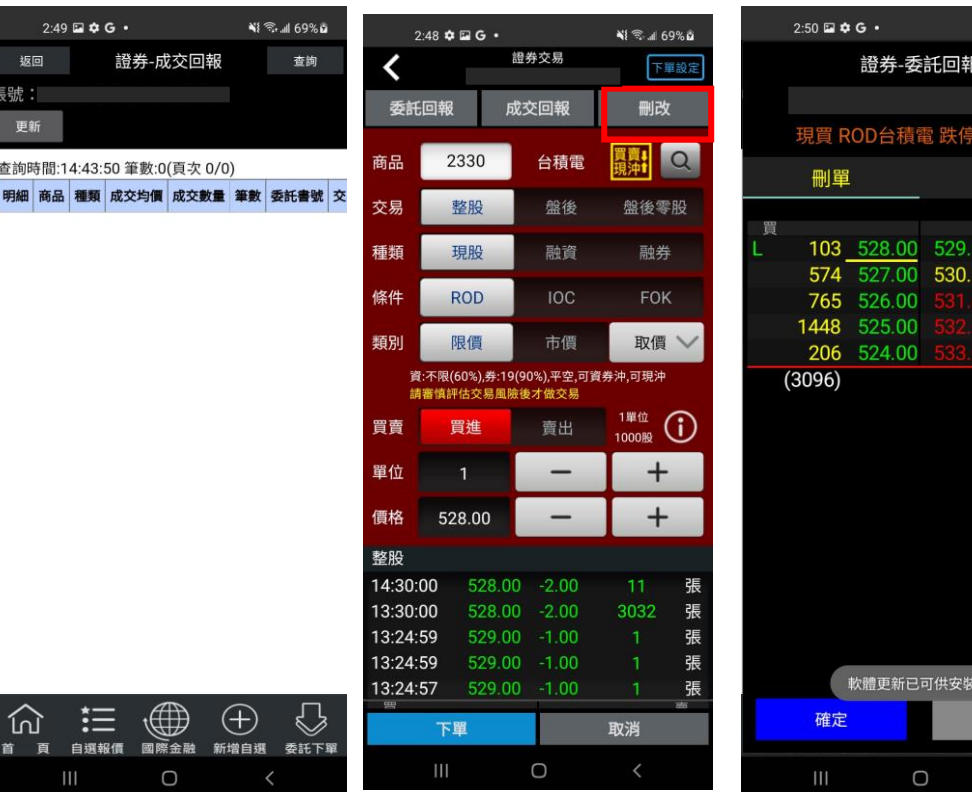

**16. 顯示成交單 17. 按下【刪改】鈕,即刪改 18. 刪改委託單 委託單**

### **二、由個股資訊委託下單**

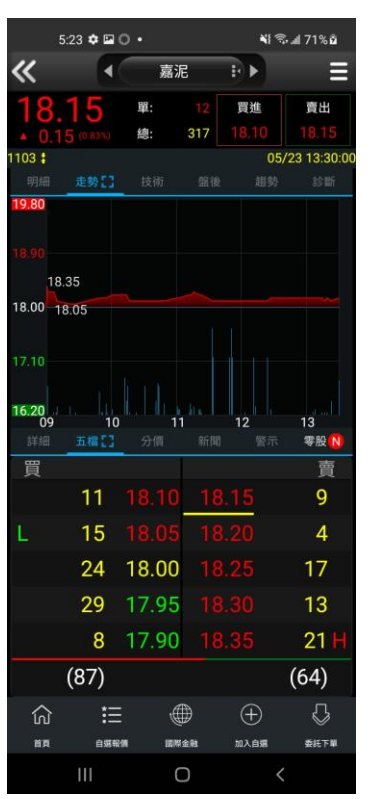

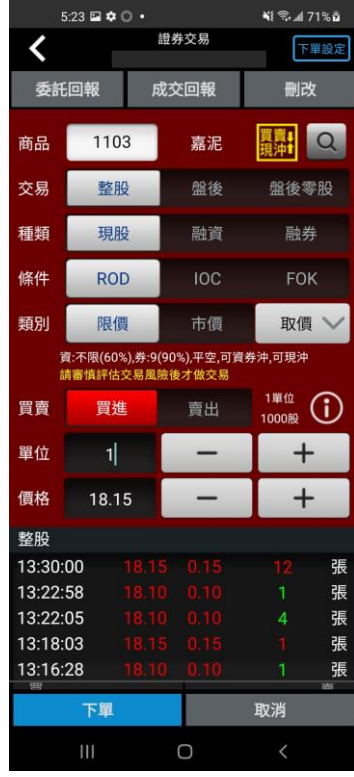

**NE - 11 69% à** 

133  $\frac{1}{102}$ 

1000股 改價

າດ

**1.於任一個股資訊功能點選主 2.將商品帶至下單頁面。選擇 選單【委託下單】**

**類別/委託/買賣/價格/單位。 按【下單】即可將委託單送出**

證券交易

成交回報

嘉泥

盤後

融資

市價

賣出

。<br>資:不限(60%),券:9(90%),平空,可資券沖,可現沖<br>請審慎評估交易風險後才做交易

 $5:23 \xrightarrow{\bullet} \bigcirc \bullet$ 

1103

整股

現股

ROD

限價

買進

18.15

下單

◎ 現先賣

**NI S. all 71% à** 

刪改

盤後零股

融券

FOK

取價  $\sim$ 

 $\bigoplus_{1000\%}^{1\#4\%}$  (i)

 $+$ 

 $+$ 

 $\overline{4}$ 

取消

張

張

張

一張

買賣!  $\alpha$ 

下單設定

### **三、現買/現先賣增加交易提醒「現沖提示警語」**

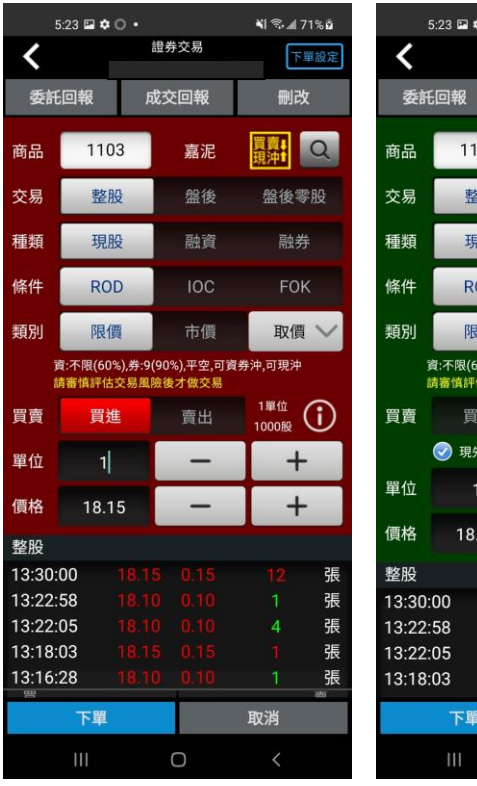

**1.選擇現買出現現沖提示警語 2.選擇現先賣出現現沖提示警**

 $\circ$ 

**語**

**零股下單**

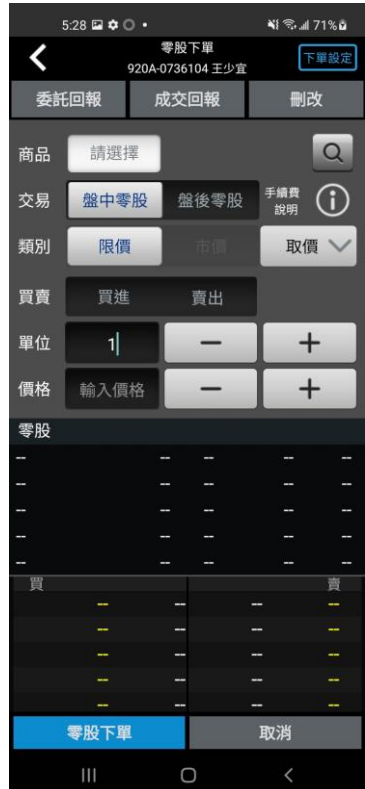

**1.點選首頁選單【委託下單】 2.選擇【零股下單】 3.點選商品輸入框直接輸入商 品代號;或點選放大鏡查詢商 品**

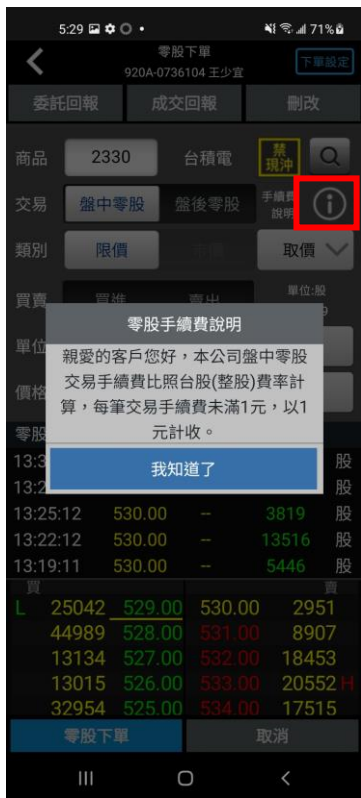

**4.輸入股名或股票代號,或由 5.選擇交易:盤中零股/盤後零 6.可選擇盤中零股或盤後零股**

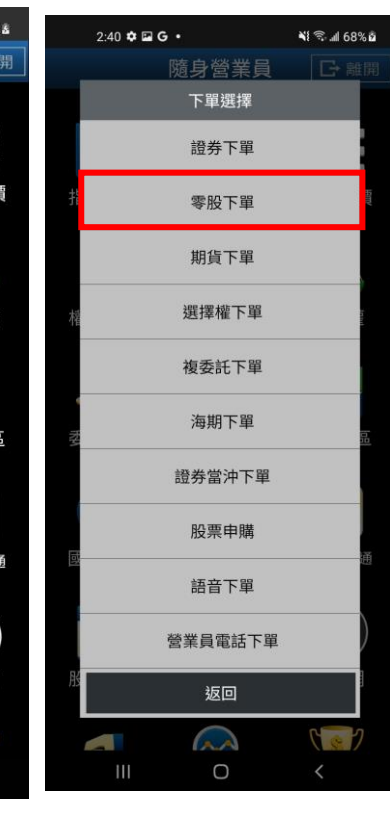

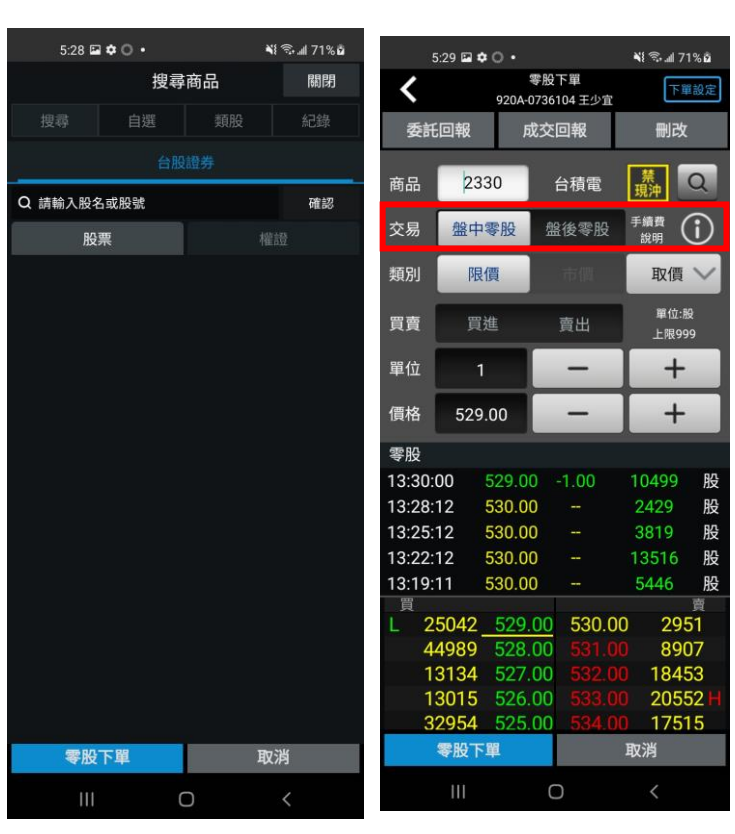

 $10:47 \square$   $\bigcirc$  G  $\cdot$ 

指數行情

 $|\overline{\mathbf{w}}|$ 

權證資訊

委託下單

國際金融

 $\sigma$ 

股票申購

 $\overline{\phantom{a}}$ 

隨身營業員

類股報價

 $\overline{\cdot}$ 

期貨

**KE** 帳務查詢

 $\frac{1}{s}$ 

海外期貨

 $\blacktriangleright$ 

競價拍賣

 $\Omega$ 

 $\bigcirc$ 

**NI 金川 40%** 

日離

自選報

A

選擇權

凱基專

 $\bullet$ 

雲端鷹眼

殷

股狗網

Y

71%å 

 $\overline{\mathbf{a}}$  $\overline{\odot}$ 

### **分類挑選商品 股**

 $5:29 \boxtimes \bullet \odot \bullet$ 

**5.選擇買賣別**

 $5.29\boxtimes\spadesuit\bigcirc\spadesuit$ 

2330

盤中零股

限價

買進

529.00

13:30:00 529.00 -1.00

13134 527.00

13015 526.00 32954 525.00

零股下單

530.00

530.00

530.00

25042 529.00 530.00<br>44989 528.00 531.00

 $\checkmark$ 

商品

交易

類別

買賣

單位

價格

零股

13:28:12

13:25:12

13:22:12

買

13:19:11 530.00

委託回報

成交回報

台積電

盤後零股

賣出

 $\qquad \qquad -$ 

 $\rightarrow$ 

.<br>ม®. 41 71% อิ

刪改

| 蕪|  $\overline{\mathsf{Q}}$ 

手續費

下單設定

 $\odot$ 

取價 > **單位:股** 

 $+$ 

 $^{+}$ 

10499 股

2429 股

3819 股

13516 股

5446 股

> 2951 8907<br>18453

> 20552

17515

取消

**NI マゴ 71%g** 

**下單,點選右手邊 可了解手 續費說明(首次進入盤中零股下 單畫面會自動提示)選右手邊 可了**

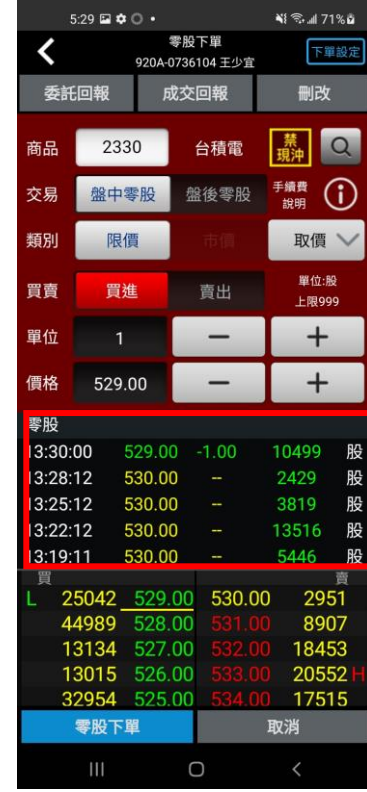

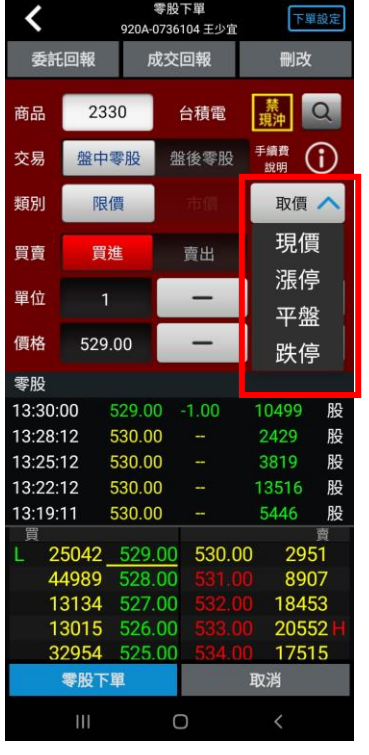

**停、平盤、跌停**

 $\circ$ **7.點選取價可選擇現價、漲 8.可點選單位及價格欄位手動 輸入數量或點選正負號進行操 作**

**9.盤中零股近五次成交的價格 及量**

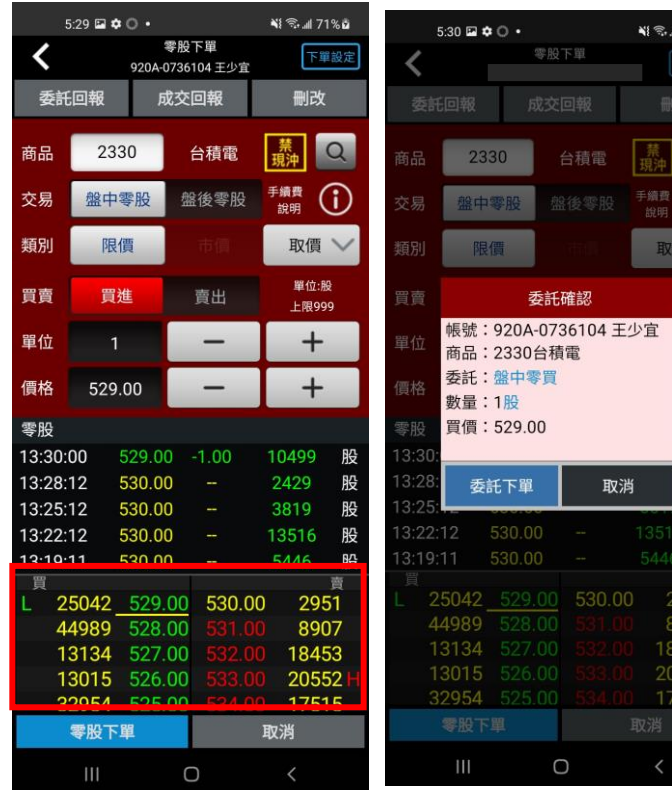

**10.點選下方五檔可帶入價格 欄位**

**11.點選零股下單後會跳出確 認視窗,點選委託下單後即完 成下單**

**当**@.all 71%自

股 股

 $\overline{\overline{}}$ 

**期貨下單**

**一、由首頁之選單進入下單**

**1、進入期貨下單頁面**

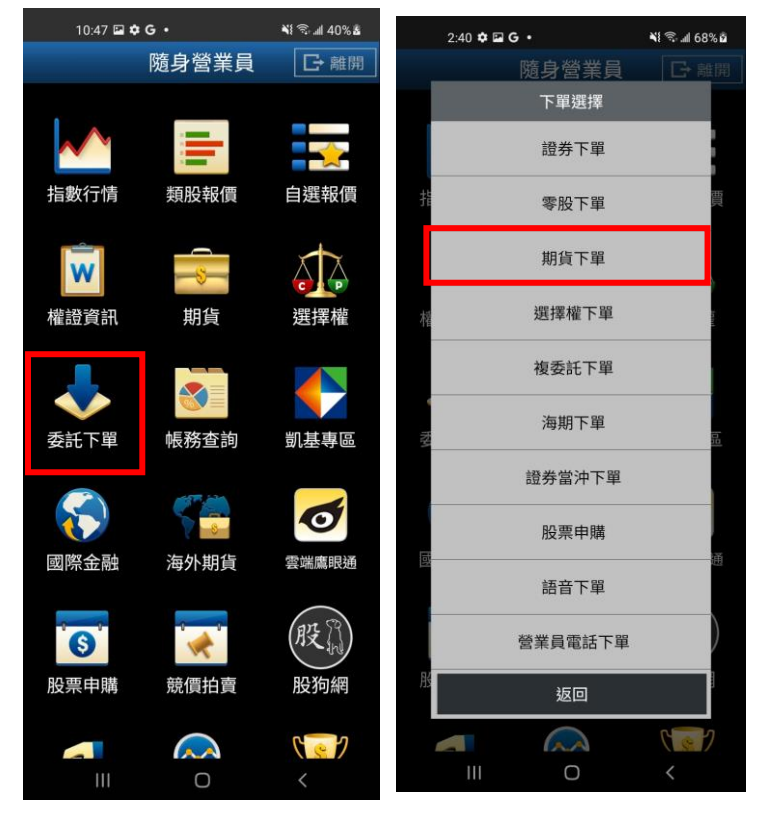

**1.點選首頁選單【委託下單】 2. 選擇【期貨下單】**

### **2、選擇欲進行之期貨交易種類**

**2-1、期貨單式**

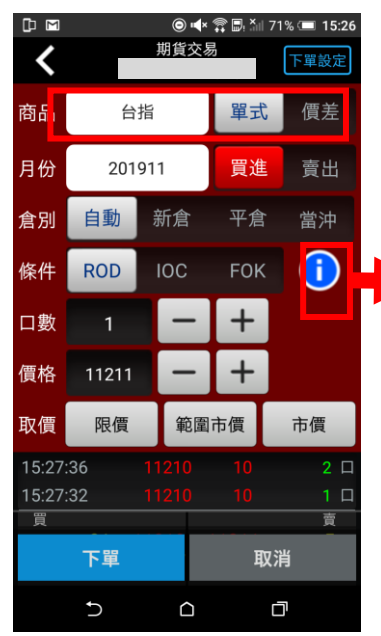

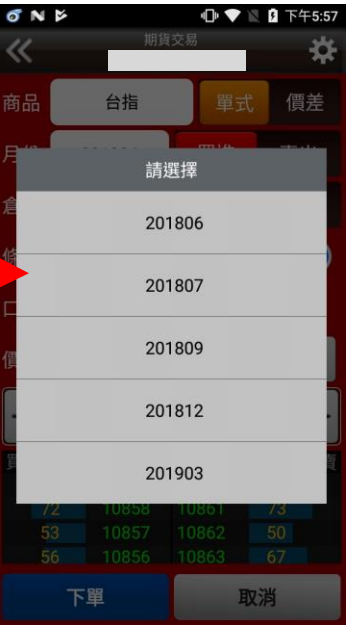

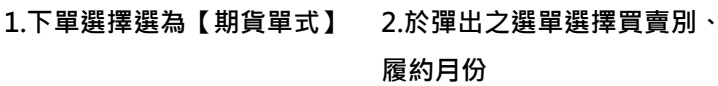

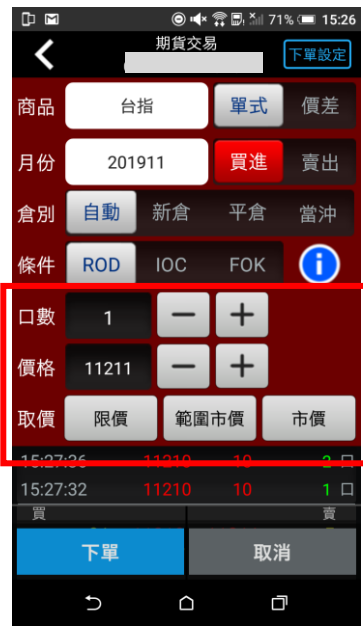

**3.選擇價格/條件/倉別/口數。 按【下單】即可將委託單送出**

### **2-2、期貨價差**

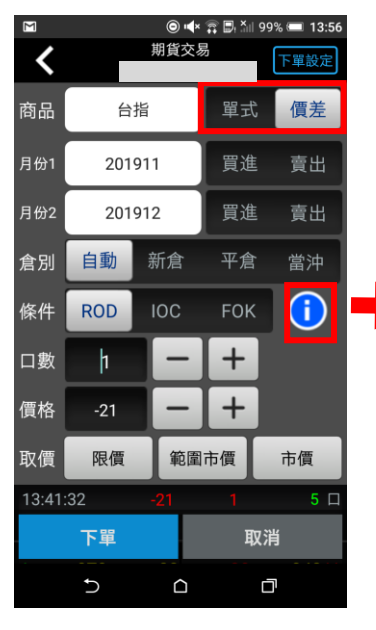

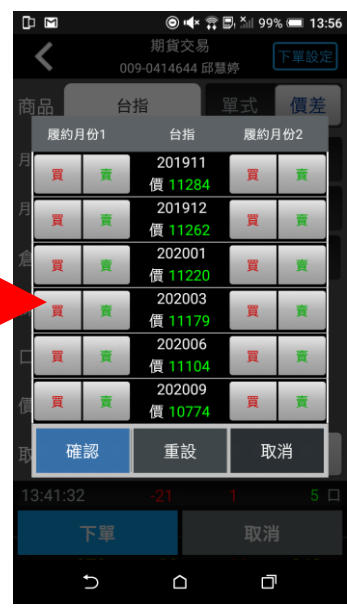

**1.下單選擇選為【期貨價差】 2.於選單選擇買賣別、履約月 份**

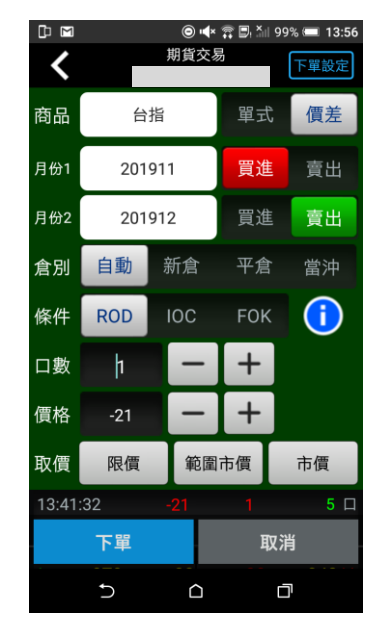

**3.選擇價格/條件/口數。按【下 單】即可將委託單送出**

### **二、由期貨商品資訊委託下單**

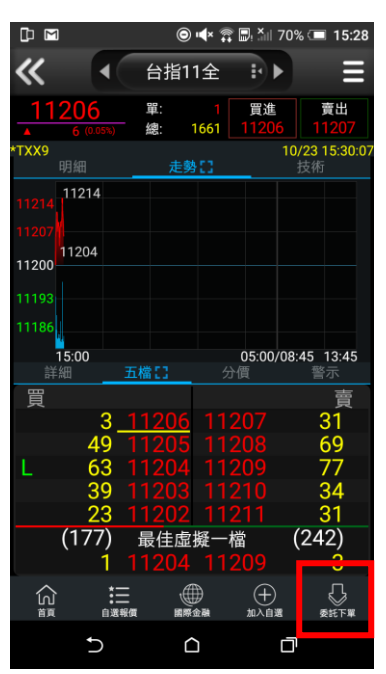

**1.於任一期貨商品資訊功能點 選主選單【委託下單】**

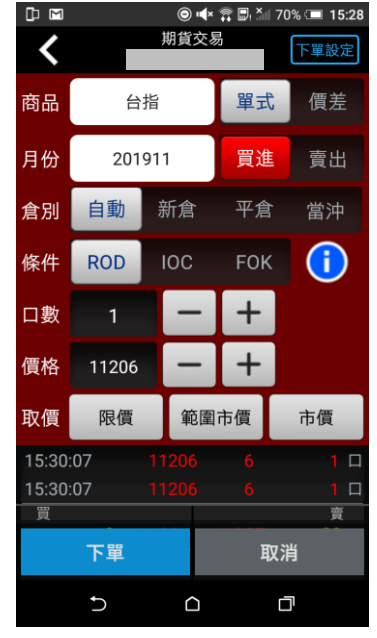

**2.將商品帶至下單頁面。選擇 價格/條件/倉別/口數。按【下 單】即可將委託單送出**

**選擇權下單**

### **一、由首頁之選單進入下單**

### **1、進入選擇權下單頁面**

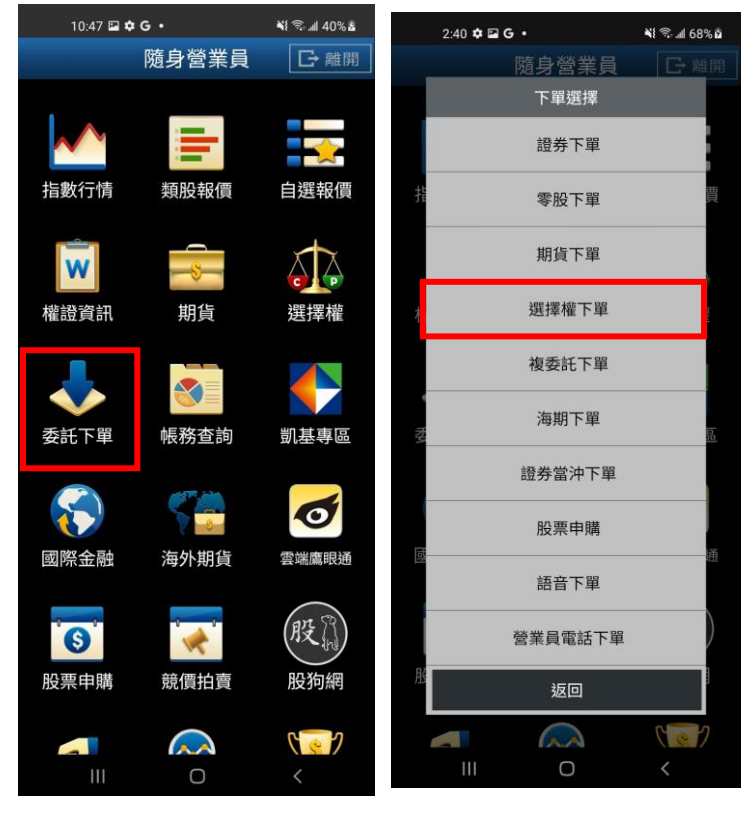

**1.點選首頁選單【委託下單】 2. 選擇【選擇權下單】**

### **2、選擇欲進行之選擇權交易種類**

### **2-1、選擇權單式**

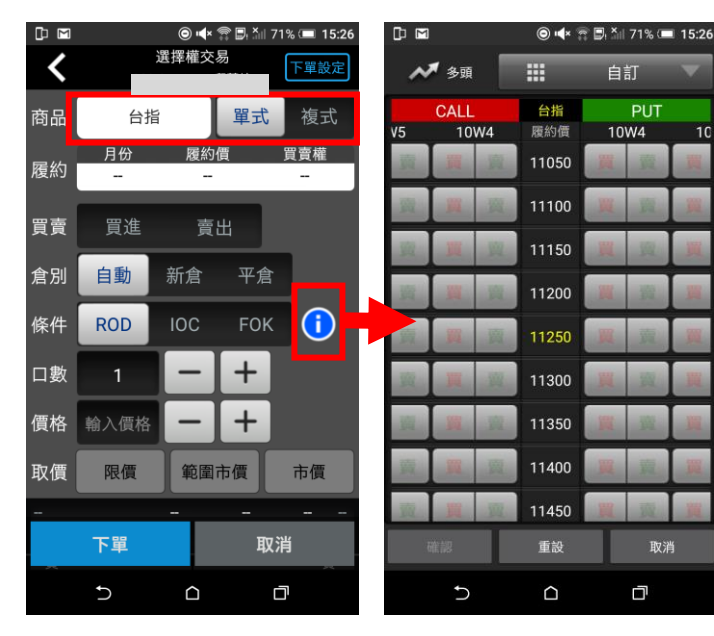

**1.下單選擇選為【選擇權單 式】**

**2.於選單選擇買賣別、履約月 份、履約價、買賣權**

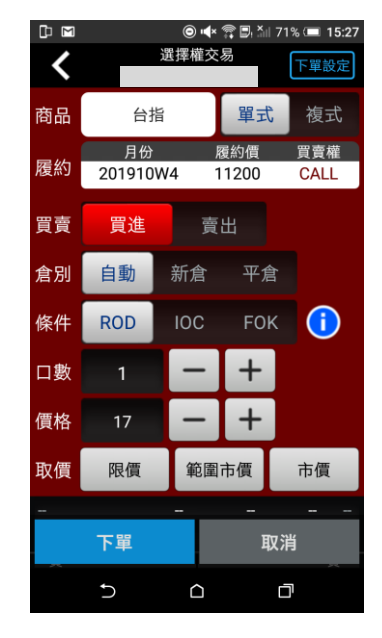

**3.選擇價格/條件/倉別/口數。 按【下單】即可將委託單送出**

### **2-2、選擇權複式**

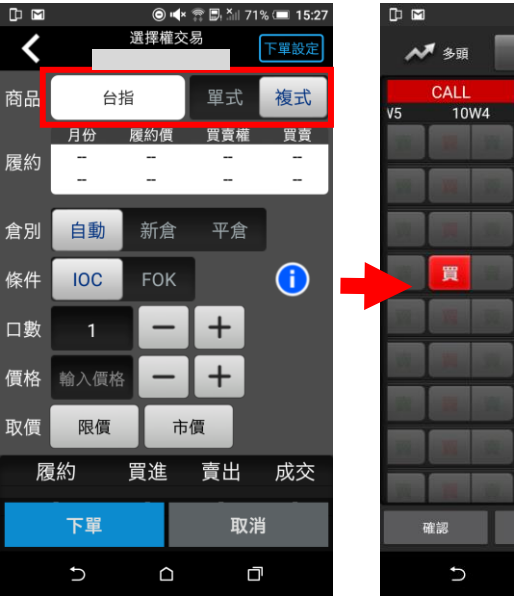

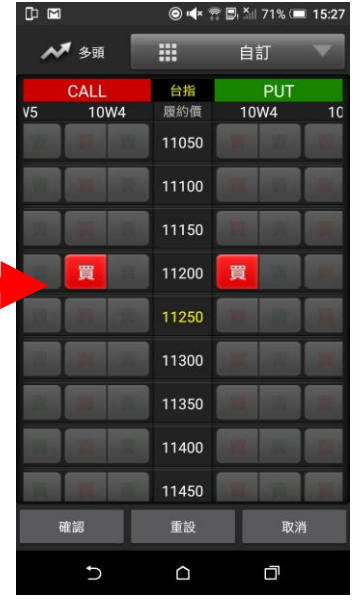

**1.下單選擇選為【選擇權複式】 2.於選單選擇買賣別、履約月 份、履約價、買賣權**

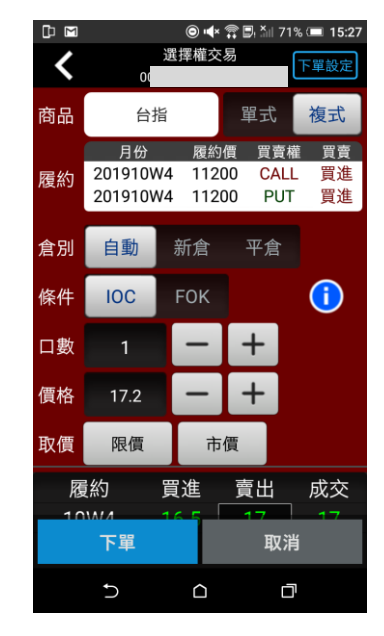

**3.選擇價格/條件/口數。按【下 單】即可將委託單送出**

**複委託下單**

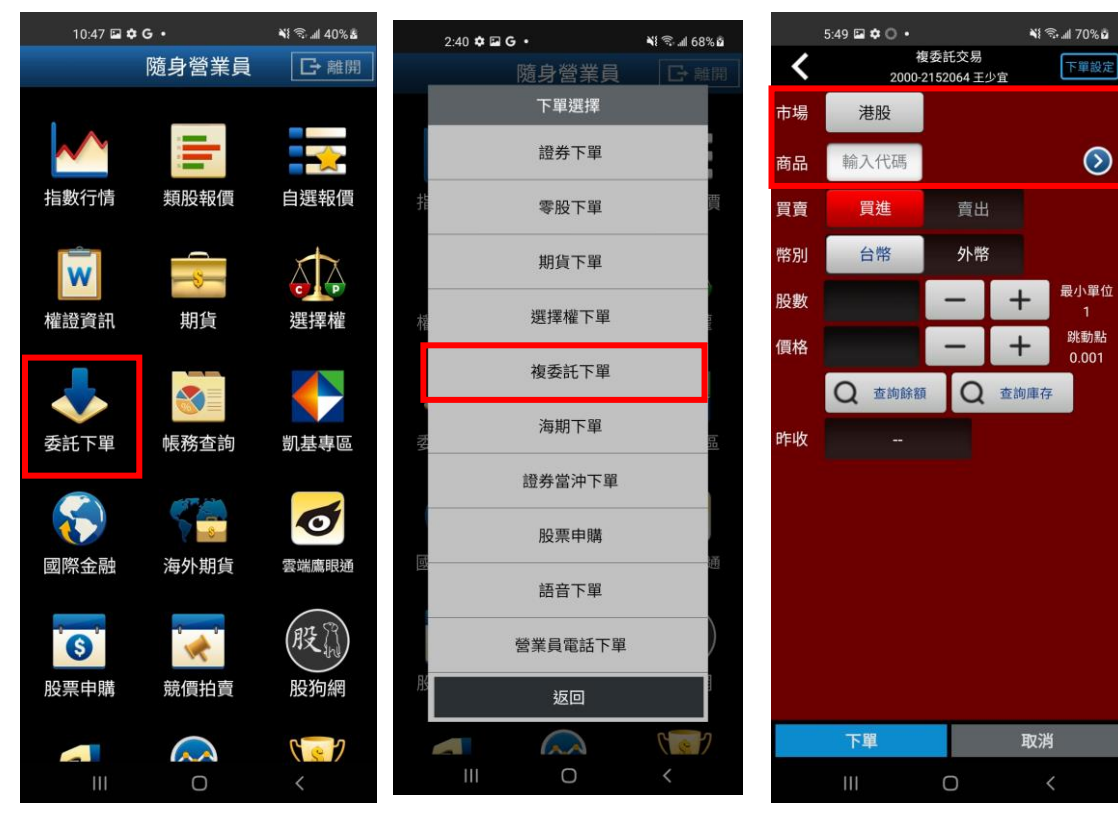

**1.點選首頁選單【委託下單】 2. 選擇【複委託下單】 3.選擇【帳號】及【市場】**

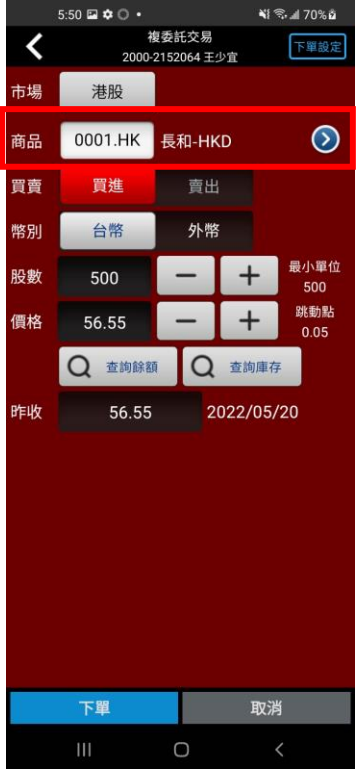

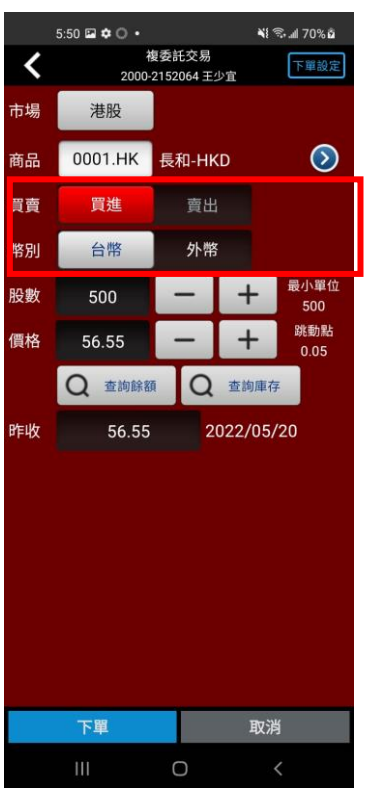

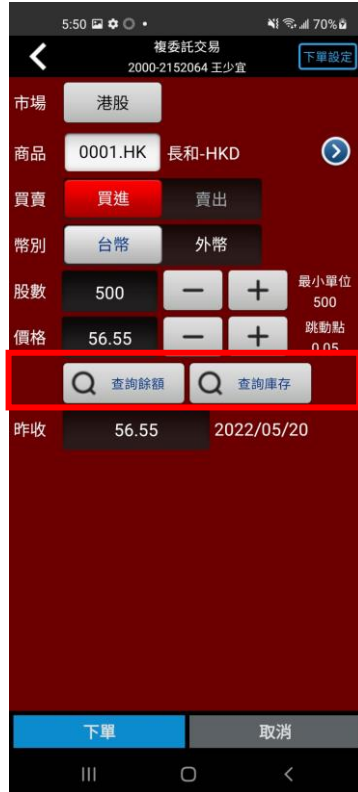

**4.可直接輸入商品代號按下 查詢按鈕。如不知商品代號, 可點選右側 【>】查詢商品代 號**

**5.選擇買賣別(買進為紅底,賣 6.並可於交易畫面,按下【查 出為綠底),及交割幣別: 【台 幣】或【外幣】,並輸入價格與 股數後,按下【下單】即可送 出委託單。※請注意!港股交易 單位為一手,每檔股票每手單 位股數不同,請依規定輸入。**

**詢餘額】進行帳戶餘額查詢。 或按下【查詢庫存】查詢目前 帳戶內庫存股數。**

**海期下單**

**一、由首頁之選單進入下單**

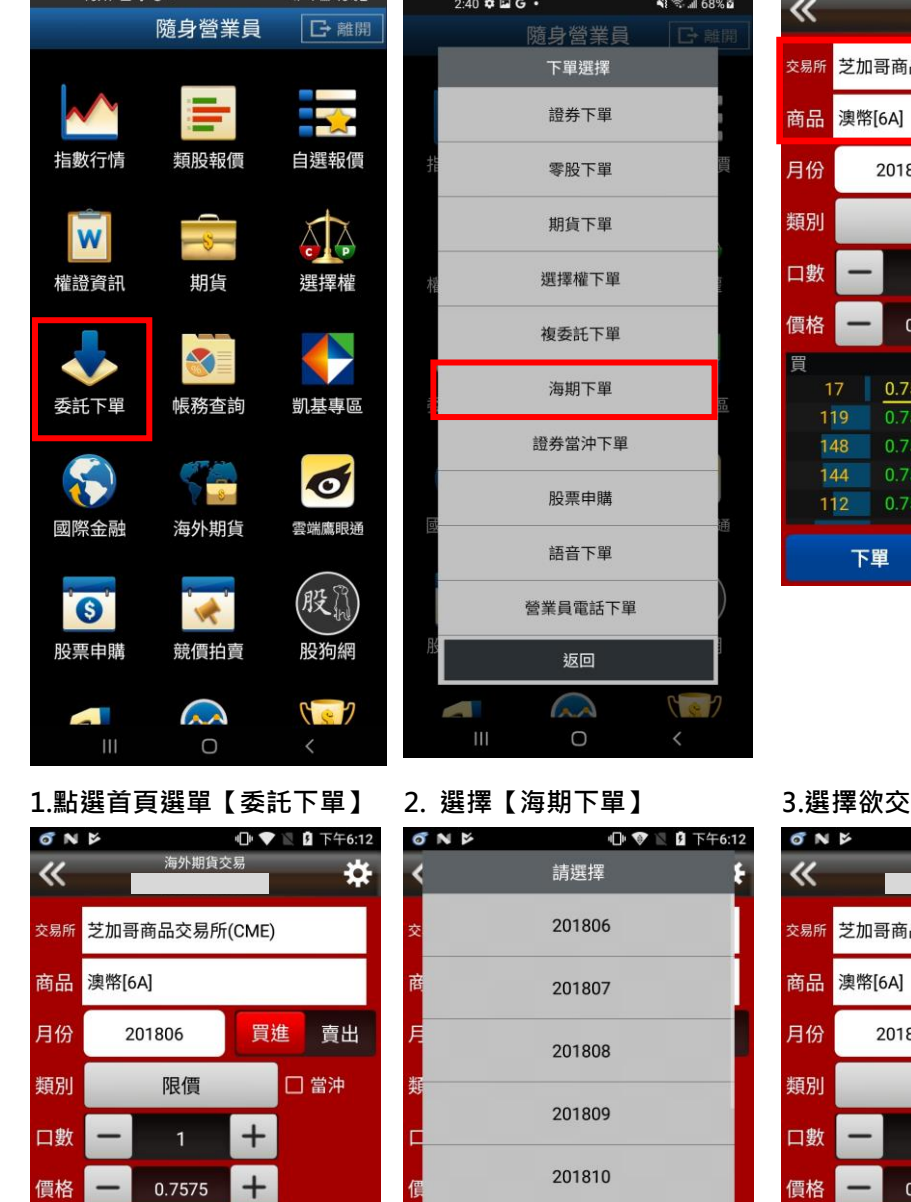

 $10.47 \Box$   $\alpha$  G  $\bullet$   $\blacksquare$   $\blacksquare$   $\bl$ 

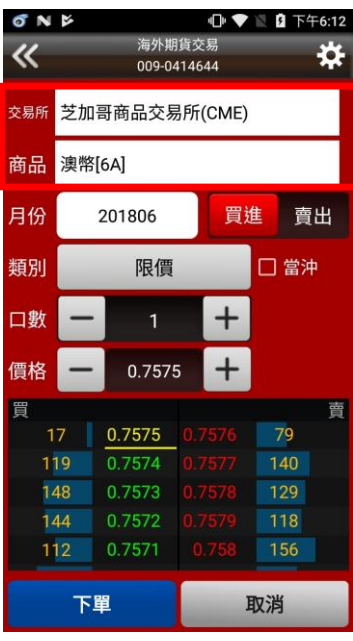

**1.點選首頁選單【委託下單】 2. 選擇【海期下單】 3.選擇欲交易之交易所與商品**

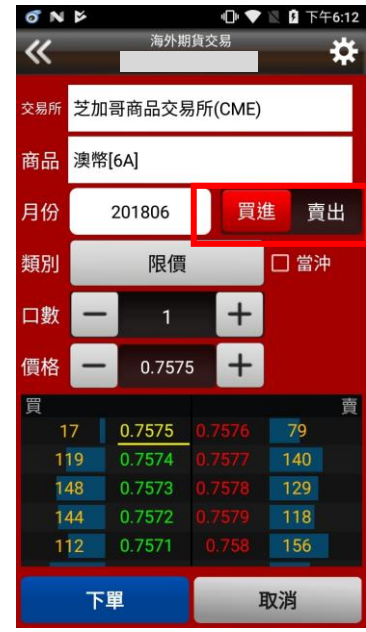

**4.點選>符號 5.選擇買賣別及履約月份 6.選擇買時底色為紅色,選擇 賣時底色為綠色,可選擇掛單 價格種類:限價、市價、停損限 價、停損市價。**

下單

17 0.7575

112 0.7571

 $0.7574$ 

0.7573

晋

119

148

144

201909

201812

201903

201906

曺

79

140

129

118

156

取消

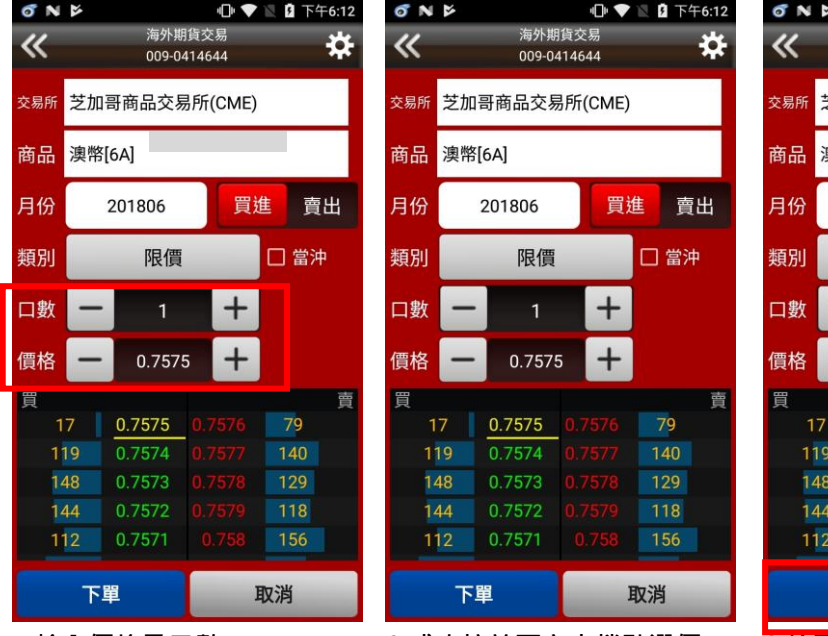

**7.輸入價格及口數 8.或直接於下方十檔點選價 格,可直接帶入價格欄位。**

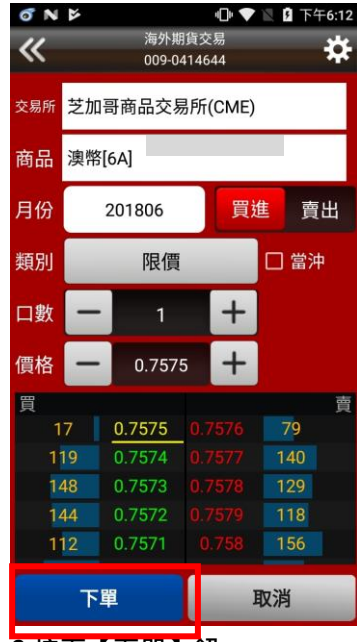

**9.按下【下單】鈕**

**證券當沖下單**

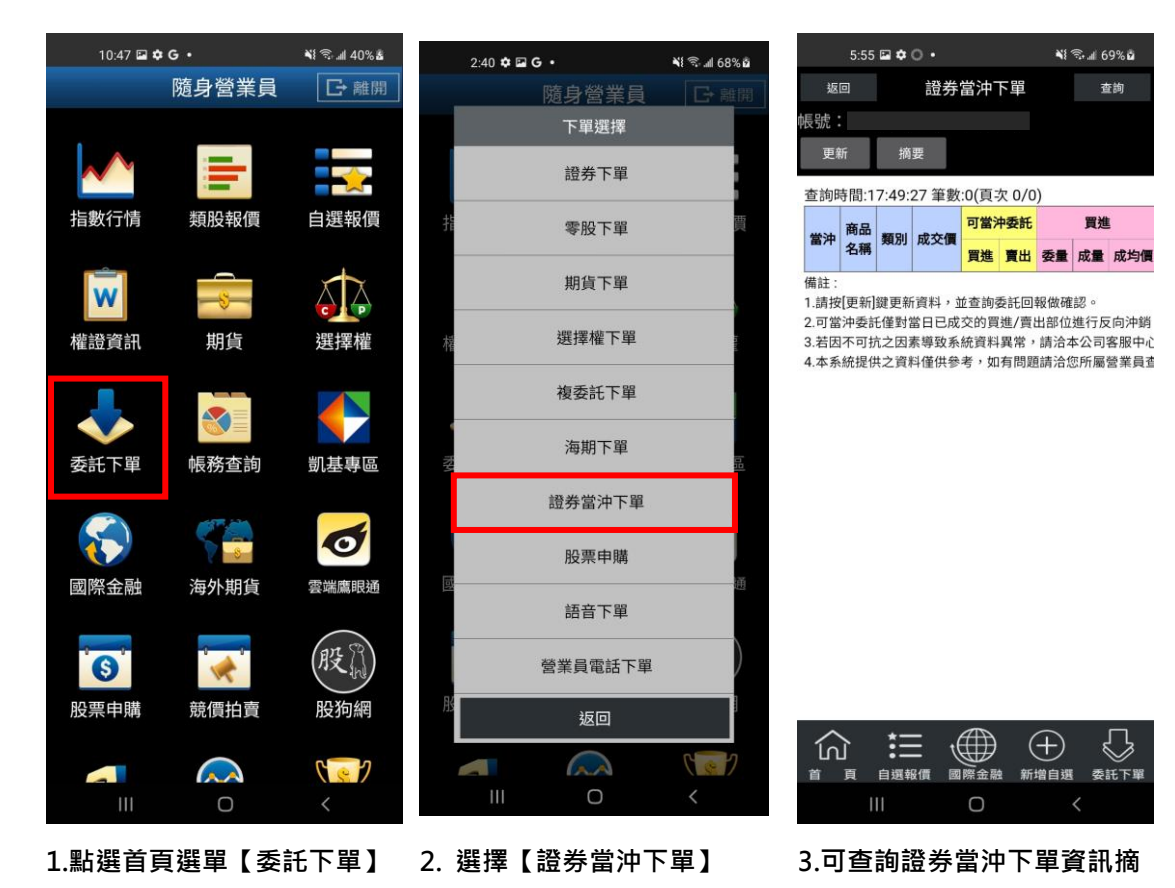

**要**

### **股票申購**

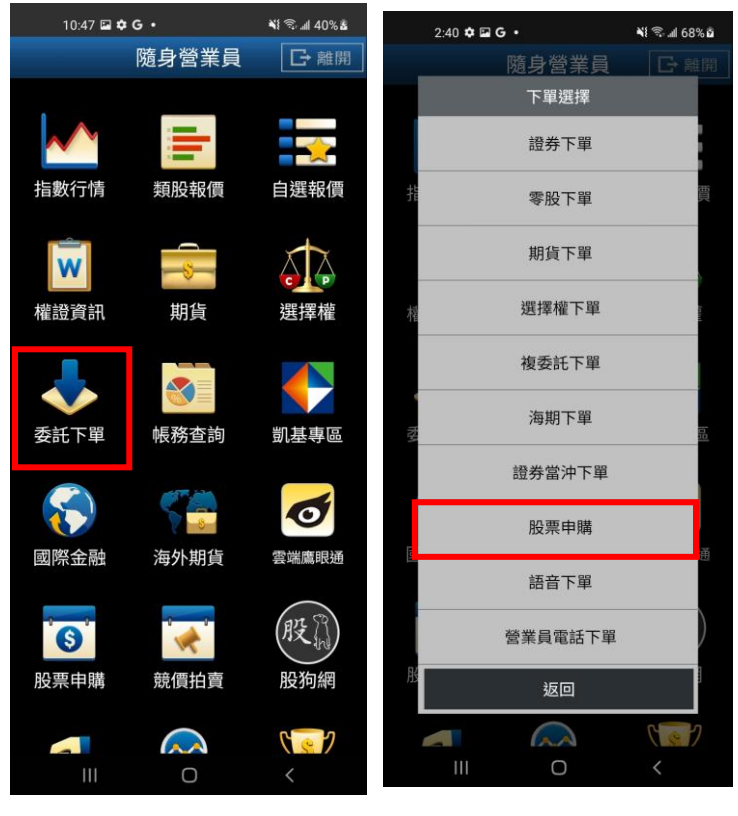

 $5:55\boxtimes\spadesuit\bigcirc\bullet$  $\frac{1}{2}$   $\frac{1}{2}$   $\frac{1}{2}$   $\frac{1}{2}$   $\frac{1}{2}$   $\frac{1}{2}$ 返回 股票申購 身分證號: 更新 注意事項 筆數:17(頁次 1/1)

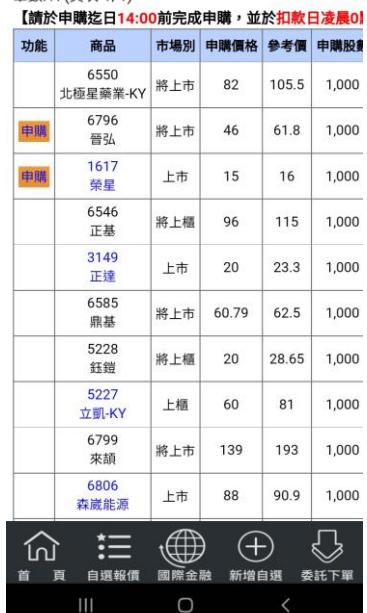

**1.點選首頁選單【委託下單】 2. 選擇【股票申購】 3.功能欄位有「申購」按鈕, 代表可申購,並可透過「申購 狀態」欄位,查詢該檔股票申 購之處理狀態。**

**語音下單**

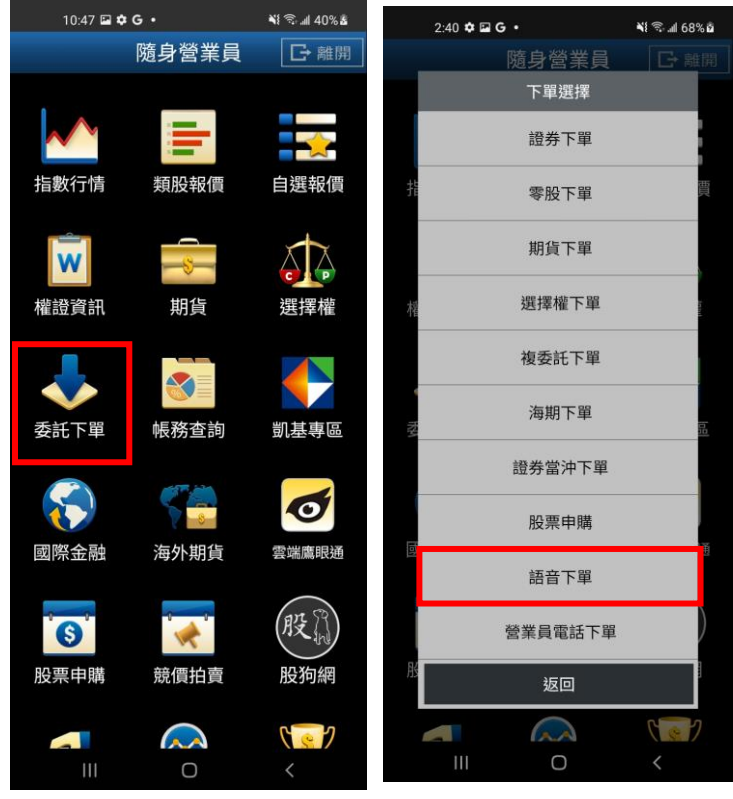

**1.點選首頁選單【委託下單】 2. 選擇【語音股下單】**

# **營業員電話下單**

**※請先至系統設定,設定營業員專線電話。**

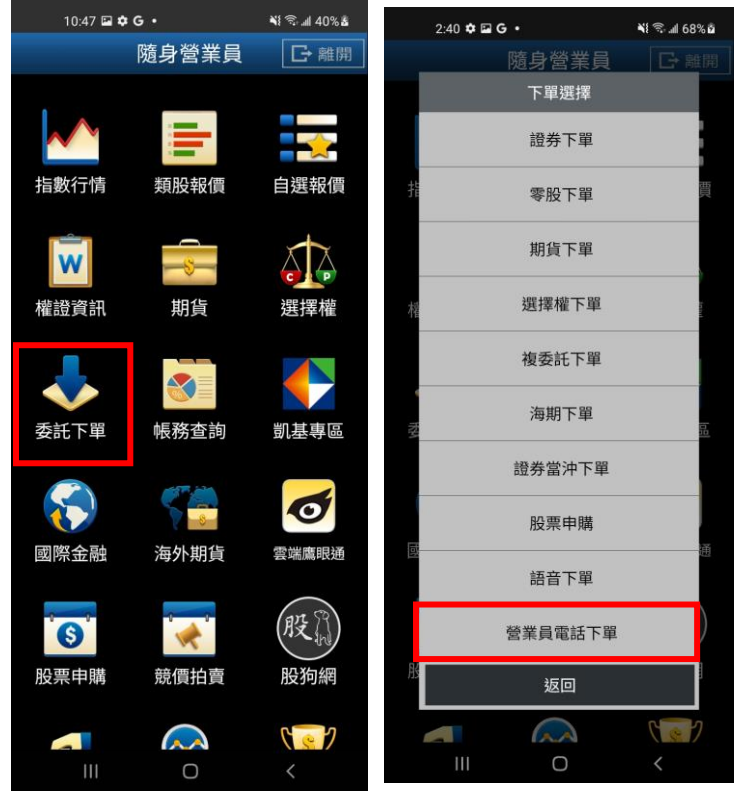

**1.點選首頁選單【委託下單】 2. 選擇【營業員電話下單】**

**證券帳務**

**一、證券-委託回報**

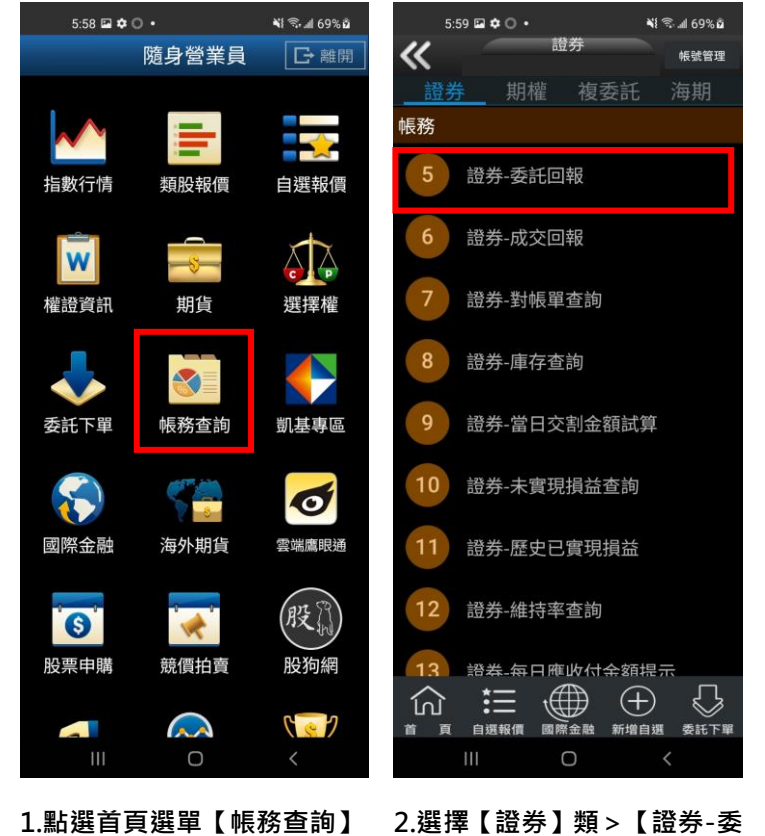

**託回報】**

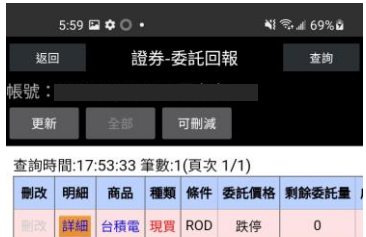

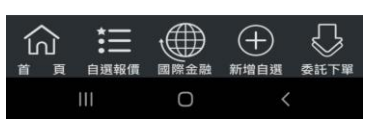

**3.可查詢證券委託回報,及進 行委託單之刪單/改量/改價**

### **二、證券-成交回報**

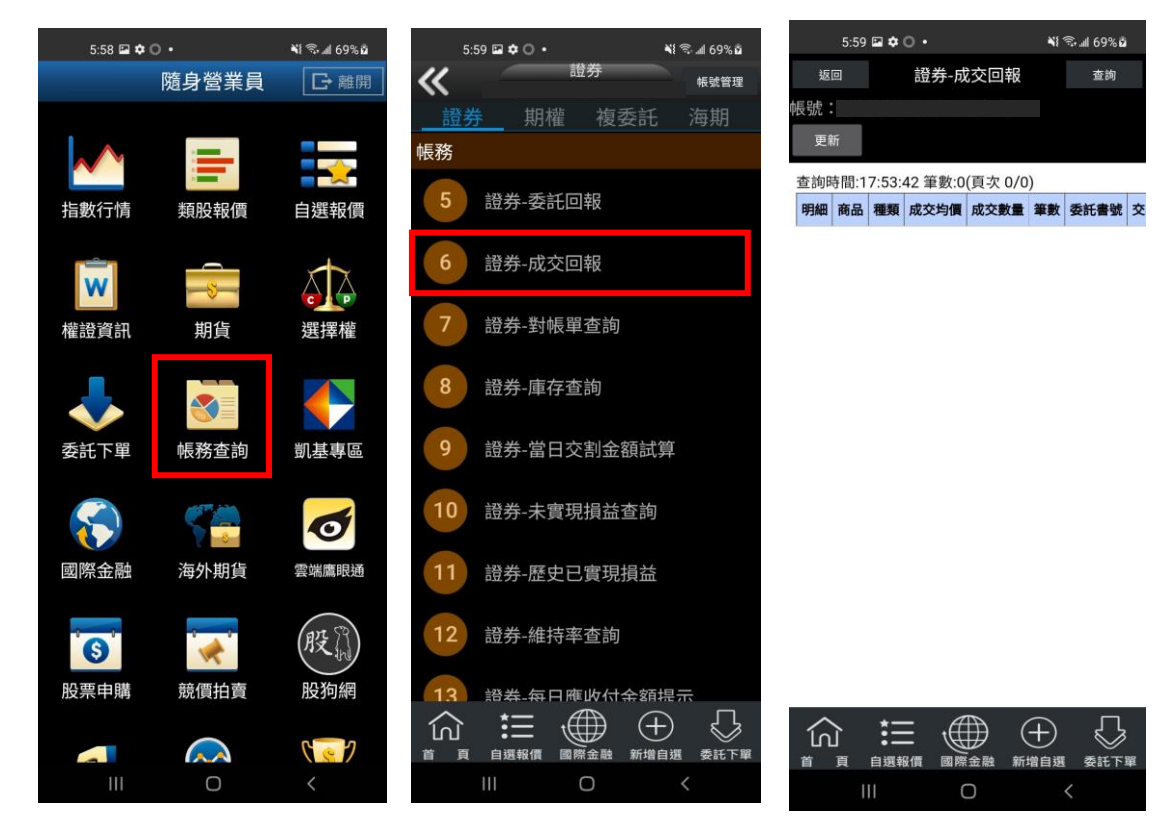

## **1.點選首頁選單【帳務查詢】 2.選擇【證券】類>【證券-成 3.可查詢證券成交回報 交回報】**

**三、證券-對帳單查詢**

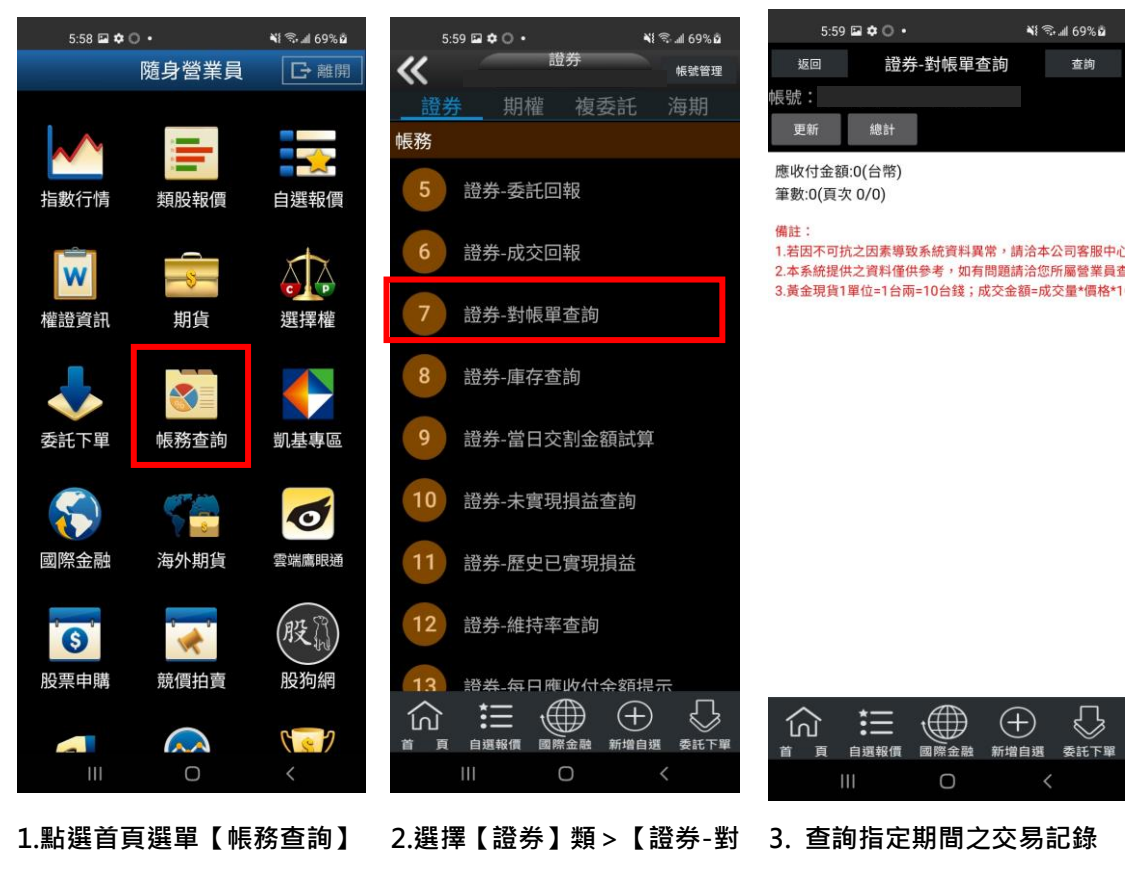

**帳單查詢】**

**四、證券-庫存查詢**

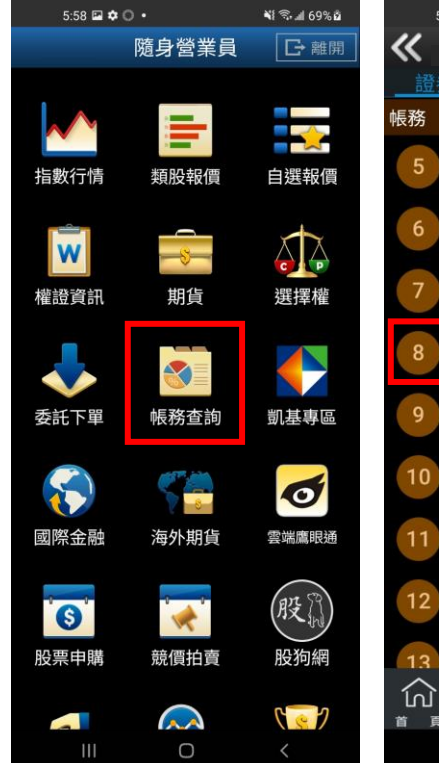

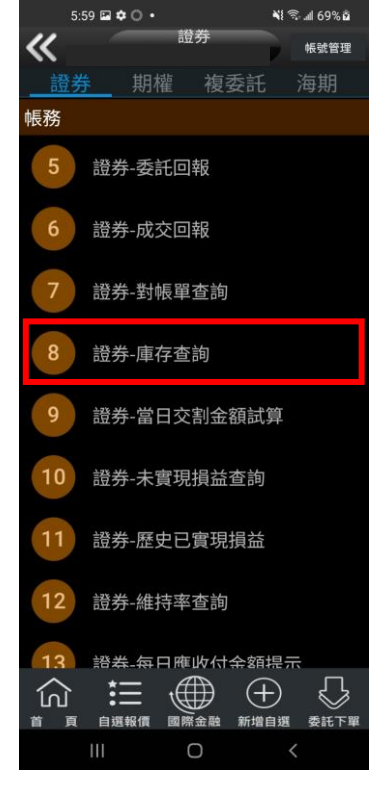

**1.點選首頁選單【帳務查詢】 2.選擇【證券】類>【證券-庫 存查詢】**

**NE @ Jul 69% @** 

帳號管理

 $\mathbb{C}$ 

### **DM**  $\odot$   $\mathbf{M}$   $\times$   $\odot$   $\mathbf{M}$   $\times$   $\mathbf{M}$  70%  $\square$  15:31 返回 證券-庫存查詢 杳詢 -<br>帳號 : 更新 現 資  $\blacktriangleleft$ 市值:0(台幣) 筆數:0(頁次 0/0)

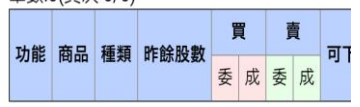

備註: 1.本功能為即時庫存。(按更新鈕更新資料) 3.本系統提供之資料僅供參考,如有問題請洽您所 4.欄位說明:「券差」:現賣未沖銷券差借券;「 5. 黄金現貨1單位=1台兩=10台錢;成交金額=成交

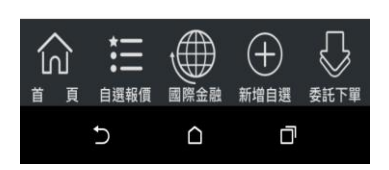

**3.可查詢證券庫存資料,以及 進行庫存轉下單**

 $\cdot$ 31

### **五、證券-當日交割金額試算**

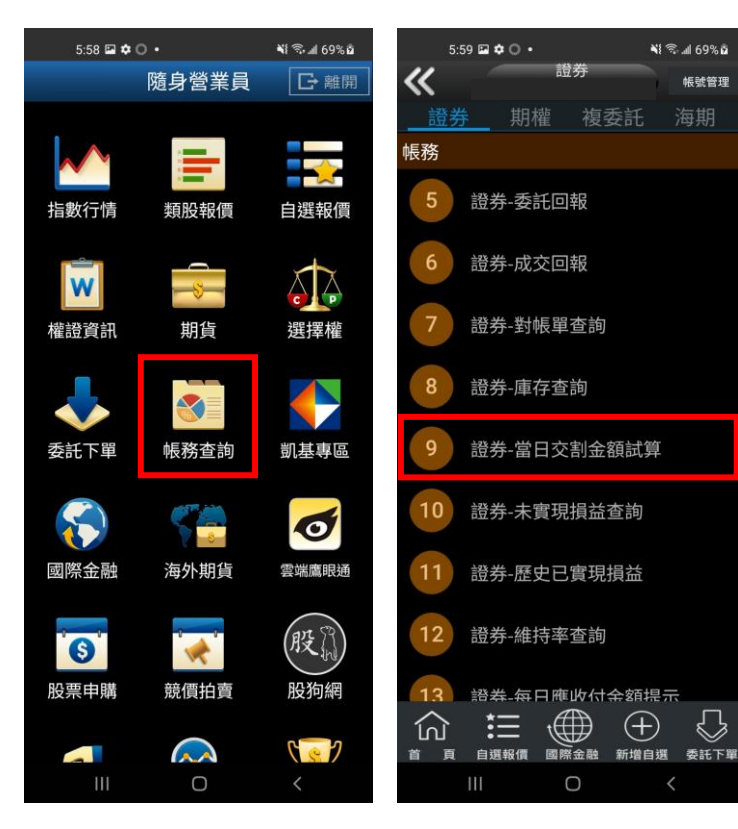

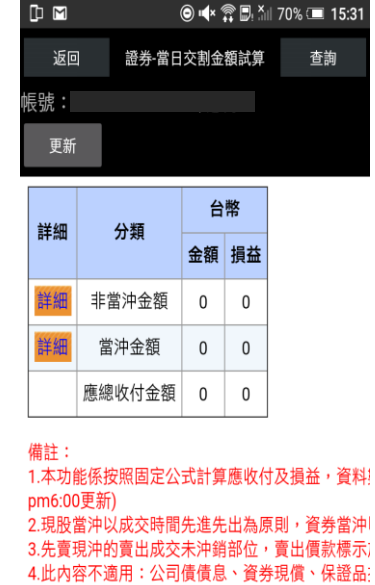

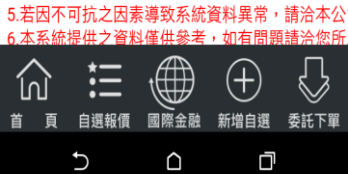
**1.點選首頁選單【帳務查詢】 2.選擇【證券】類>【證券-當 3. 選擇查詢當日交割當沖/非 日交割金額試算】**

**當沖應收付試算金額,並可按 下【詳細】查詢更多。**

#### **六、證券-未實現損益查詢**

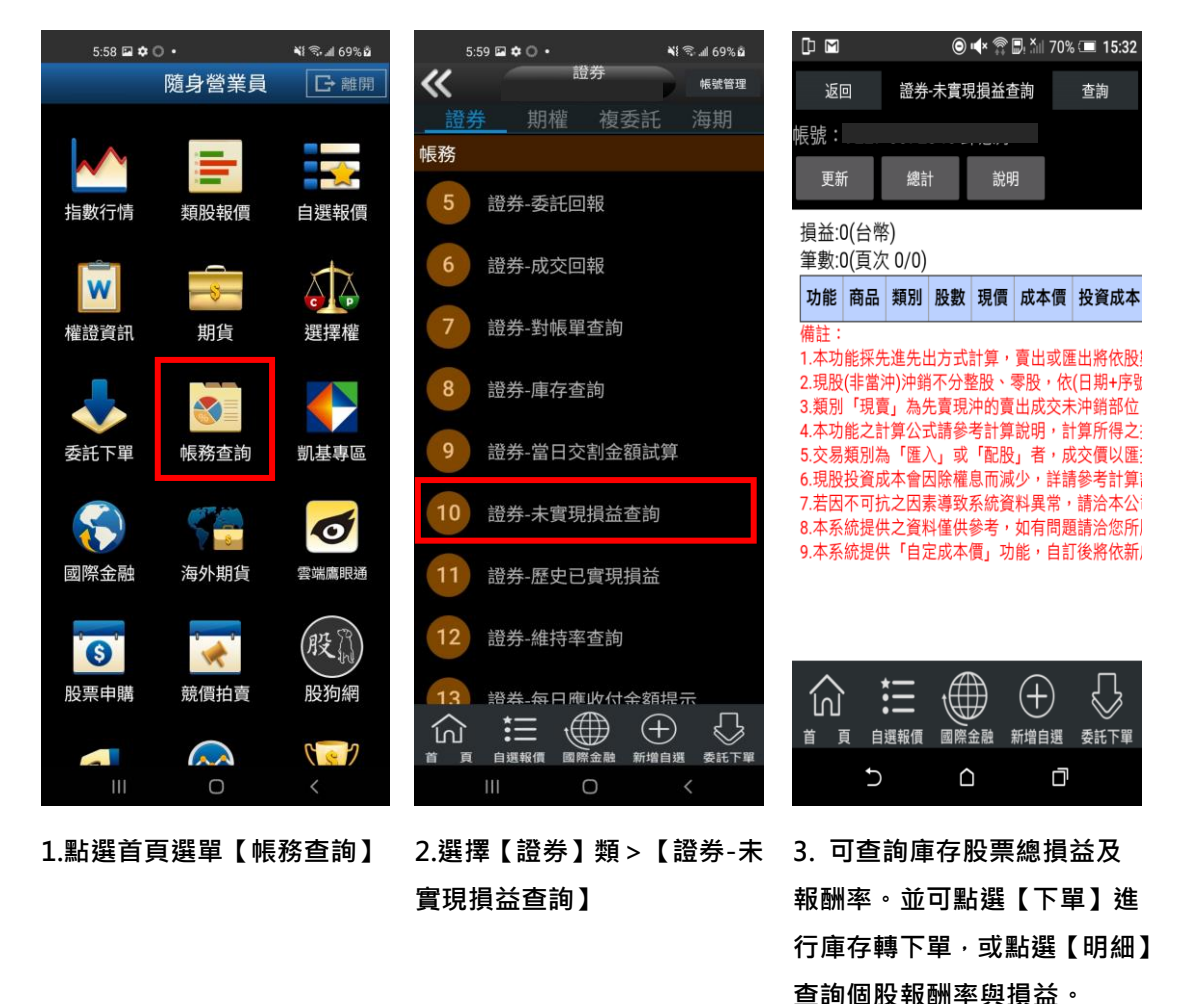

**七、證券-歷史已實現損益**

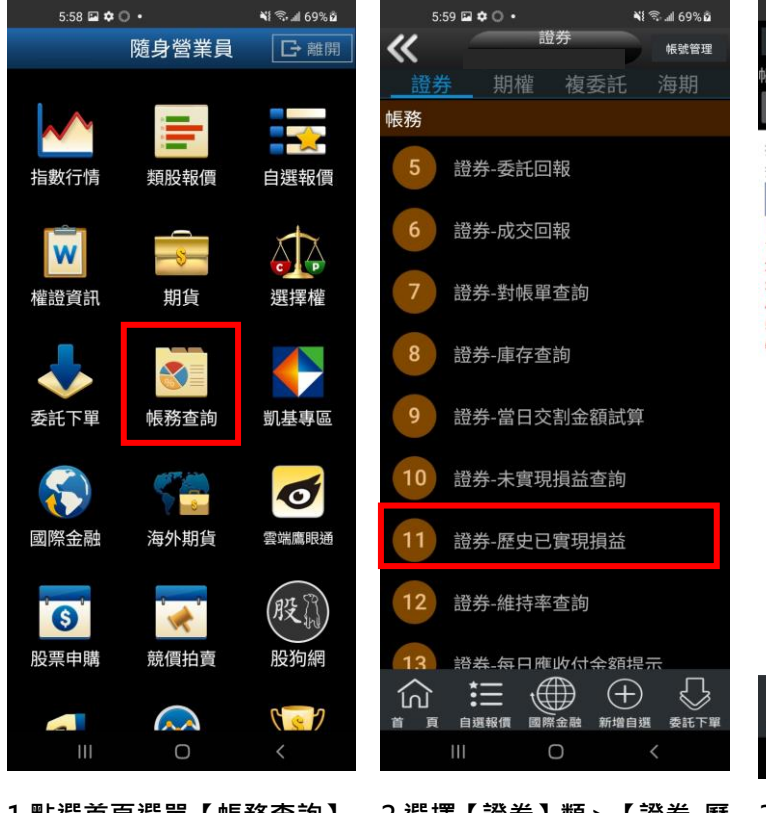

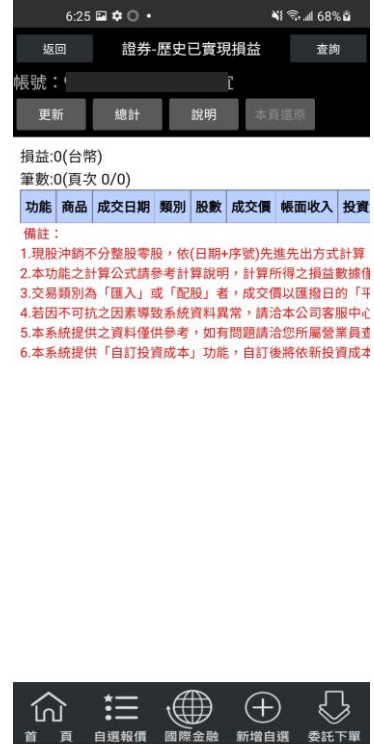

**1.點選首頁選單【帳務查詢】 2.選擇【證券】類>【證券-歷 史已實現損益查詢】**

**3.選擇查詢區間(當天/三天/一 週/一個月) 查詢歷史已實現損 益**

 $\bigcirc$ 

### **八、證券-維持率查詢**

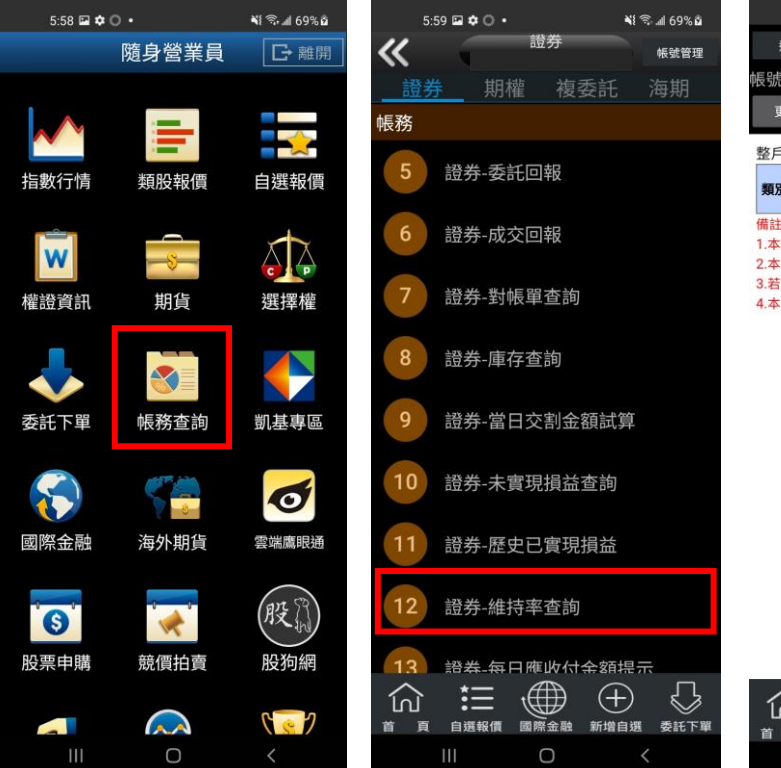

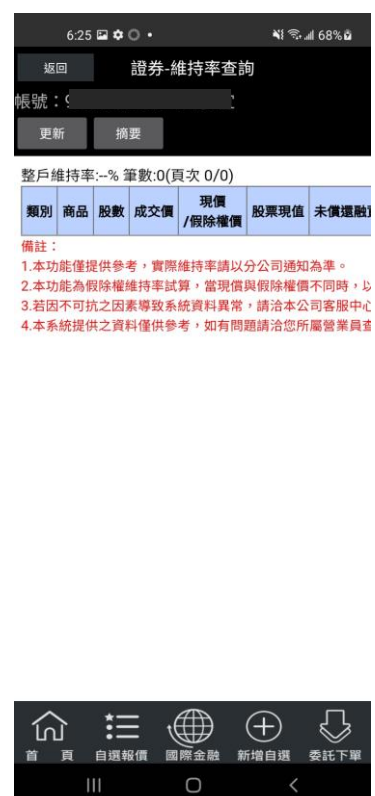

**1.點選首頁選單【帳務查詢】 2.選擇【證券】類>【證券-維 3. 可查詢該帳戶內整戶與個 持率查詢】 股維持率資料。**

#### **九、證券-每日應收付金額提示**

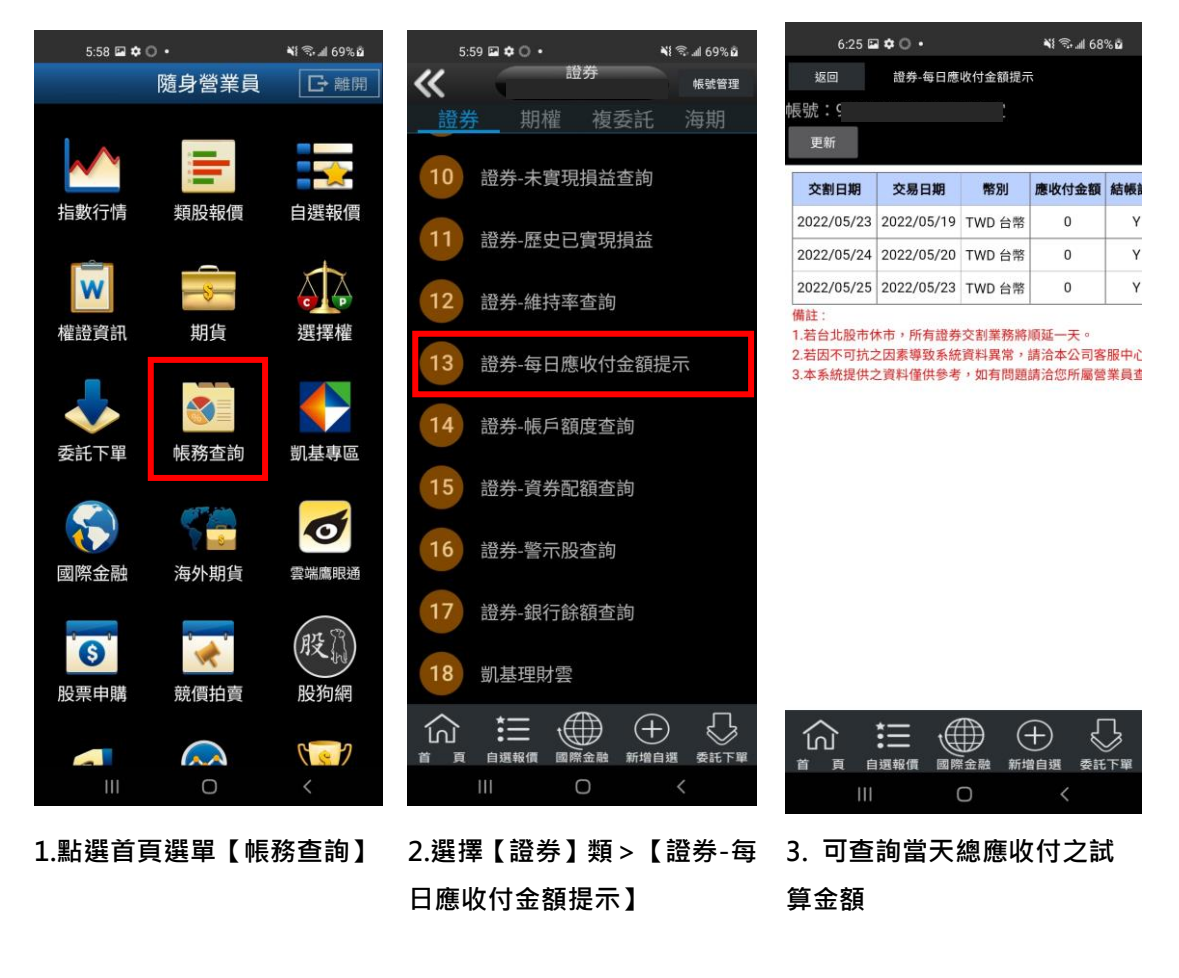

**十、證券-帳戶額度查詢**

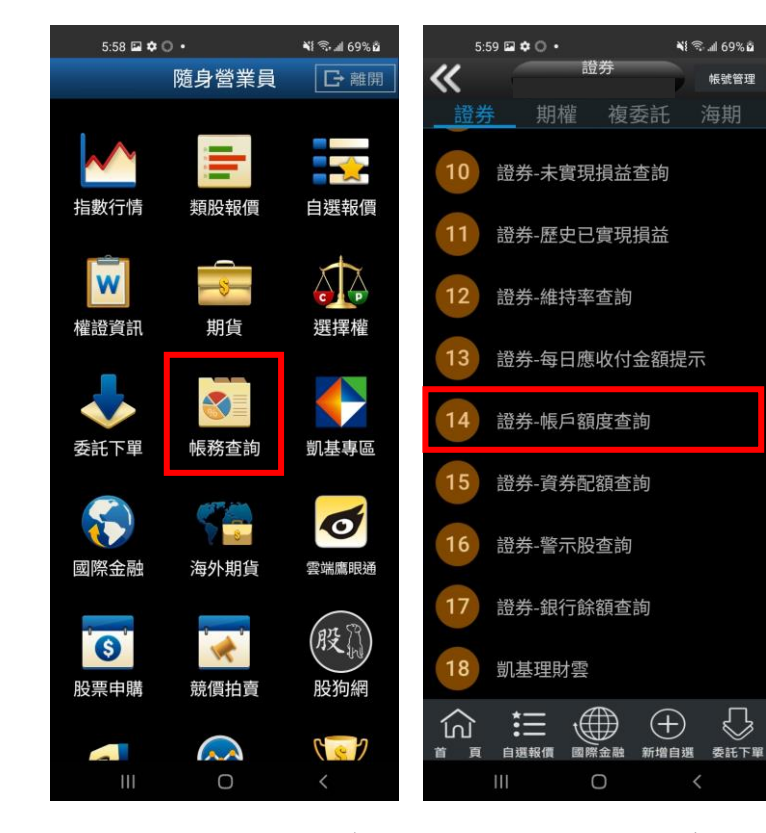

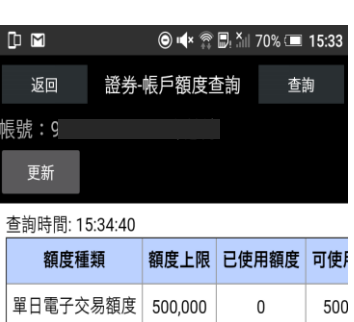

 $\mathsf 0$ 

 $\mathbf{0}$ 

 $\mathsf{O}$ 

 $\Omega$ 

 $\sim$  1

 $\sim$  1

融資額度

融券額度

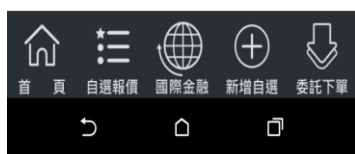

**3. 可查詢該帳戶內當日應收 付金額。**

**1.點選首頁選單【帳務查詢】 2.於交易功能,選擇【證券】**

#### ั มุิ ��ิ - 1 69% อิ 《 隨身營業員 日離開  $\frac{1}{2}$ = 指數行情 類股報價 自選報價  $\sum_{i=1}^{n}$ **W**  $\sim$ 撰摆權 權證資訊 期貨  $\blacklozenge$  $\blacktriangleleft$  $\blacktriangle$ 帳務查詢 委託下單 凱基專區  $\mathbf{S}$  $\bullet$ 國際金融 海外期貨 雲端鷹眼通 股間 O  $\overline{\mathbf{w}}$ 股票申購 競價拍賣 股狗網  $\sqrt{2}$  $\mathbf{A}$  $\mathbf{L}$  $\bigcirc$

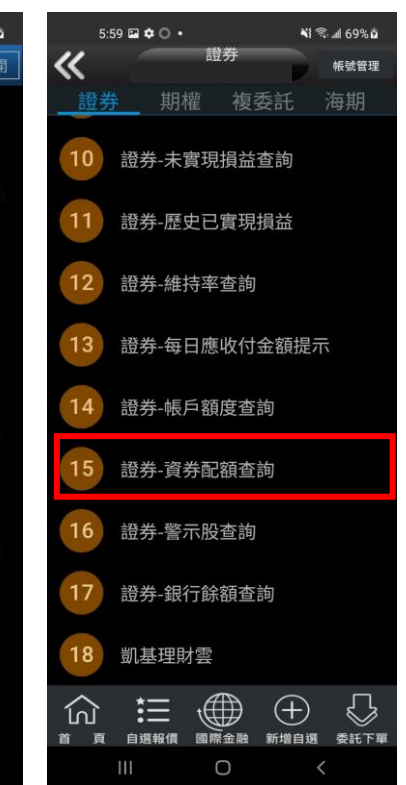

**>【證券-帳戶額度查詢】**

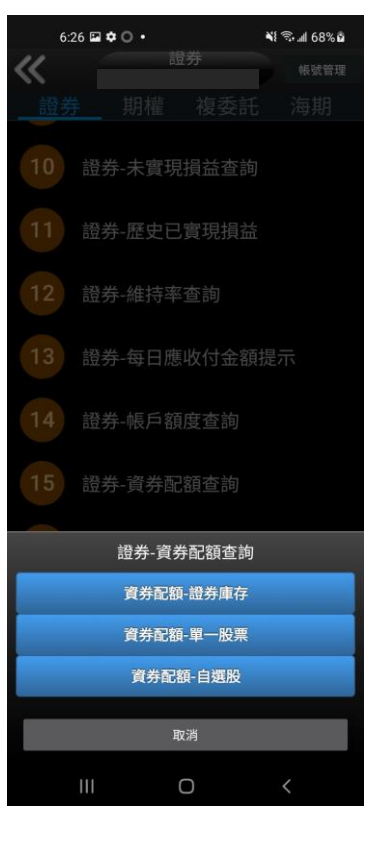

#### **十一、證券-資券配額查詢**

**1.點選首頁選單【帳務查詢】 2.於交易功能,選擇【證券】 3. 可查詢資券配額資訊-證券 >【證券-資券配額查詢】 庫存、單一股票、自選股。**

#### **十二、證券-警示股查詢**

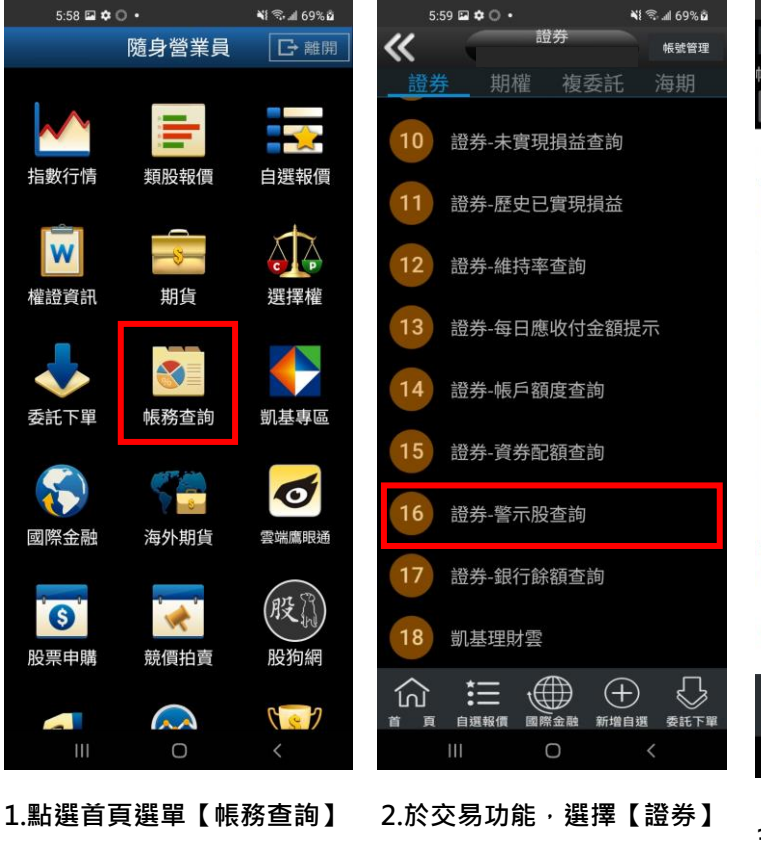

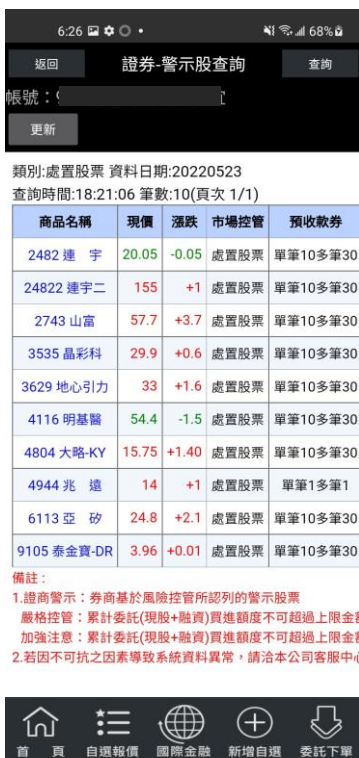

- **>【證券-警示股查詢】**
- **3. 可查詢警示股資訊。**

 $\bigcirc$ 

**十三、證券-銀行餘額查詢**

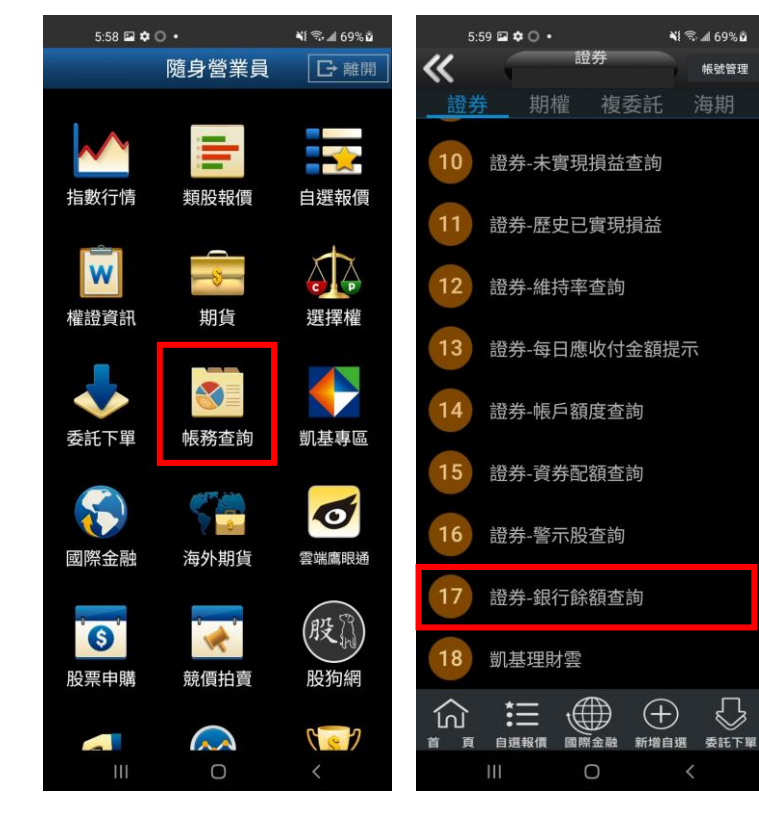

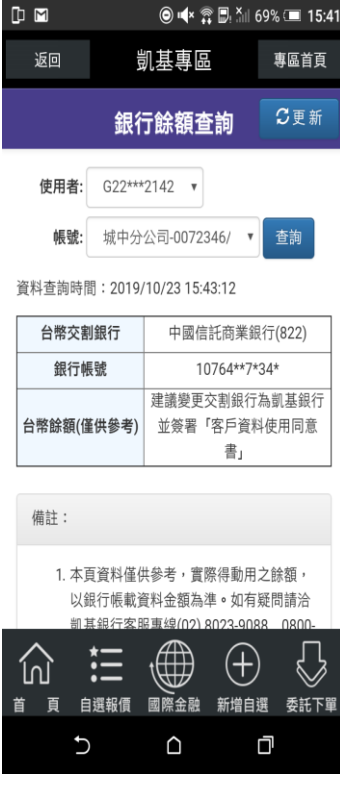

**1.點選首頁選單【帳務查詢】 2.於交易功能,選擇【證券】 >【證券-銀行餘額查詢】**

**3. 可查詢依據不同帳號查詢 銀行餘額。**

**十四、凱基理財雲**

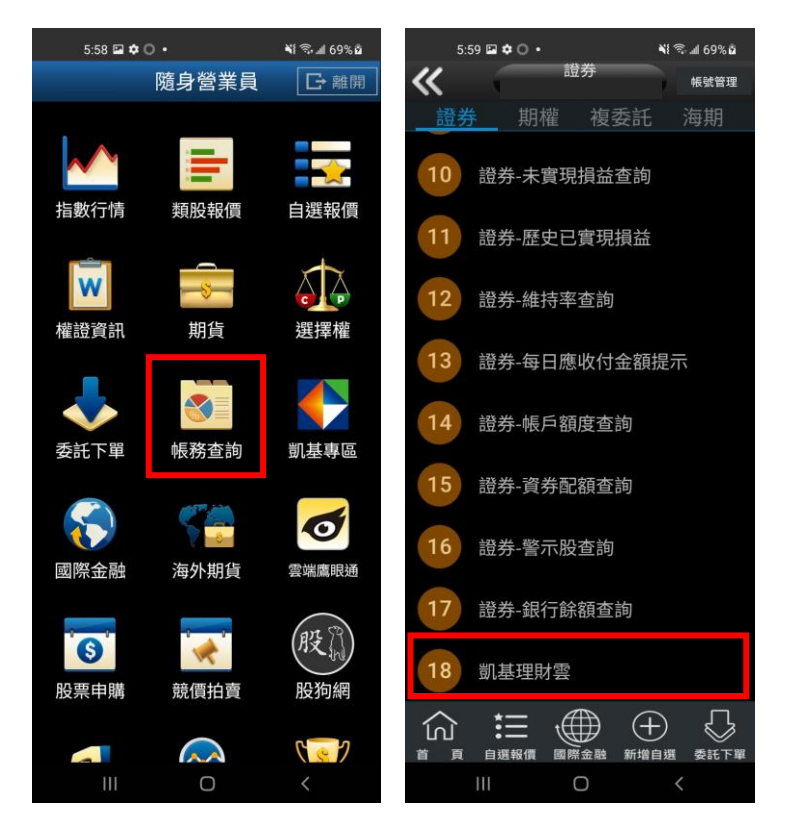

#### **1.點選首頁選單【帳務查詢】 2.於交易功能,選擇【證券】**

## **>【凱基理財雲】,可確認用戶 資產配置總表**

### **期權帳務**

**一、期權-委託回報**

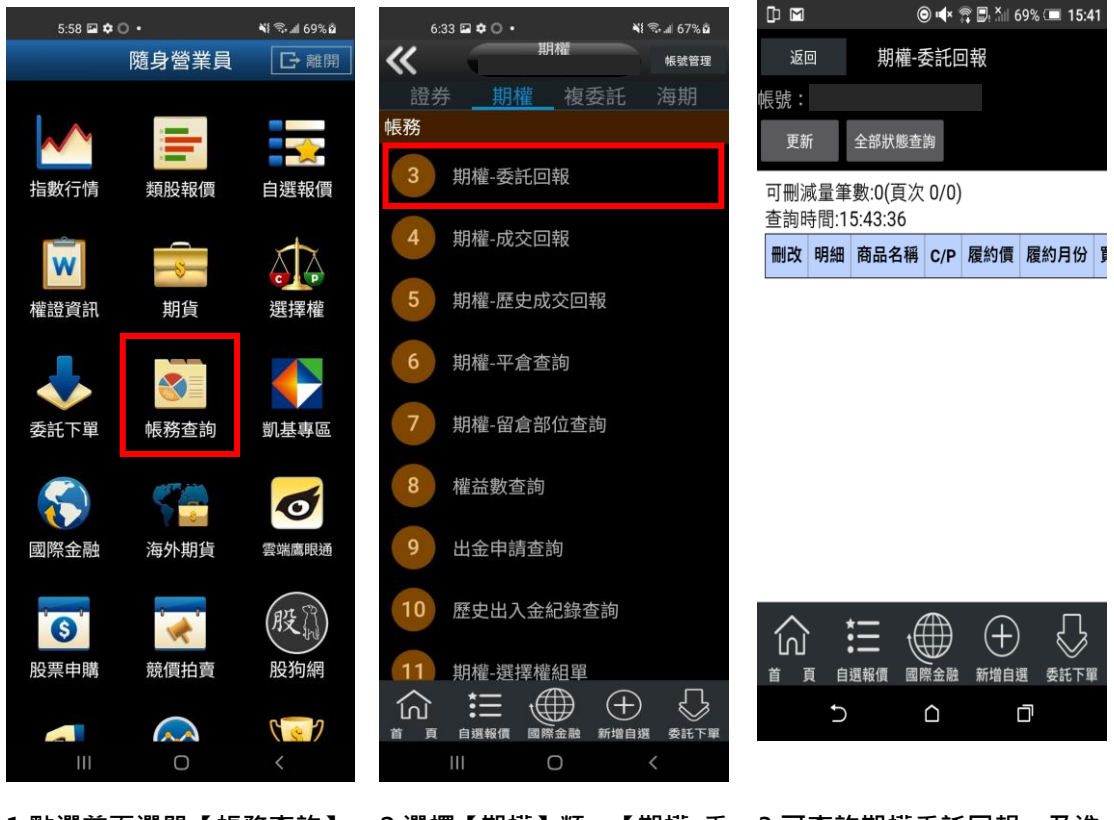

- **1.點選首頁選單【帳務查詢】 2.選擇【期權】類>【期權-委 3.可查詢期權委託回報,及進 託回報】**
	- **行委託單之刪單/改量/改價**

**二、期權-成交回報**

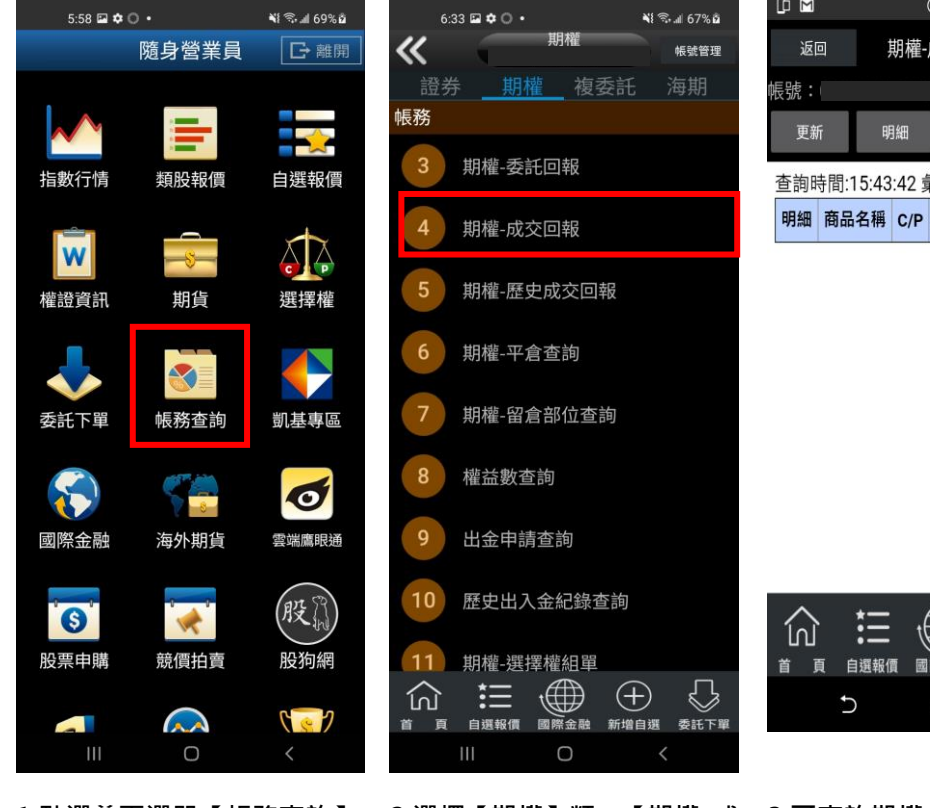

**1.點選首頁選單【帳務查詢】 2.選擇【期權】類>【期權-成 交回報】**

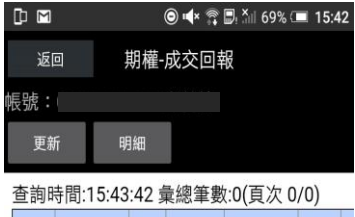

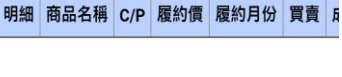

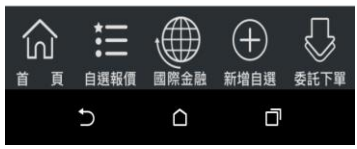

**3.可查詢期權成交回報,及商 品成交明細**

### **三、歷史成交回報**

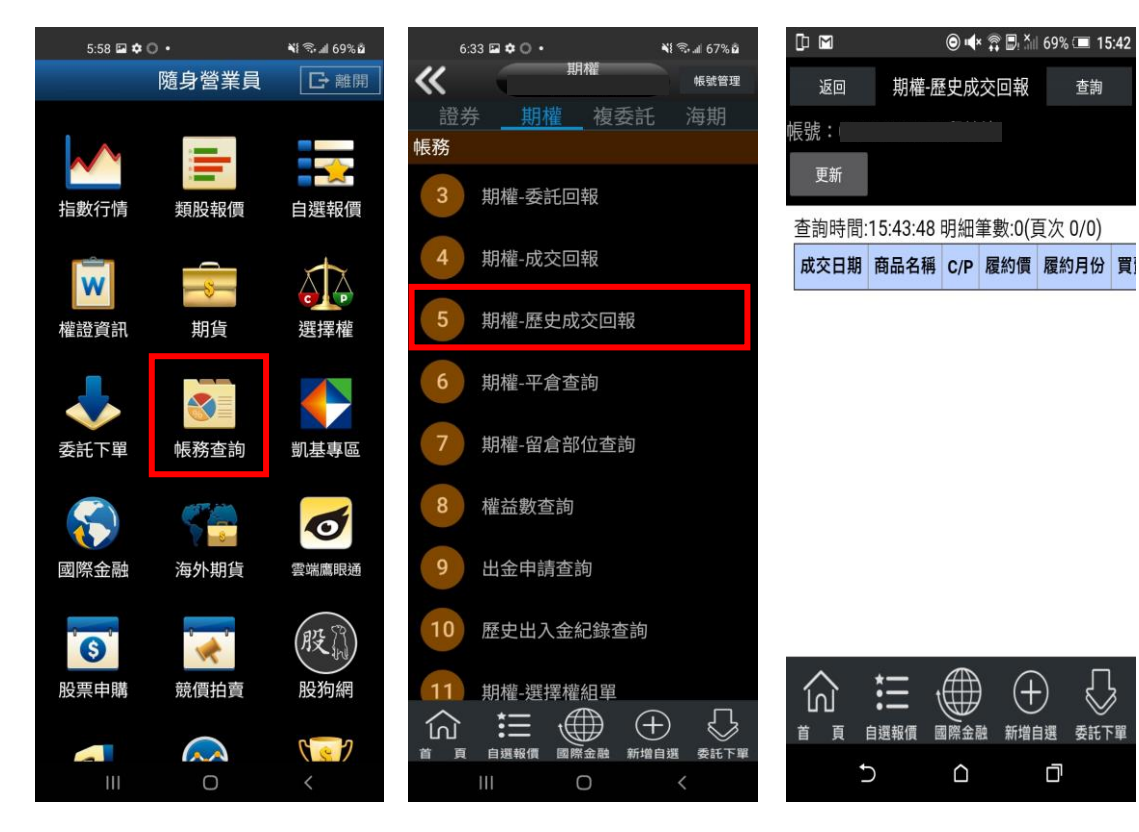

**1.點選首頁選單【帳務查詢】 2.選擇【期權】類>【期權-歷 3. 可查詢區間之歷史成交回 史成交回報】 報**

**四、期權-平倉查詢**

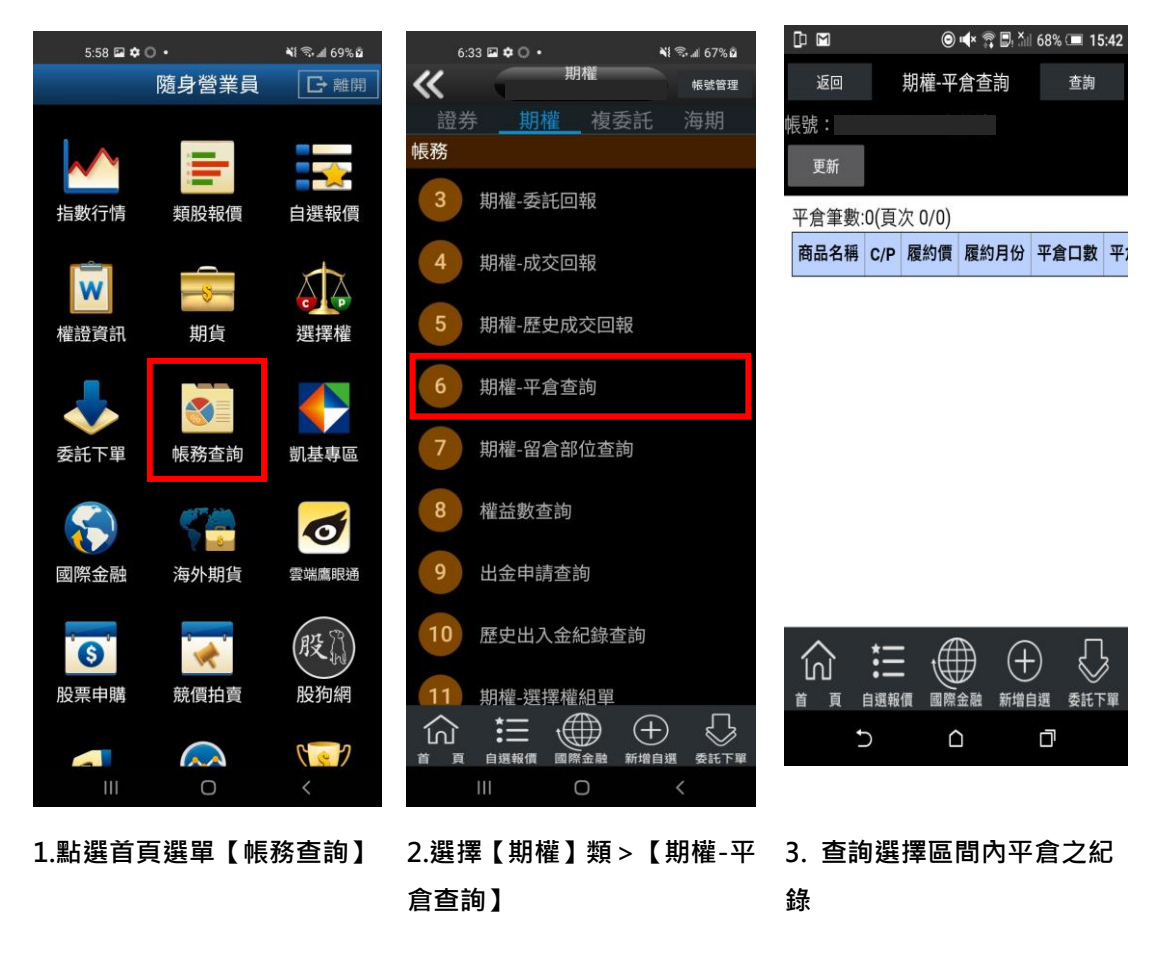

**五、期權-留倉部位查詢**

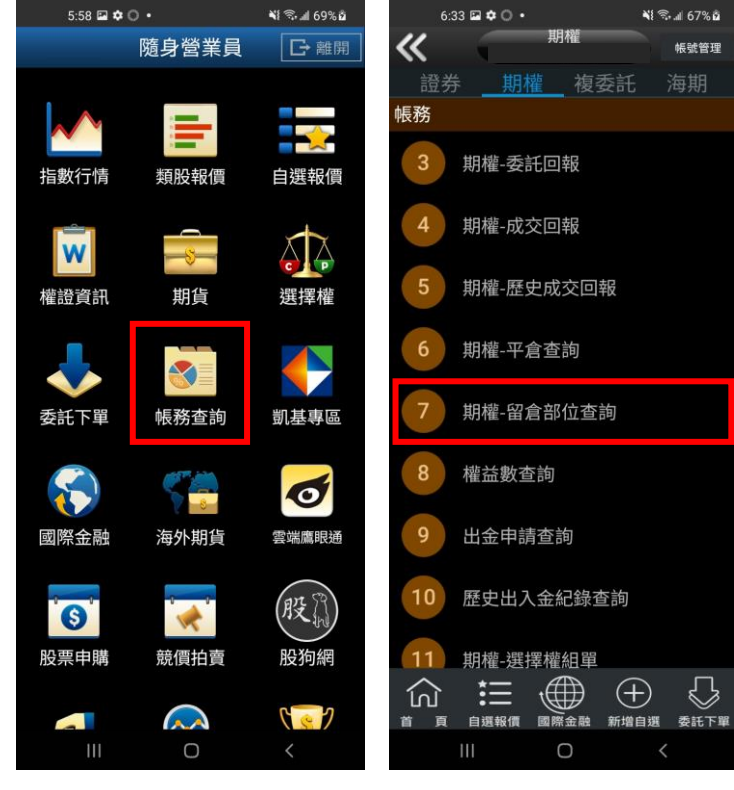

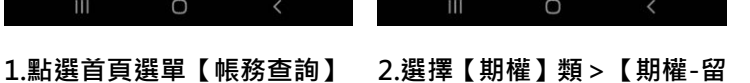

**倉部位查詢】**

#### DM **◎**  $\blacktriangleleft$   $\mathbb{R}$  ■  $\frac{X_{||}}{||}$  68% ■ 15:42 期權-留倉部位查詢 返回 查詢 -<br>帳號 : 更新 單式 複式 查詢時間:15:44:08 筆數:0(頁次 0/0) 功能 明細 商品名稱 C/P 履約價 履約月份 】

帳號管理

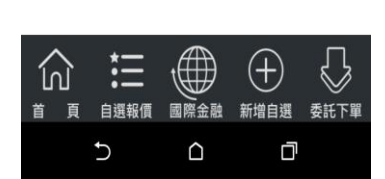

**3.查詢期權留倉資料,以及進 行留倉轉下單。**

### **六、權益數查詢**

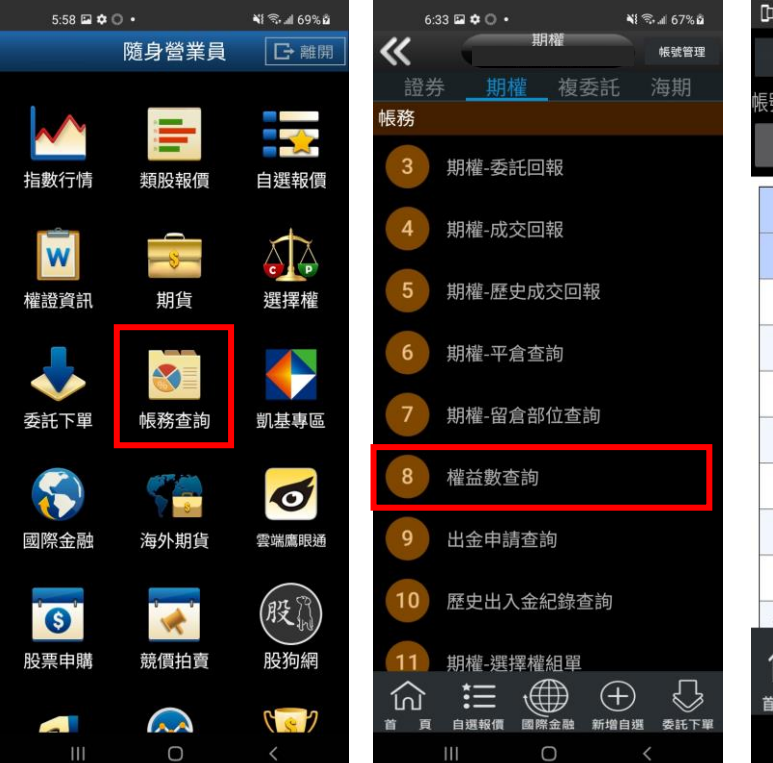

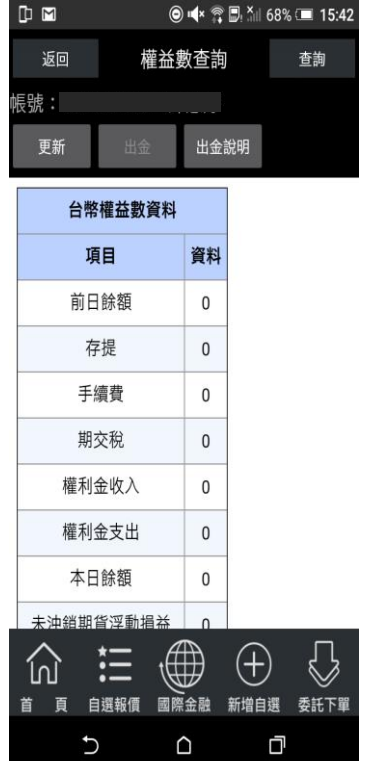

**1.於交易功能,選擇「期權」 2. 可依不同幣別查詢權益數 3.根據不同幣別查詢權益數 類>「權益數查詢」**

**七、出金申請查詢**

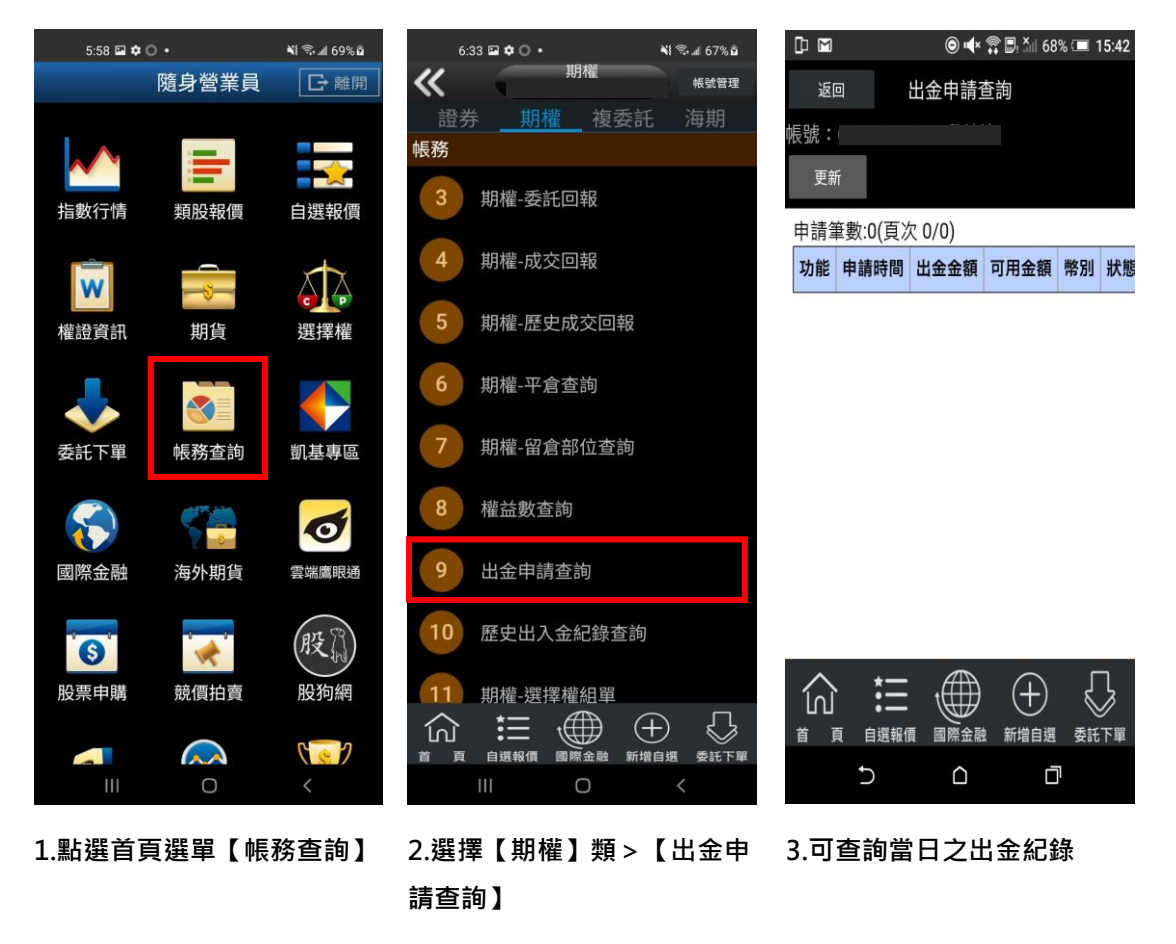

**八、歷史出入金紀錄查詢**

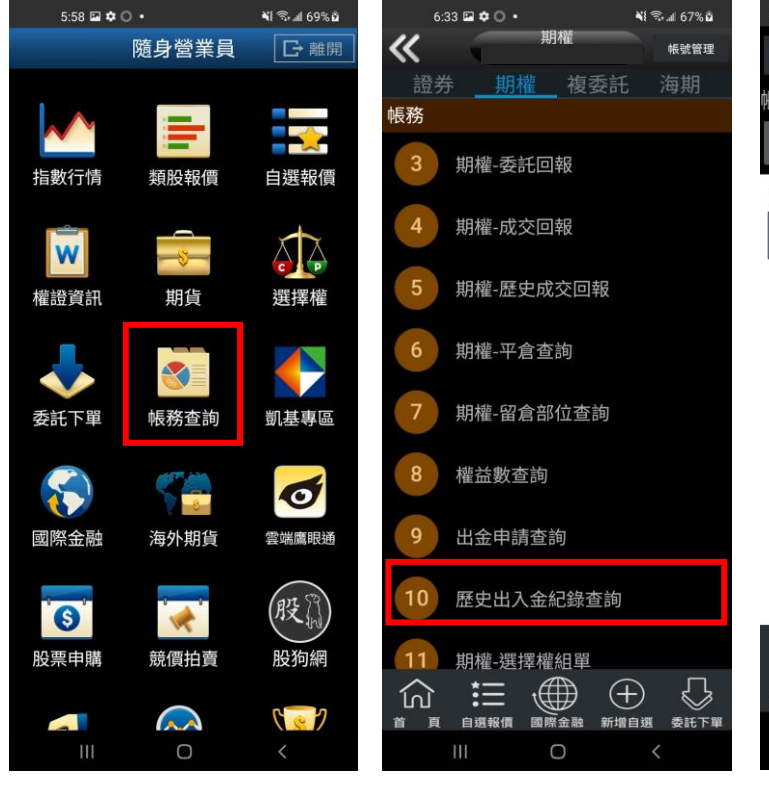

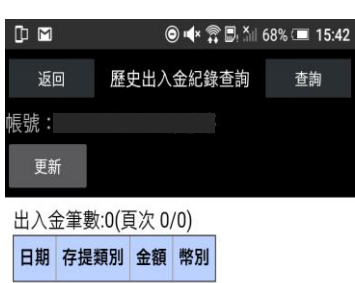

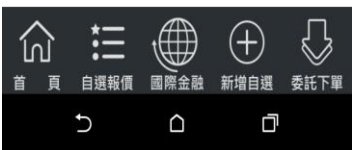

**1.點選首頁選單【帳務查詢】 2.選擇【期權】類>【歷史出 入金紀錄查詢】**

**3.選擇帳號及查詢區間(當天/ 前天/三日/一周/一個月)**

### **九、選擇權組單**

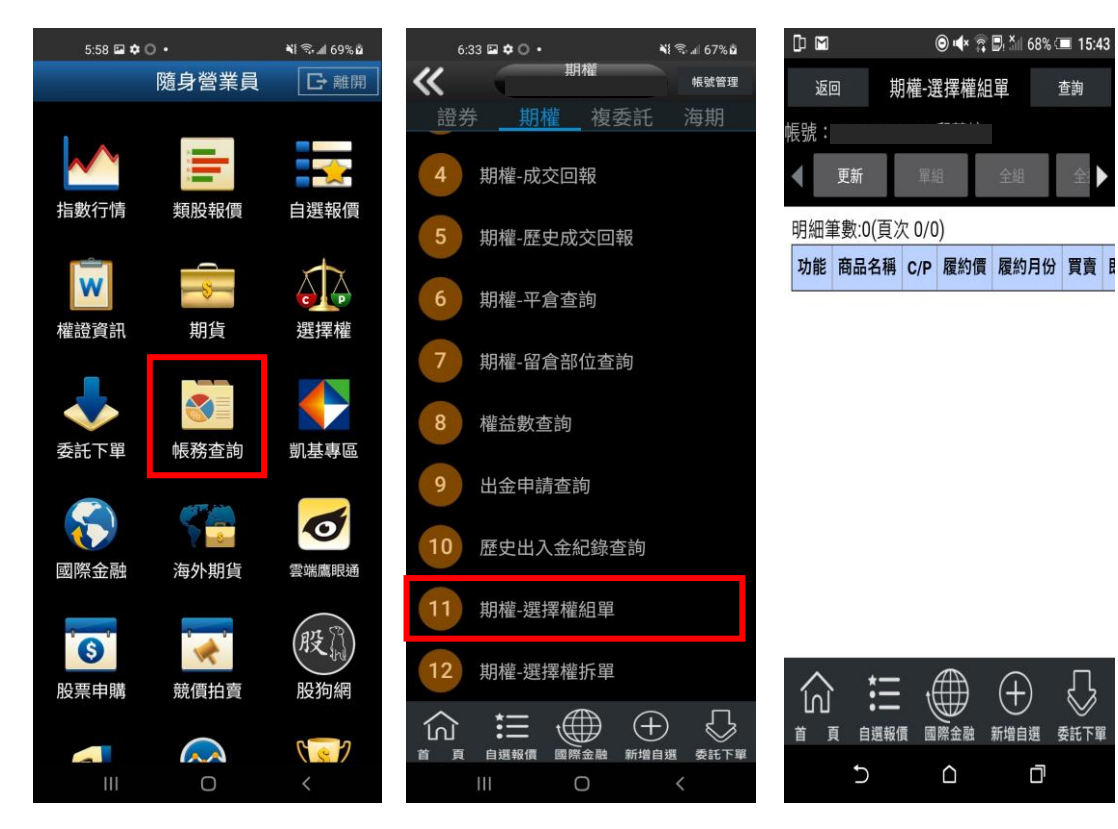

**1.點選首頁選單【帳務查詢】 2.選擇【期權】類>【選擇權 3. 可進行單組/全組/全拆組/ 組單】**

**全拆平組**

**十、選擇權拆單**

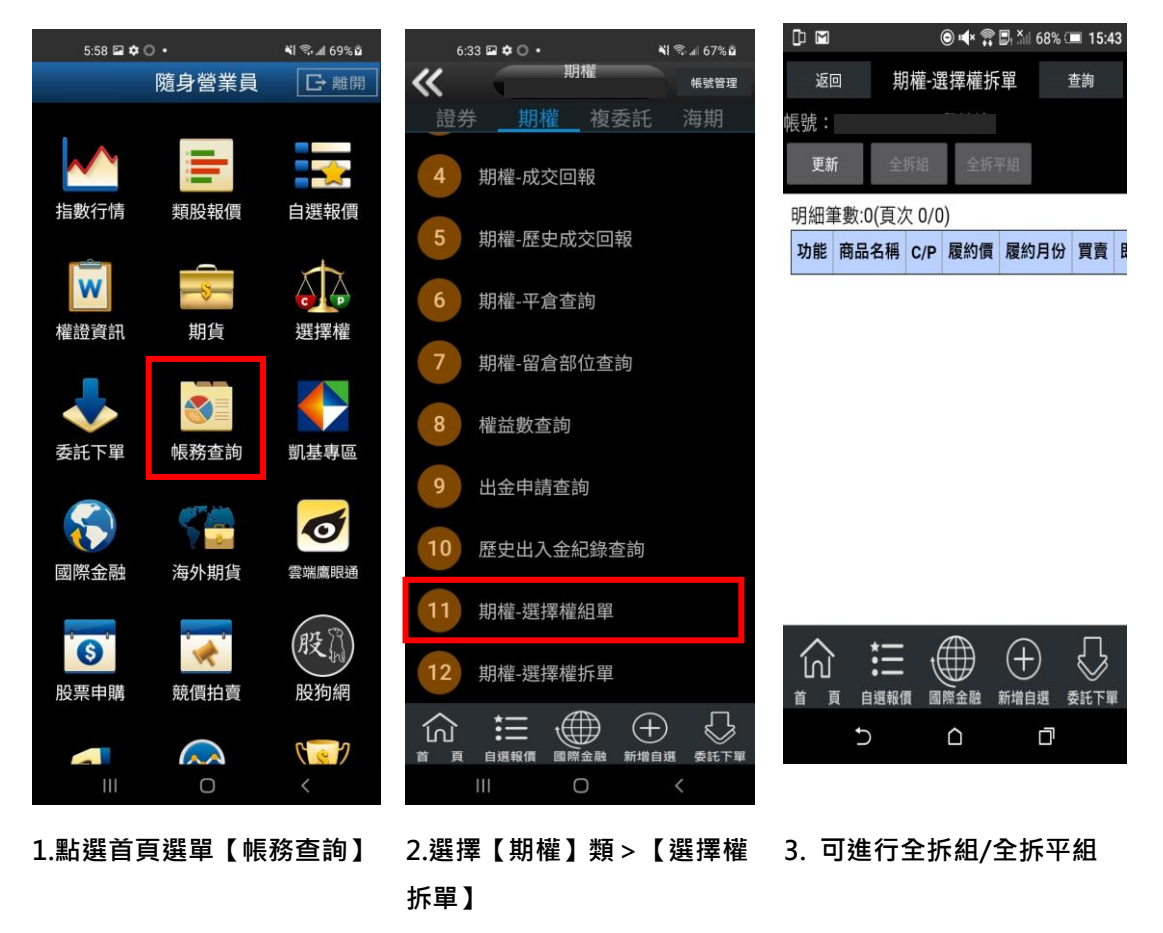

**複委託帳務**

**一、複委託-昨收價查詢**

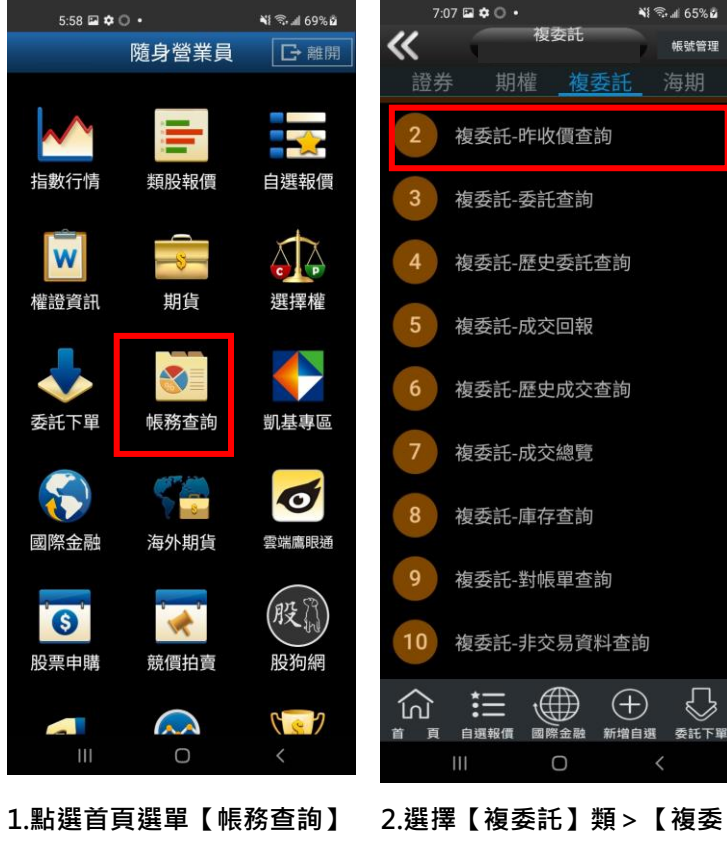

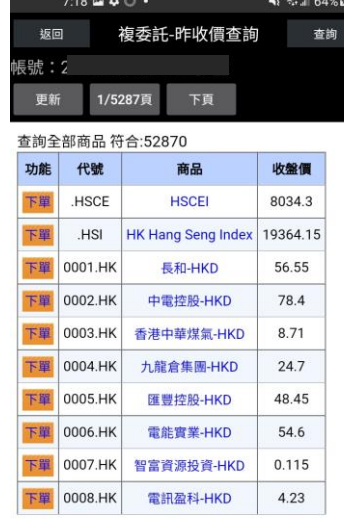

68 ·理

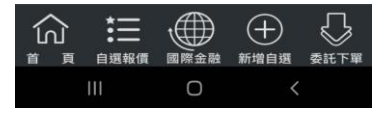

**3. 可查詢類似代號之商品昨 日收盤價,按下【下單】按鈕 後,可直接對該商品進行交易**

 $\bigcirc$ 

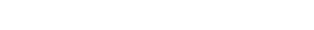

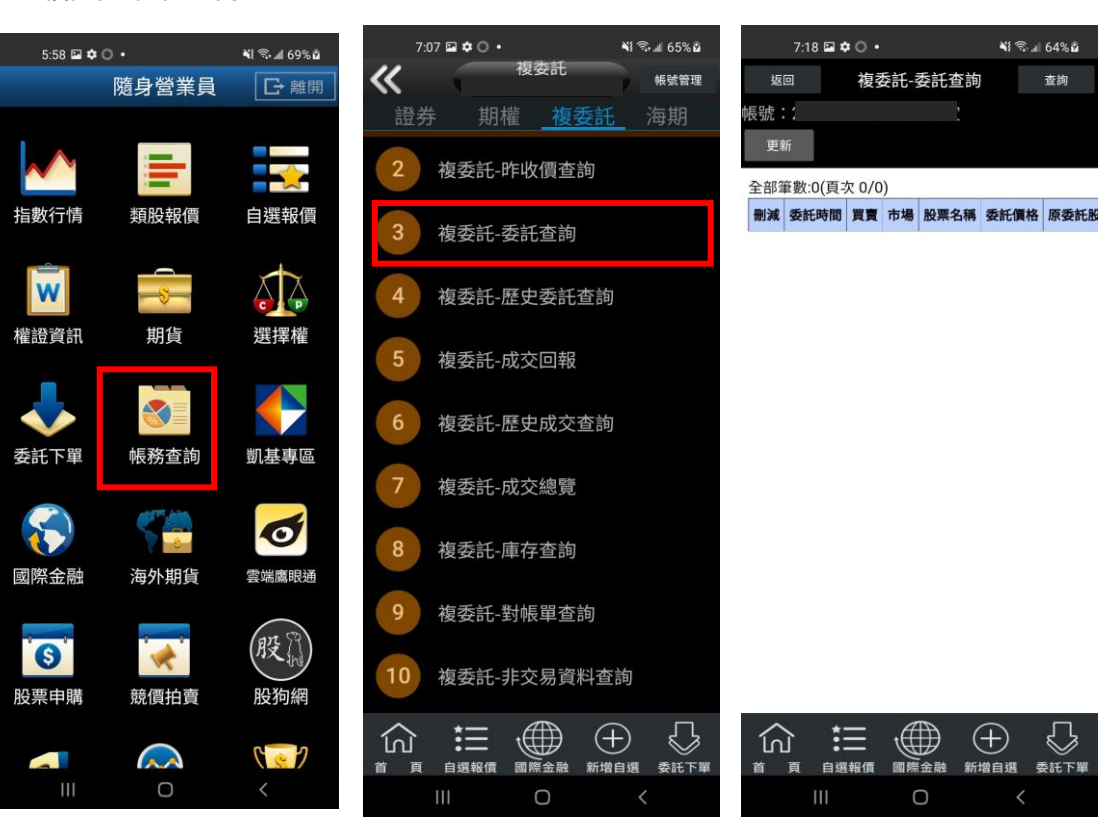

**託-昨收價查詢】**

### **二、複委託-委託查詢**

**託-委託查詢】**

**1.點選首頁選單【帳務查詢】 2.選擇【複委託】類>【複委 3. 可進行該帳號中港股或美 股市場委託單查詢。**

**三、複委託-歷史委託查詢**

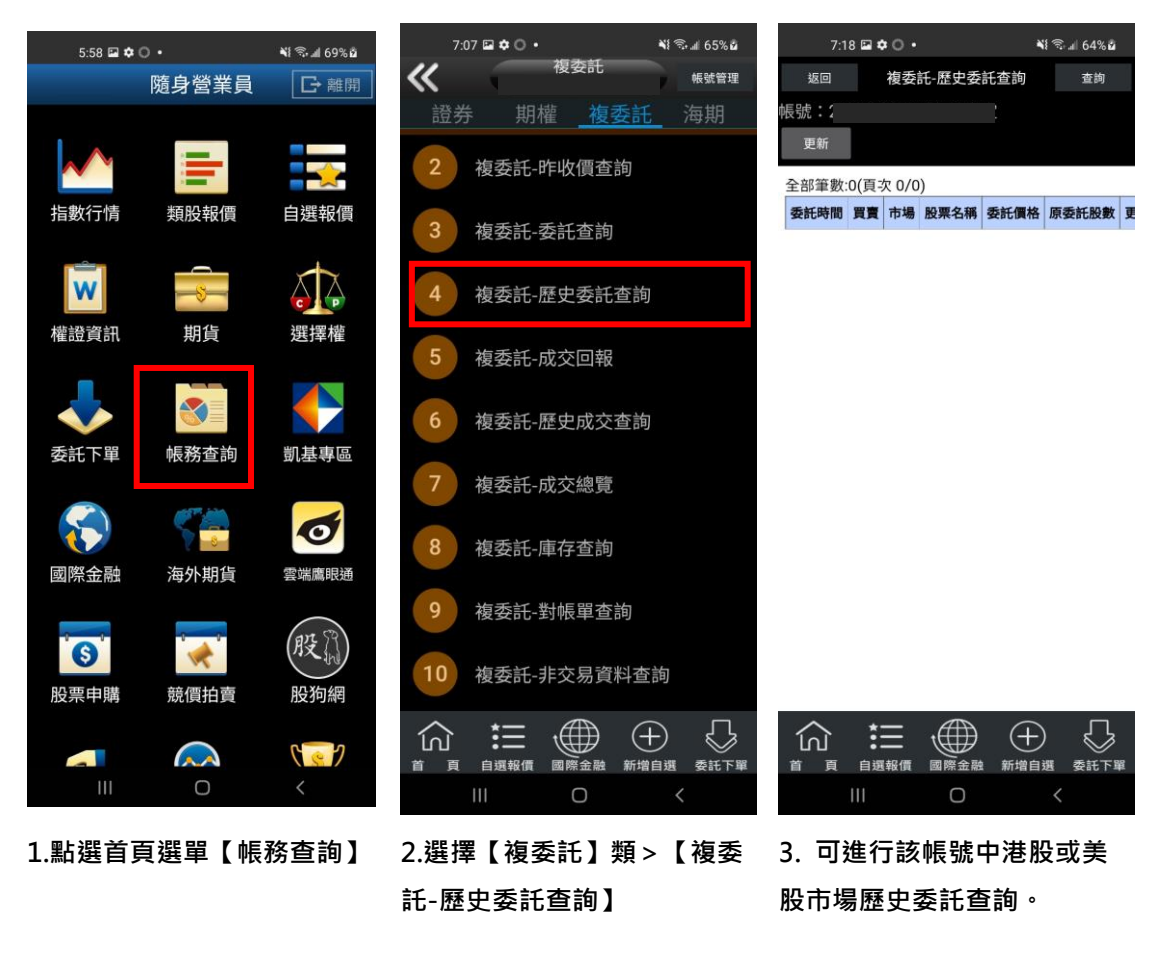

**四、複委託-成交回報**

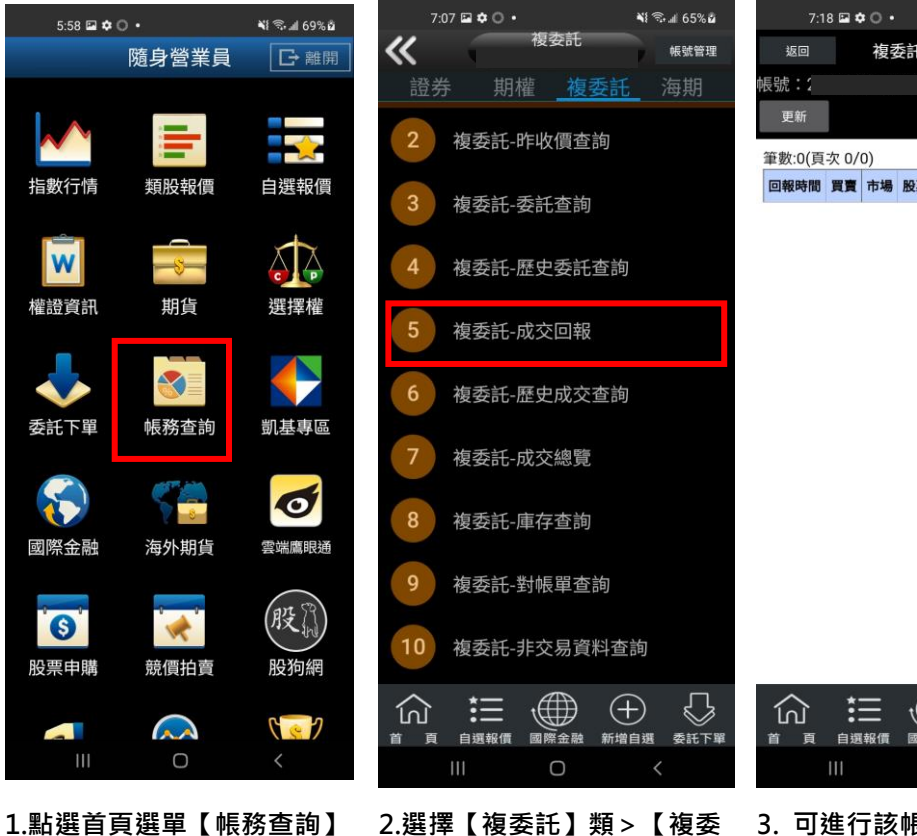

**託-成交回報】**

## 複委託-成交回報 查詢 回報時間 買賣 市場 股栗名稱 幣別 交割幣別 成交股影

**NI 金川 64%面** 

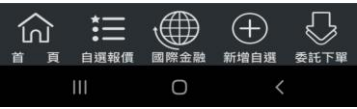

**3. 可進行該帳號中港股或美 股市場成交回報查詢。**

⇩

### **五、複委託-歷史成交查詢**

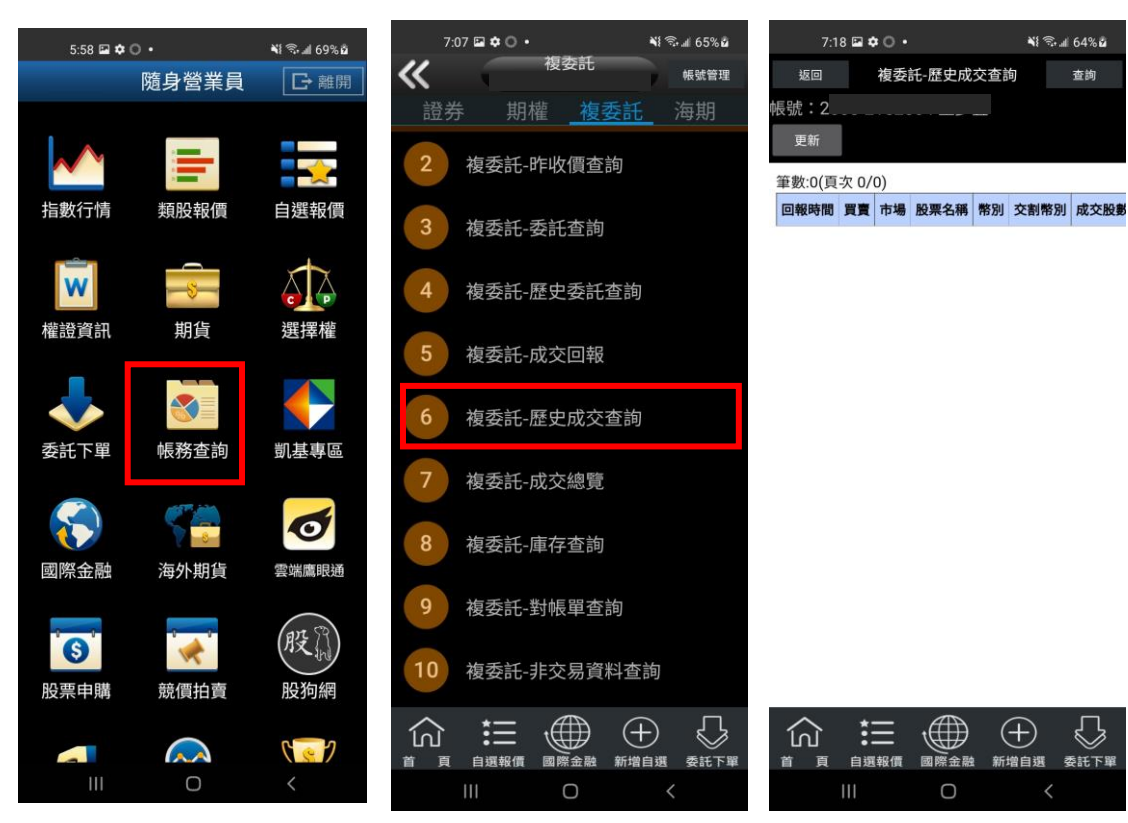

**1.點選首頁選單【帳務查詢】 2.選擇【複委託】類>【複委 3. 可進行該帳號中港股或美 託-歷史成交查詢】**

**股市場歷史成交查詢。**

**六、複委託-成交總覽**

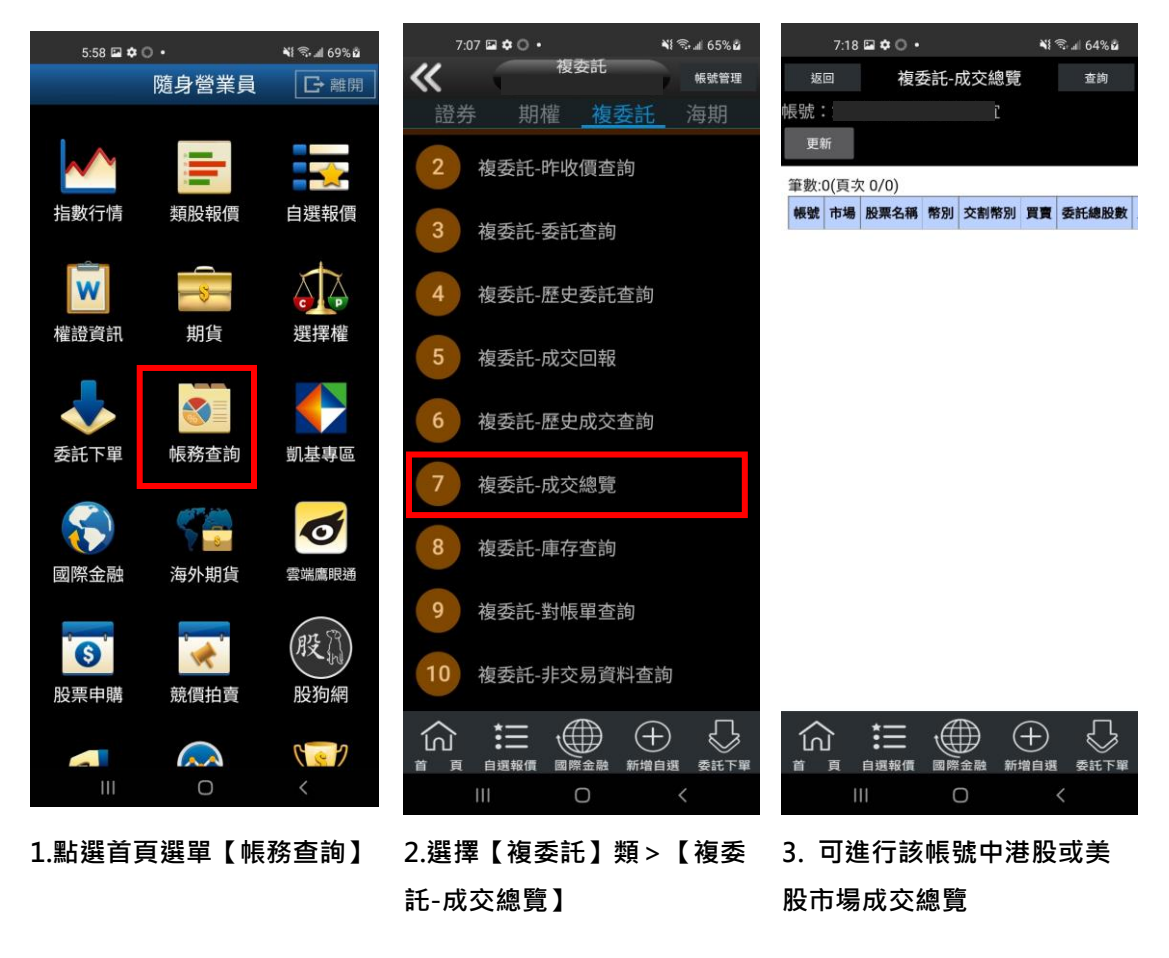

**七、複委託-庫存查詢**

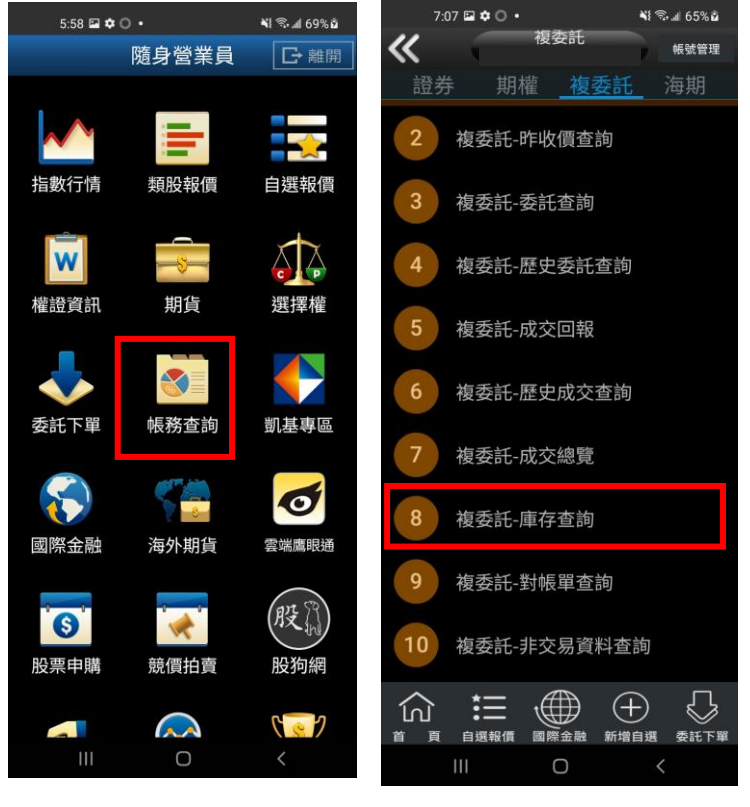

**1.點選首頁選單【帳務查詢】 2.選擇【複委託】類>【複委 託-庫存查詢】**

#### 複委託-庫存查詢 查詢 **長號:2** 更新 筆數:0(頁次 0/0) 功能 市場 商品 幣別 交割幣別 股數 參考價 前一日收 註: -<br>1.股票商品: (1)港股單位庫存成本、投資損益及報酬率須待上午9:00系統! 盤價計算之未實現報酬率。 各項稅費。 2.基金商品: ————————————————————<br>(1)複委託基金:單位庫存成本、未實現投資損益及報酬率,| (2)集保基金:單位庫存成本、投資損益及報酬率於每日下午; (3)於【代碼查詢-基金】頁面可對應基金中文名稱 。<br>(4)摩根系列基金淨值係以該基金公司所提供的買價為依據。 3.债券/結構型商品說明: ……<br>將為市場當時成交的價格,有可能不等於債券到期的價格。 1959年30回578205頁1日,月518年9月5月25日,<br>(2)結構型商品之到期價值依產品說明書所載之計算方式為準 型商品本金保障及最低收益率之保證 4.各項商品之單位庫存成本、投資損益及報酬率僅為參考之用 若有任何疑問,請洽詢營業員。 5.本頁面若無法正常顯示時,請洽詢營業員或致電客服。

**NI T. 1 64% in** 

 $7:18 \n **20**$ 

返回

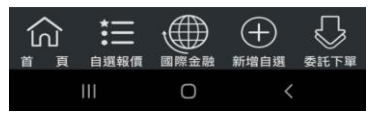

**3. 可進行該帳號中港股或美 股市場庫存股票資料。**

 $\overline{1}$ 

**NI S.** 41 64% **A** 

查詢

€

委託下

 $\bigoplus$ 

### **八、複委託-對帳單查詢**

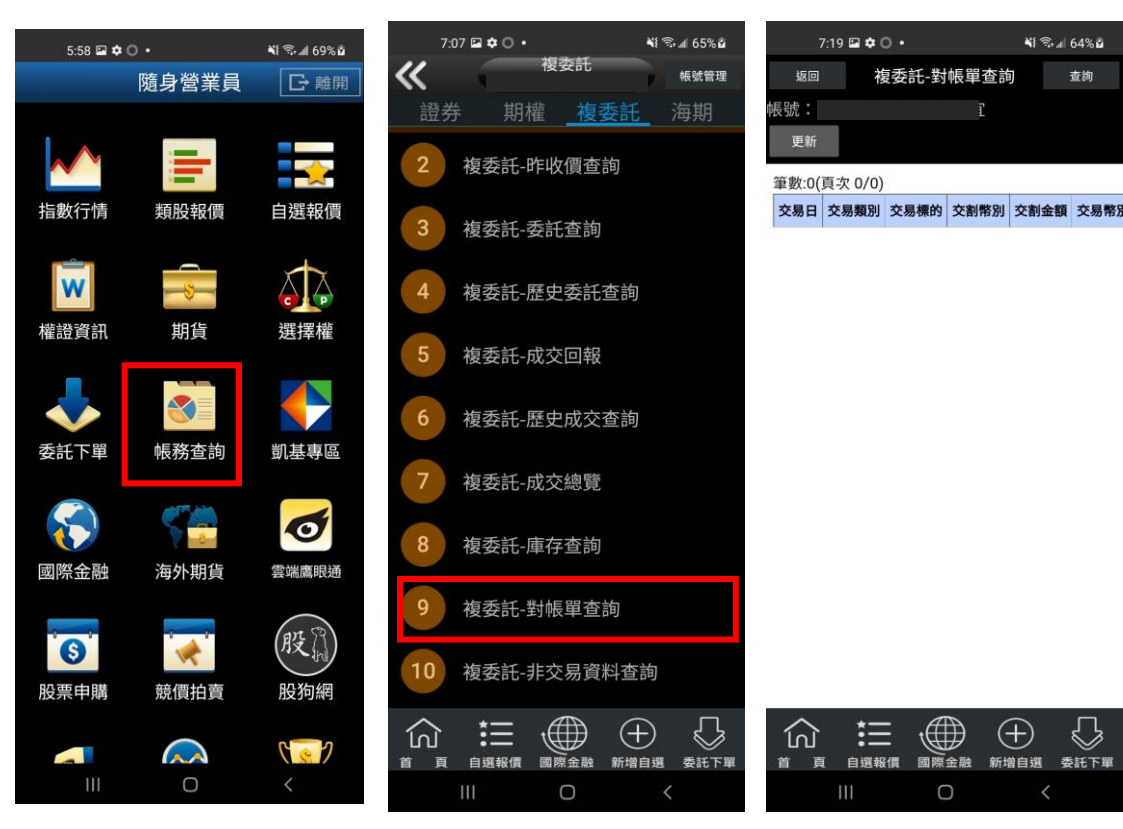

**1.點選首頁選單【帳務查詢】 2.選擇【複委託】類>【複委 3. 可依自行選擇之日期區 託-對帳單查詢】**

**間,查詢對帳單內容。**

### **九、複委託-非交易資料查詢**

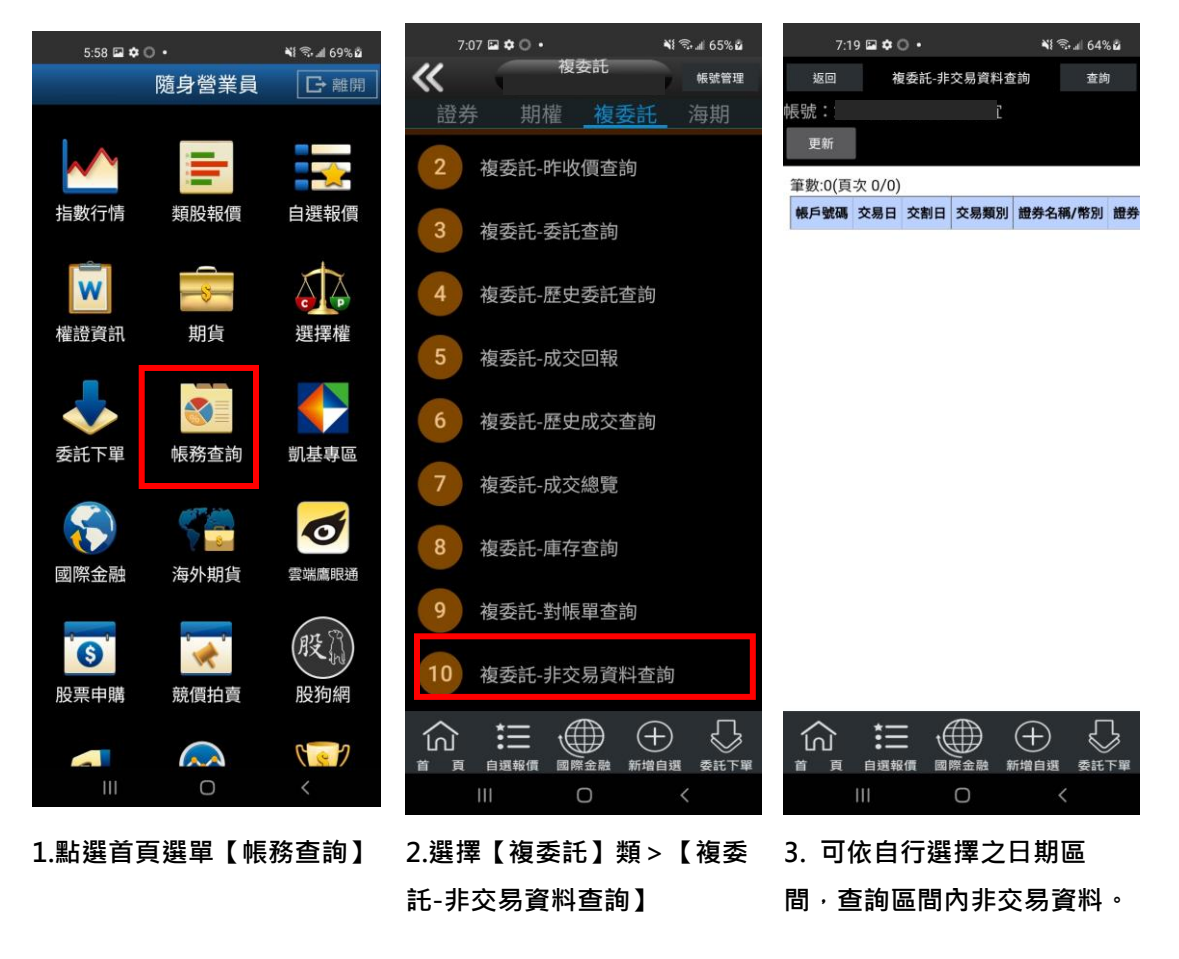

**十、複委託-已實現損益**

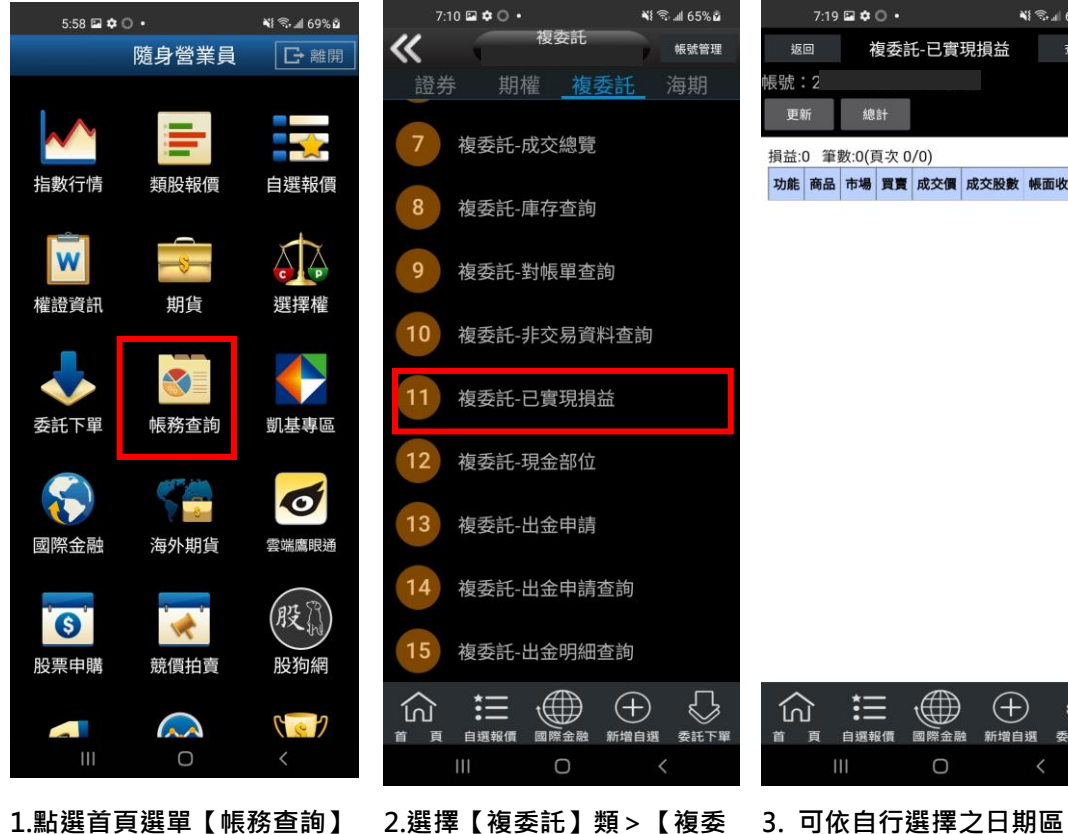

**1.點選首頁選單【帳務查詢】 2.選擇【複委託】類>【複委 託-已實現損益】**

## 返回 複委託-已實現損益 查詢 損益:0 筆數:0(頁次 0/0) 功能 商品 市場 買賣 成交價 成交股數 帳面收入 投入

**NI T. 1 64% a** 

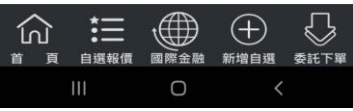

**間,查詢區間內已實現損益**

**十一、複委託-現金部位**

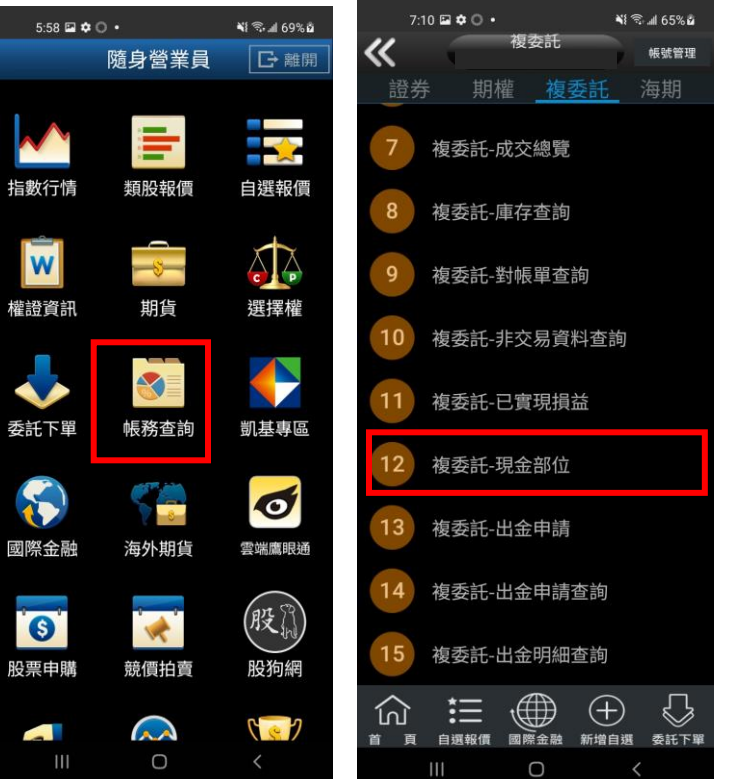

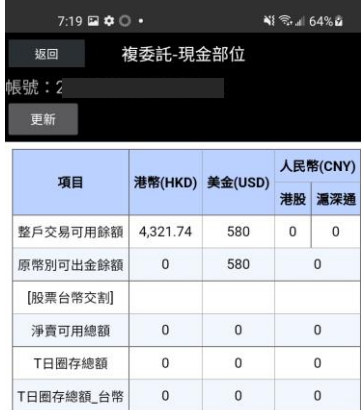

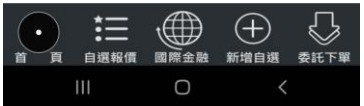

**託-現金部位】**

**1.點選首頁選單【帳務查詢】 2.選擇【複委託】類>【複委 3.查詢帳戶內可用餘額(同下單 畫面之查詢餘額功能)。**

**十二、複委託-出金申請**

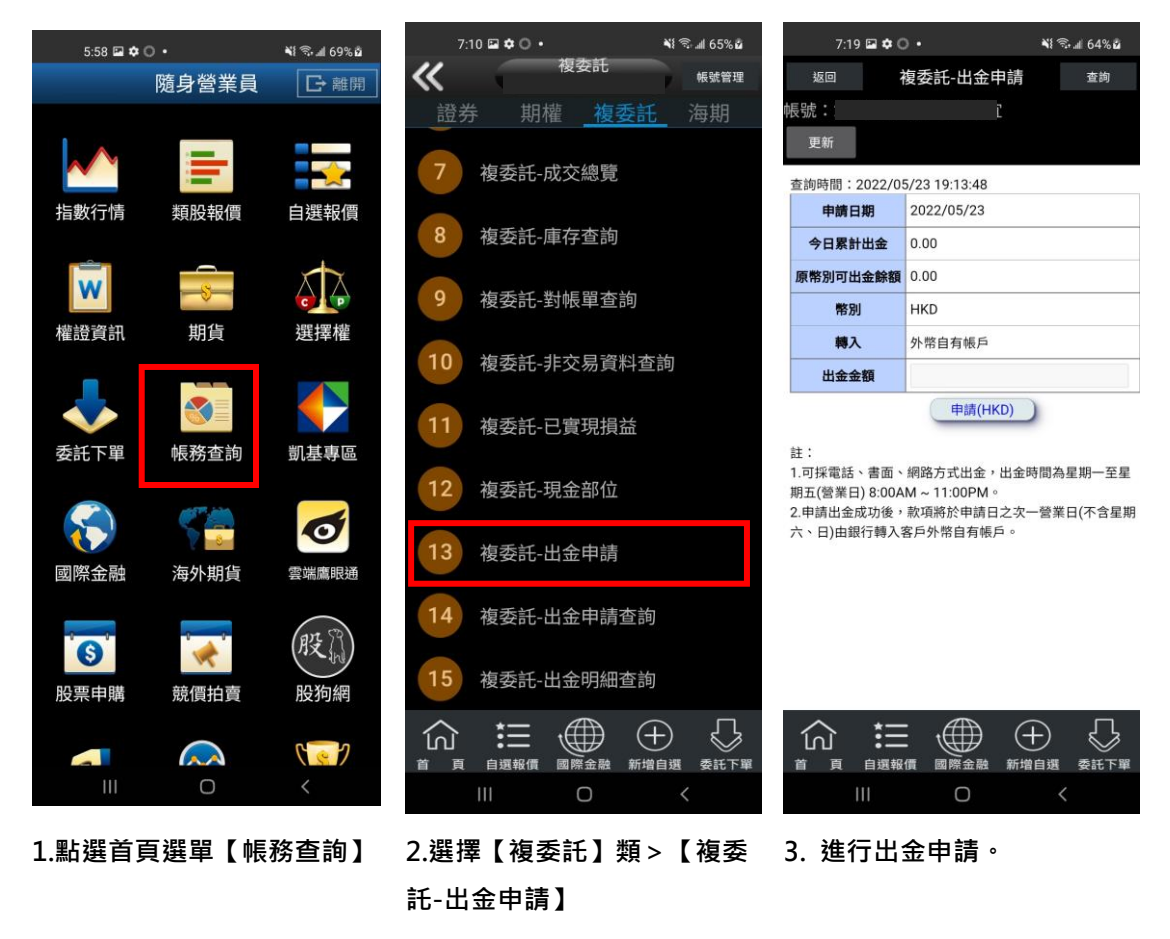

**十三、複委託-出金申請查詢**

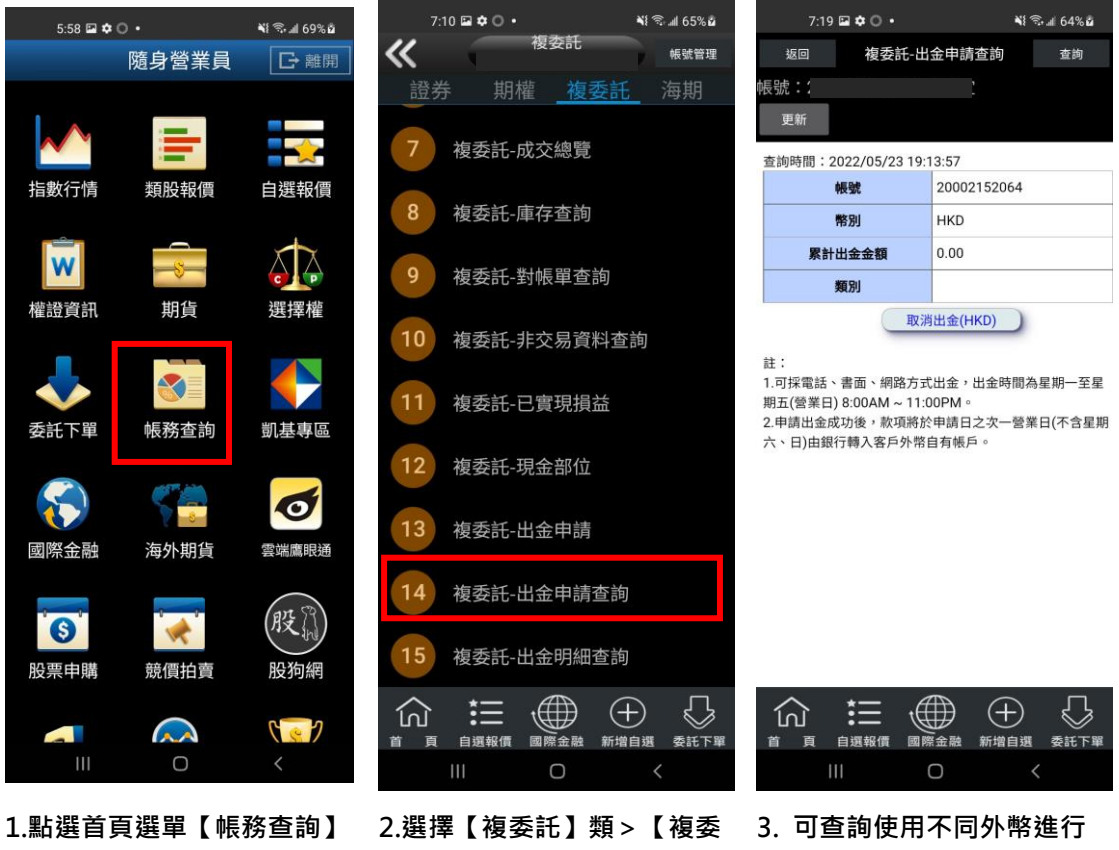

**託-出金申請查詢】**

**十四、複委託-出金明細查詢**

# **出金申請。**

#### 7:10  $\mathbf{E} \cdot \mathbf{O} \cdot$ **NI Wall 65% of** 7:19  $\Box$   $\Phi$   $\odot$  + **NI & all 64% a**  $5:58 \equiv 4$  O + **NI & 169% B** 複委託 《 帳號管理 返回 複委託-出金明細查詢 查詢 隨身營業員 日離開 **長號:2** 期權 複委託 證券 海期 更新  $\mathbf{r}$ 複委託-成交總覽 全部筆數:0(頁次 0/0) 查詢時間: 20220523 19:14:04 類股報價 自選報價 指數行情 客戶帳號 客戶名稱 申請日期 出金幣別 出金金額 管道別 複委託-庫存查詢 A  $\vert w \vert$ Le. 複委託-對帳單查詢 選擇權 權證資訊 期貨 複委託-非交易資料查詢 ♦ **SO** ▲  $11$ 複委託-已實現損益 委託下單 帳務查詢 凱基專區  $12$ 複委託-現金部位  $\boldsymbol{\mathcal{S}}$  $\blacklozenge$  $\mathbf{r}$  $13$ 複委託-出金申請 國際金融 海外期貨 雲端鷹眼通  $14$ 複委託-出金申請查詢 股間  $\bullet$  $w^2$ 15 複委託-出金明細查詢 股票申購 競價拍賣 股狗網  $\bigoplus$ ⇩  $\Theta$  $\bigoplus$  $\bigoplus$ ⇩ 仞 這 這 仞  $\mathsf{Y} \bullet \mathcal{Y}$  $\blacksquare$ A 自選報價 國際金融 自選報價 新增自選 委託下單 國際金融 新增自選 委託下單 首 頁 首 百  $\overline{111}$  $\cap$ Ш  $\bigcirc$  $\bigcirc$

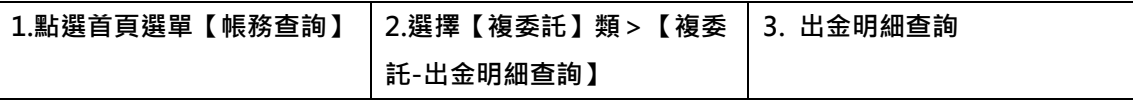